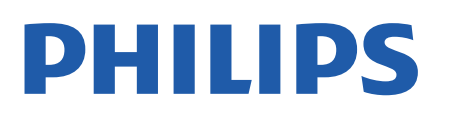

Television

*7506 Series*

# Manual de utilizare

43PUS7506 50PUS7506 55PUS7506 65PUS7506

Register your product and get support at www.philips.com/TVsupport

# **Cuprins**

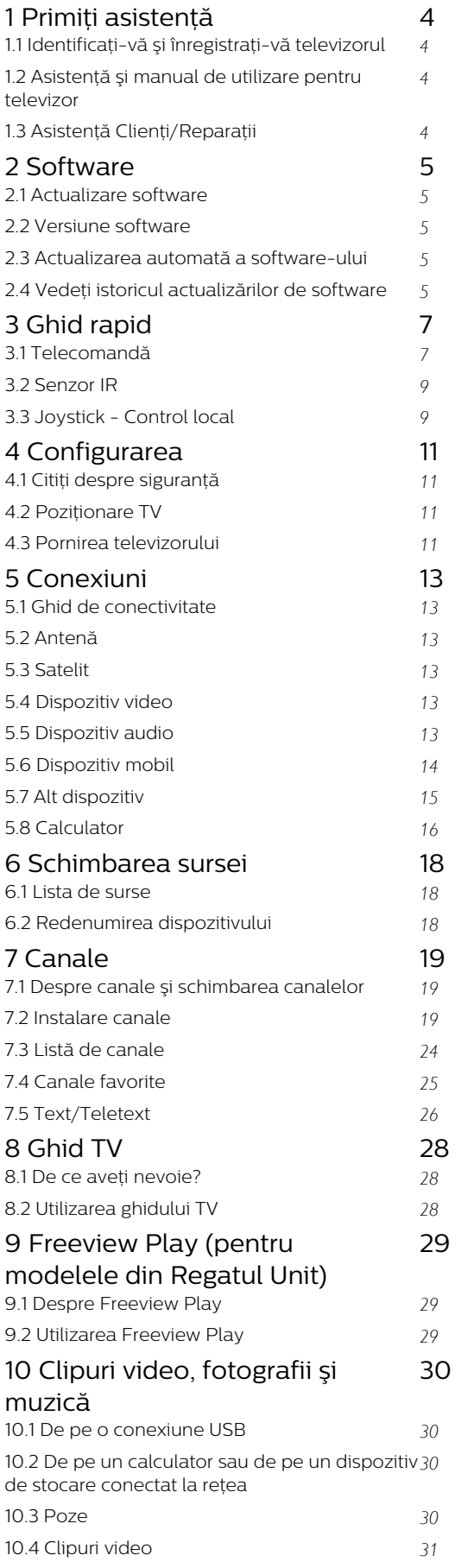

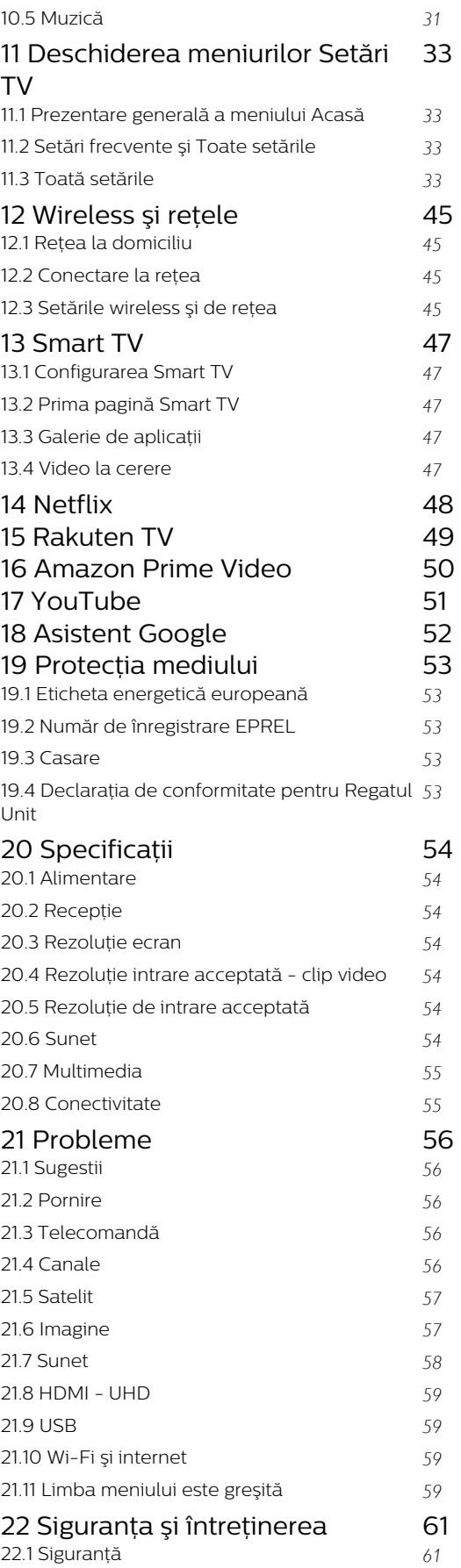

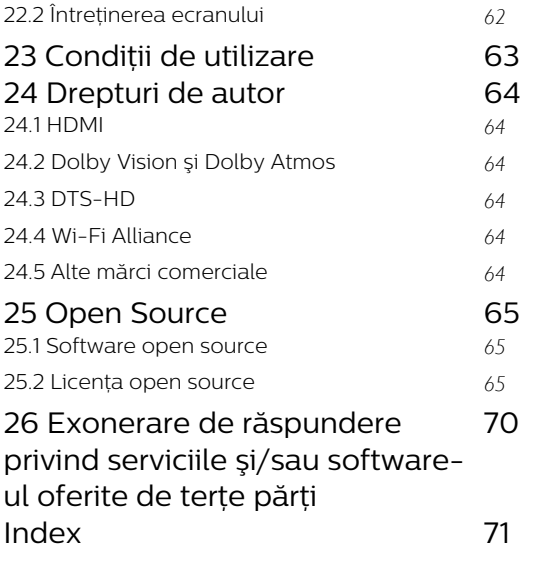

## <span id="page-3-0"></span>1 Primiţi asistenţă

#### <span id="page-3-1"></span>1.1

# Identificaţi-vă şi înregistraţivă televizorul

Identificaţi-vă televizorul - modelul şi numărul de serie al televizorului

<span id="page-3-3"></span>Este posibil să vi se solicite să precizaţi numărul modelului și numărul de serie ale televizorului. Puteti găsi aceste numere pe eticheta de pe ambalaj ori pe eticheta cu tipul televizorului, de pe spatele televizorului, sau din partea inferioară a acestuia.

#### Înregistraţi televizorul

Înregistraţi-vă televizorul şi bucuraţi-vă de o serie de beneficii printre care asistență integrală (inclusiv materiale pentru descărcare), acces privilegiat la informatii despre produse noi, oferte și reduceri exclusive, ocazia de a câştiga premii şi chiar de a participa la sondaje speciale despre noile lansări.

Accesati [www.philips.com/TVsupport](http://www.philips.com/TVsupport)

### <span id="page-3-2"></span>1.2 Asistenţă şi manual de utilizare pentru televizor

(Acasă) > Setări> Asistenţă

Puteți utiliza funcția Asistență pentru a diagnostica și a obtine mai multe informatii despre televizorul dvs.

· Informatii despre televizor - Vizualizati numele modelului, numărul de serie şi versiunea software ale televizorului dvs.

• Cum să - Puteţi vedea instrucţiuni despre cum să instalaţi şi să sortaţi canale\*, să actualizaţi softwareul televizorului, să conectati dispozitive externe și să folosiți funcțiile inteligente ale televizorului.

• Verificare televizor - Puteţi verifica dacă imaginea, sunetul, Ambilight\*\* funcţionează corespunzător în timpul redării unui scurt clip video.

• Verificaţi reţeaua - Verificaţi conexiunea la reţea.

• Verificaţi telecomanda - Efectuaţi acest test pentru a verifica functionarea telecomenzii incluse cu televizorul.

• Afişaţi istoricul semnalului slab - Afişaţi lista numerelor de canale care au fost salvate automat când puterea semnalului a fost slabă.

• Actualizare software - Verificaţi actualizările software disponibile.

• Manual de utilizare - Pentru informatii despre

televizor, cititi manualul de utilizare.

• Depanare - Găsiţi o soluţie pentru întrebări frecvente.

• Setări fabrică - Restabiliţi toate setările la cele din fabrică.

• Reinstalare televizor - Reinstalaţi şi parcurgeţi din nou instalarea televizorului.

• Informaţii de contact - Afişaţi numărul de telefon sau adresa web pentru ţara sau regiunea dvs.

\* Sortarea canalelor se aplică doar în anumite ţări.

\*\* Setarea Ambilight este disponibilă numai pentru modelele care acceptă funcția Ambilight.

### $\overline{13}$ Asistenţă Clienţi/Reparaţii

Pentru asistență și reparații, puteți apela linia telefonică de asistență pentru clienți din țara dvs. Inginerii noştri de service se vor ocupa de reparaţie, dacă este cazul.

Căutaţi numărul de telefon pe documentaţia tipărită care însoțește televizorul.

Sau consultati site-ul nostru

web [www.philips.com/TVsupport](http://www.philips.com/TVsupport) și selectați țara, dacă este necesar.

#### Modelul şi numărul de serie al televizorului

Este posibil să vi se solicite să precizaţi numărul modelului şi numărul de serie ale televizorului. Puteţi găsi aceste numere pe eticheta de pe ambalaj ori pe eticheta cu tipul televizorului, de pe spatele televizorului, sau din partea inferioară a acestuia.

### A Avertisment

Nu încercaţi să reparaţi personal televizorul. Vă puteţi răni grav, puteți provoca daune iremediabile televizorului sau vi se poate anula garanția.

# <span id="page-4-0"></span>2 Software

<span id="page-4-1"></span> $\overline{21}$ 

# Actualizare software

### Căutare actualizări

#### Actualizare de pe internet

 (Acasă) > Setări > Actualizare software > Căutare actualizări > Internet (recomandat)

Căutați personal o actualizare a software-ului.

• Dacă televizorul este conectat la internet, este posibil să primiţi un mesaj care vă sugerează să actualizati software-ul televizorului. Aveti nevoie de o conexiune de internet de mare viteză (bandă largă). Dacă primiți acest mesai, vă recomandăm să realizaţi actualizarea.

• În timpul actualizării de software, nu există imagine şi televizorul se va opri şi va reporni. Este posibil ca acest lucru să se întâmple de câteva ori. Actualizarea poate dura câteva minute.

• Aşteptaţi până când imaginea televizorului apare din nou. Nu apăsați butonul de pornire **O** de pe televizor sau telecomandă în timpul actualizării software-ului.

#### <span id="page-4-2"></span>Actualizare prin USB

#### (Acasă) > Setări > Actualizare software > Căutare actualizări > USB

• Aveţi nevoie de un computer cu o conexiune internet de mare viteză şi de o unitate flash USB pentru a încărca software-ul pe televizor.

• Utilizaţi un dispozitiv de memorie USB cu spaţiu liber de 512 MB. Asiguraţi-vă că protecţia la scriere este dezactivată.

<span id="page-4-3"></span>**1 -** Începeţi actualizarea pe televizor

Selectați Actualizare software > Căutare actualizări > USB, apoi apăsaţi OK.

**2 -** Identificaţi televizorul

Introduceti dispozitivul de memorie USB în unul dintre porturile USB ale televizorului.

Selectati Start și apăsați OK. Pe dispozitivul de memorie USB se scrie un fişier de identificare.

**3 -** Descărcaţi software-ul pentru televizor

- Introduceti dispozitivul de memorie USB în computer.

- Pe dispozitivul de memorie USB, găsiti

fisierul update.html și faceti dublu clic pe acesta. - Faceți clic pe Trimitere ID.

- Dacă este disponibil software nou, descărcaţi fişierul .zip.

<span id="page-4-4"></span>- După descărcare, dezarhivaţi fişierul şi copiaţi

fişierul autorun.upg pe dispozitivul de memorie USB.

- Nu puneti acest fisier într-un dosar.
- **4** Actualizaţi software-ul televizorului

Introduceţi din nou dispozitivul de memorie USB în televizor. Actualizarea începe automat.

Televizorul se opreşte automat timp de 10 secunde şi apoi pornește din nou. Așteptati.

Nu . . .

- utilizaţi telecomanda
- scoateţi dispozitivul de memorie USB din televizor
- apăsați **O** de două ori

• apăsaţi comutatorul de alimentare al televizorului Televizorul se opreşte automat (timp de 10 secunde) şi apoi porneşte din nou. Aşteptaţi.

Software-ul televizorului a fost actualizat. Puteti folosi televizorul din nou.

Pentru a împiedica o actualizare accidentală a software-ului televizorului, ştergeti fişierul autorun.upg de pe dispozitivul de memorie USB.

## Actualizări locale

 (Acasă) > Setări > Actualizare software > Căutare actualizări > USB > Actualizări locale.

Pentru distribuitori și utilizatori experti.

### $\overline{22}$ Versiune software

 $\bigwedge$  (Acasă) > Setări > Actualizare software > Informații despre progr. curent

Pentru a vizualiza versiunea curentă de software instalată pe televizor.

### $\overline{23}$

# Actualizarea automată a software-ului

#### $\bigwedge$  (Acasă) > Setări > Actualizare software > Actualizare automată a software-ului

Activati actualizarea automată a software-ului pentru a actualiza automat software-ul televizorului. Lăsați televizorul în standby.

Când setarea este activată, upgrade-ul este descărcat când televizorul este pornit şi este instalat la 15 minute după ce televizorul trece în standby (cu condiția să nu fie programate alarme).

Când setarea este dezactivată, sunt afişate opţiunile OSD "Upgrade acum"/ "Mai târziu".

### $2.4$ Vedeţi istoricul actualizărilor de software

 (Acasă) > Setări > Actualizare software > Vedeţi istoricul actualizărilor de software

Afişaţi lista de versiuni de software care au fost instalate cu succes pe televizor.

# <span id="page-6-0"></span> $\overline{3}$ Ghid rapid

### <span id="page-6-1"></span> $\overline{31}$ Telecomandă

### Bateriile şi curăţarea

### Înlocuirea bateriilor

Dacă televizorul nu reactionează la apăsarea unei taste a telecomenzii, este posibil ca bateriile să se fi descărcat.

Pentru înlocuirea bateriilor, deschideti compartimentul pentru baterii din partea din spate a telecomenzii.

**1 -** Glisaţi capacul compartimentului în direcţia indicată de săgeată.

**2 -** Înlocuiţi bateriile vechi cu 2 baterii de tip AAA-R03 de 1.5 V. Verificati dacă ați aliniat corect extremitățile + și - ale bateriilor.

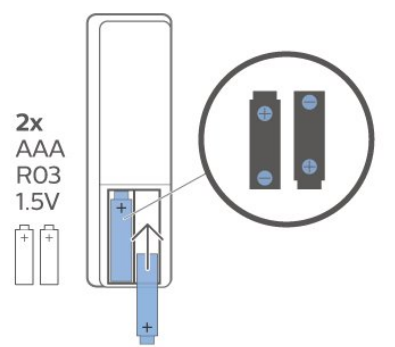

**3 -** Repoziţionaţi capacul compartimentului pentru baterii şi glisaţi-l la loc până când se aude un clic.

• Scoateti bateriile dacă nu utilizați telecomanda o perioadă lungă de timp.

• Aruncati bateriile uzate conform indicatiilor referitoare la scoaterea din uz a acestora.

#### Curătarea

Telecomanda este tratată cu un strat anti-zgâriere.

Pentru a curăta telecomanda, utilizați o cârpă moale si umedă. Nu utilizați niciodată alcool, substanțe chimice sau agenti de curătare de uz casnic pentru curătarea telecomenzii.

### Prezentare generală a tastelor

Tabel de pagini

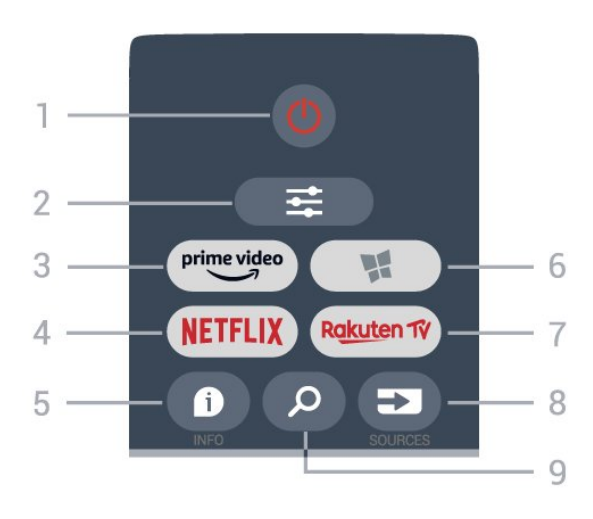

#### 1-  $\bullet$  Standby / Pornit

Pentru a comuta televizorul din standby sau înapoi în standby.

#### $2 - \equiv$  OPTIONS

Pentru a deschide sau a închide meniul Optiuni.

#### $3 - \frac{prime \text{ video}}{2}$

Pentru a lansa aplicaţia Amazon prime video.

#### $4 -$ **NETFLIX**

Pentru a deschide direct aplicația Netflix. Cu televizorul pornit sau din standby.

• Dacă aveţi abonament Netflix, puteţi să vă bucuraţi de Netflix pe acest televizor. Televizorul trebuie să fie conectat la internet.

• Pentru a deschide Netflix, apăsați **NETFLIX** pentru a deschide aplicatia Netflix. Puteti deschide Netflix imediat de la un televizor în standby. www.netflix.com

#### $5 - 0$  INFO

Pentru a deschide sau a închide informaţiile despre program.

#### 6 - **W.** SMART TV

Pentru a deschide prima pagină Smart TV.

#### 7 – Rakuten TV

Pentru a lansa aplicaţia Rakuten TV.

#### 8 - ESI SOURCES

Pentru a deschide meniul Surse.

#### 9 - Căutare

Pentru a deschide pagina de căutare Smart TV.

Sus (pentru modelele din Regatul Unit)

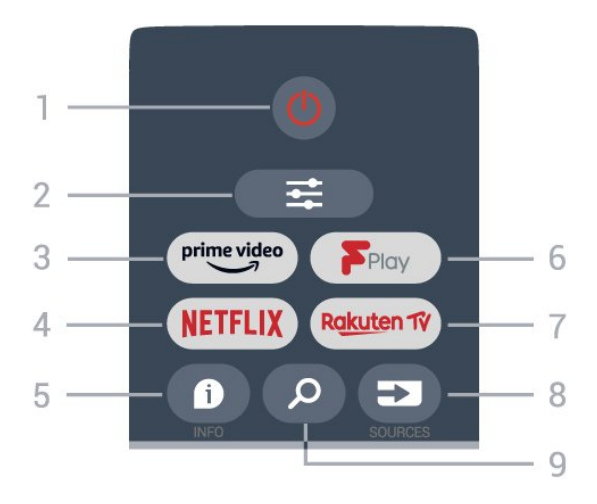

#### 1-  $\bullet$  Standby / Pornit

Pentru a comuta televizorul din standby sau înapoi în standby.

#### $2 - \equiv$  OPTIONS

Pentru a deschide sau a închide meniul Optiuni.

#### $3 - \sum_{i=1}^{p \times p}$

Pentru a lansa aplicaţia Amazon prime video.

#### 4 – NETFLIX

Pentru a deschide direct aplicaţia Netflix. Cu televizorul pornit sau din standby.

• Dacă aveţi abonament Netflix, puteţi să vă bucuraţi de Netflix pe acest televizor. Televizorul trebuie să fie conectat la internet.

• Pentru a deschide Netflix, apăsați **NETFLIX** pentru a deschide aplicatia Netflix. Puteti deschide Netflix imediat de la un televizor în standby. www.netflix.com

#### $5 - 0$  INFO

Pentru a deschide sau a închide informaţiile despre program.

#### 6 - Freeview Play

Pentru a deschide pagina Explorare Freeview Play.

#### 7 – Rakuten Tv

Pentru a lansa aplicaţia Rakuten TV.

#### 8 - ESI SOURCES

Pentru a deschide meniul Surse.

#### 9 - Căutare

Pentru a deschide pagina de căutare Smart TV.

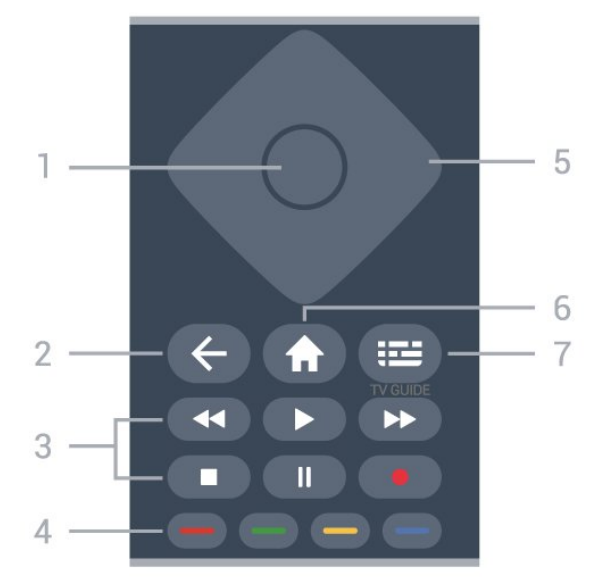

#### 1 - Tasta OK

Pentru a confirma o selectie sau o setare. Pentru a deschide lista de canale în timpul vizionării la televizor, dacă Serviciul interactiv nu este disponibil.

#### $2 - \leftarrow$  înapoi

Pentru a închide un meniu fără a modifica nicio setare.

#### 3-Redare şi înregistrare

- $\cdot$  Redare  $\blacktriangleright$ , pentru redare.
- · Pauză II, pentru întreruperea redării.
- Oprire , pentru oprirea redării.
- $\cdot$  Înapoi  $\leftrightarrow$ , pentru derulare înapoi.
- Derulare înainte », pentru a derula înainte.
- $\cdot$  Înregistrare  $\bullet$ , această funcție nu este acceptată.

#### $4 - \bullet - \bullet$  Taste colorate

Selectare directă a opțiunilor. Tasta albastră deschide sectiunea Asistentă.

### 5 - Tastele săgeată/de navigare

Pentru a vă deplasa în sus, în jos, la stânga sau la dreapta.

#### $6 - \bigwedge$  Acasă

Pentru a deschide meniul Acasă.

#### $7 -$   $\equiv$  Ghid TV

Pentru a deschide sau a închide Ghidul TV.

Partea inferioară

Mijloc

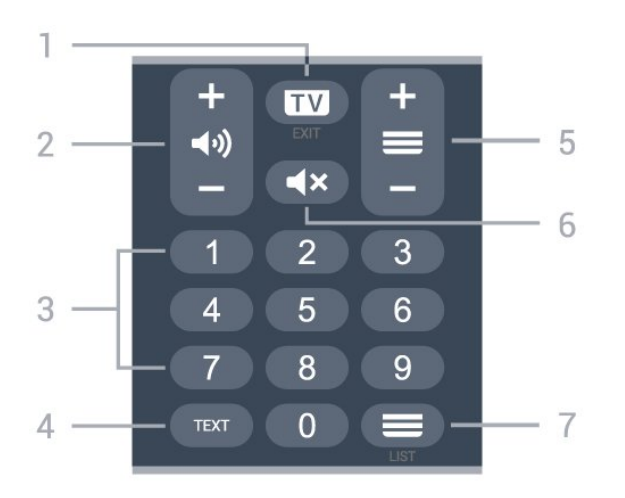

#### $1 -$ **W** - EXIT

Apăsați în mijloc pentru a reveni la modul de vizionare la TV. Pentru a părăsi o aplicaţie TV interactivă. Apăsaţi + sau - pentru a accesa canalul următor sau anterior din lista de canale. Pentru a deschide pagina următoare sau anterioară din Text/Teletext.

#### 2 - (volum

<span id="page-8-0"></span>Apăsaţi + sau - pentru a regla nivelul volumului.

3 - Taste numerice Pentru a selecta direct un canal.

4 - TEXT

Pentru a deschide sau a închide Textul/Teletextul.

#### $5 - \equiv$  Canal

Apăsați + sau - pentru a comuta la canalul următor sau anterior din lista de canale. Pentru a deschide pagina următoare sau anterioară din Text/Teletext.

#### 6 - Dezactivare sunet

Pentru a dezactiva sunetul sau pentru a-l restabili.

#### $7 - \equiv$  Lista canale

Pentru a deschide lista de canale.

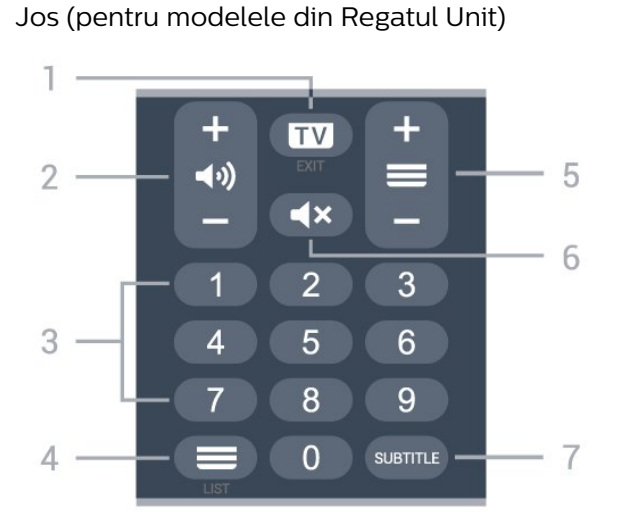

<span id="page-8-1"></span> $1 - \overline{w}$  - FXIT Apăsați în mijloc pentru a reveni la modul de

vizionare la TV. Pentru a părăsi o aplicatie TV interactivă. Apăsaţi + sau - pentru a accesa canalul următor sau anterior din lista de canale. Pentru a deschide pagina următoare sau anterioară din Text/Teletext.

#### $2 - 4$ ) Volum

Apăsaţi + sau - pentru a regla nivelul volumului.

### 3 - Taste numerice

Pentru a selecta direct un canal.

#### $4 - \equiv$  Listă canale

Pentru a deschide lista de canale.

#### $5 - \equiv$  Canal

Apăsați + sau - pentru a comuta la canalul următor sau anterior din lista de canale. Pentru a deschide pagina următoare sau anterioară din Text/Teletext.

#### $6 - 4x$  Dezactivare sunet

Pentru a dezactiva sunetul sau pentru a-l restabili.

#### 7 - SUBTITLE

Pentru a deschide pagina Subtitrare.

### $\overline{32}$ Senzor IR

Televizorul poate primi comenzi de la o telecomandă care utilizează IR (infraroşu) pentru trimiterea de comenzi. Dacă utilizați o asemenea telecomandă, asigurați-vă întotdeauna că îndreptați telecomanda spre senzorul de infraroşii situat în partea din faţă a televizorului.

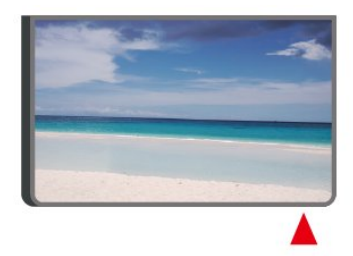

#### A Avertisment

Nu amplasaţi obiecte în faţa senzorului IR al televizorului, deoarece semnalul IR poate fi obstructionat.

### 3.3 Joystick - Control local

Butoane de pe televizor

Dacă pierdeți telecomanda sau dacă bateriile sunt descărcate, încă mai puteţi efectua anumite operaţii de bază.

Pentru a deschide meniul de bază...

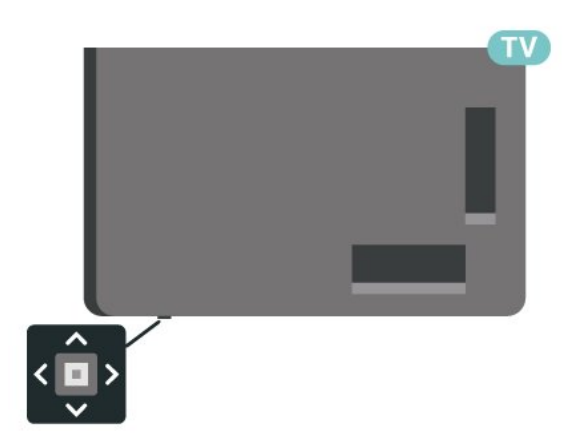

**1 -** Cu televizorul pornit, apăsaţi tasta joystick din partea de jos a televizorului pentru a afişa meniul de bază.

**2 -** Apăsaţi în stânga sau în dreapta pentru a selecta  $\blacktriangleleft$   $\blacktriangleleft$   $\blacktriangleright$  Volum,  $\equiv$  Canal sau  $\equiv$  Surse.

Selectați **I Demo pentru a reda un film** demonstrativ.

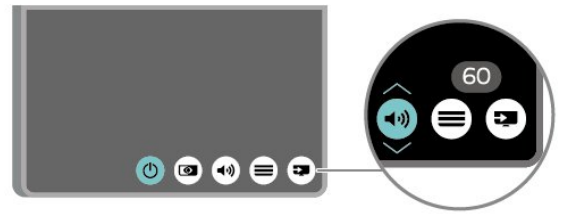

**3 -** Apăsaţi sus sau jos pentru a regla volumul sau pentru a comuta la canalul următor sau la canalul anterior. Apăsaţi sus sau jos pentru a parcurge lista de surse, inclusiv selectarea tunerului.

Meniul dispare automat.

# <span id="page-10-0"></span> $\overline{4}$ Configurarea

#### <span id="page-10-1"></span> $\overline{41}$

# Citiți despre siguranță

Înainte de a folosi televizorul, cititi instructiunile de sigurantă.

Pentru a citi instrucțiunile, în Asistență > Manual de utilizare, apăsați tasta colorată – Cuvinte cheie și căutați Siguranță și întreținere.

### <span id="page-10-2"></span> $\overline{42}$ Poziţionare TV

### Sugestii de poziționare

• Poziţionaţi televizorul astfel încât lumina să nu cadă direct pe ecran.

• Poziţionaţi televizorul la o distanţă de până la 15 cm de perete.

• Distanţa ideală de vizionare la televizorul Ultra HD este de 2 până la 5 ori înălțimea ecranului. Când stați jos, ochii dvs. trebuie să se afle la nivelul centrului ecranului.

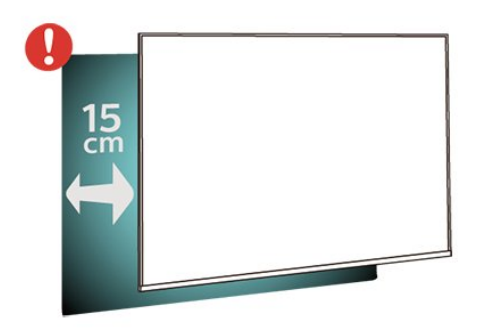

#### Notă:

Tineți televizorul departe de surse care produc praf, precum sobe. Vă recomandăm să curătați praful în mod regulat pentru a preveni pătrunderea acestuia în televizor.

### Suportul televizorului

<span id="page-10-3"></span>Puteţi găsi instrucţiunile de montare a suportului TV în Ghidul de iniţiere rapidă inclus cu televizorul. În cazul pierderii acestui ghid, îl puteţi descărca de la adresa [www.philips.com/TVsupport.](http://www.philips.com/TVsupport)

Utilizaţi numărul de model al televizorului pentru a căuta Ghidul de inițiere rapidă care trebuie descărcat.

### Montarea pe perete

Televizorul este, de asemenea, pregătit pentru un suport de montare pe perete compatibil VESA (comercializat separat).

Utilizați următorul cod VESA când achiziționați suportul de montare pe perete. . .

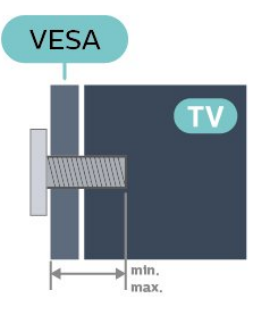

#### • 43PUS75x6

VESA MIS-F 100x200, M6 (minimum 10 mm, maximum 12 mm)

• 50PUS75x6

VESA MIS-F 100x200, M6 (minimum 10 mm, maximum 20 mm)

• 55PUS75x6

VESA MIS-F 100x200, M6 (minimum 10 mm, maximum 20 mm)

• 65PUS75x6

VESA MIS-F 200x200, M6 (minimum 12 mm, maximum 18 mm)

#### Pregătirea

Verificati dacă suruburile metalice, furnizate pentru montarea televizorului pe consola compatibilă VESA, intră aproximativ 10 mm în interiorul buşoanelor filetate ale televizorului.

#### Atentie

Montarea pe perete a televizorului necesită o tehnică specială şi trebuie să fie efectuată numai de către personal calificat. Montarea pe perete a televizorului trebuie să respecte standardele de siguranţă aplicabile conform greutății televizorului. De asemenea, cititi măsurile de precautie înainte de a pozitiona televizorul.

TP Vision Europe B.V. nu îşi asumă nicio responsabilitate pentru montarea incorectă sau orice tip de montare care poate produce accidente sau vătămări corporale.

### 43 Pornirea televizorului

### Conectarea cablului de alimentare

• Introduceţi cablul de alimentare în conectorul POWER din partea posterioară a televizorului.

• Asiguraţi-vă de introducerea cablului de alimentare în conector, în condiții de siguranță.

• Asiguraţi-vă că ştecărul din priza de perete este accesibil în orice moment.

• Când deconectaţi cablul de alimentare, trageţi întotdeauna de ştecăr, niciodată de cablu.

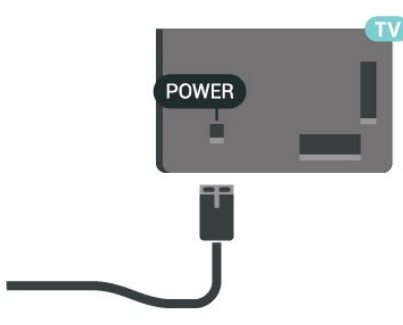

Deşi acest televizor are un consum foarte redus de energie în modul standby, pentru a economisi energia, scoateţi ştecherul din priză dacă nu utilizaţi televizorul o durată îndelungată de timp.

### Pornit sau în modul standby

Înainte de a porni televizorul, asigurați-vă că ați conectat cablul de alimentare la conectorul POWER din partea din spate a televizorului.

#### Pornire

Apăsaţi tasta mică joystick din partea de jos a televizorului.

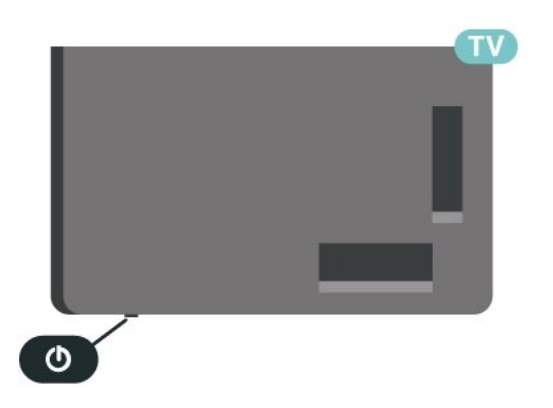

#### Comutarea în modul standby

Pentru a trece televizorul în modul standby, apăsați pe butonul  $\bullet$  de pe telecomandă. De asemenea, puteți apăsa tasta mică joystick din partea de jos a televizorului.

În modul standby, televizorul este conectat în continuare la reţeaua de electricitate, însă consumă foarte putin curent.

Pentru a opri televizorul complet, deconectaţi ştecărul.

Când deconectaţi ştecărul, trageţi întotdeauna de ştecăr, niciodată de cablu. Asiguraţi-vă că în orice moment aveţi acces deplin la mufa de alimentare, la cablul de alimentare şi la priză.

# <span id="page-12-0"></span> $\overline{5}$ Conexiuni

### <span id="page-12-1"></span> $\overline{51}$ Ghid de conectivitate

Întotdeauna conectati la televizor dispozitivul care dispune de conexiunea cu calitatea cea mai bună. De asemenea, utilizaţi cabluri de calitate pentru a asigura transferul adecvat al imaginilor şi sunetului.

<span id="page-12-4"></span>Când conectaţi un dispozitiv, televizorul recunoaşte tipul acestuia şi atribuie fiecărui dispozitiv un nume de tip corect. Dacă doriți, puteți modifica numele tipului. Dacă se setează un nume de tip corect, televizorul comută automat la setările TV ideale când comutați la acest dispozitiv în meniul Surse.

### <span id="page-12-2"></span> $\overline{52}$ Antenă

Introduceti bine mufa antenei în intrarea pentru Antenă din partea posterioară a televizorului.

Puteți conecta propria antenă sau vă puteți conecta la un semnal de antenă de la un sistem de distribuție de antenă. Utilizaţi un conector IEC de antenă RF coaxial de 75 ohmi.

Utilizati această conexiune de antenă pentru semnalele de intrare DVB-T şi DVB-C.

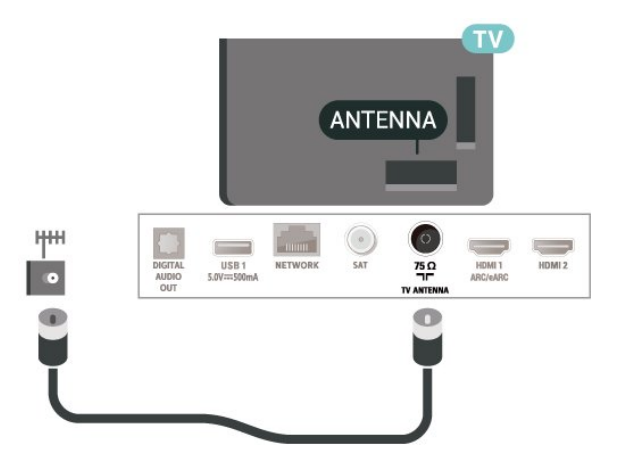

### <span id="page-12-3"></span> $53$ **Satelit**

<span id="page-12-5"></span>Atasati conectorul de satelit tip F la conexiunea prin satelit SAT din partea posterioară a televizorului.

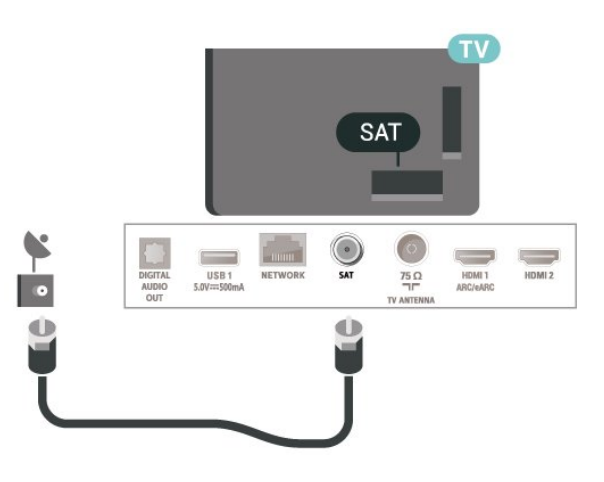

### 5.4 Dispozitiv video

### HDMI

Conexiunea de tip HDMI dispune de cea mai bună calitate a imaginii şi a sunetului.

Pentru un transfer de cea mai bună calitate a semnalului, utilizați un cablu HDMI de mare viteză și nu folosiţi un cablu HDMI mai lung de 5 m; de asemenea, conectati dispozitivele compatibile HDR la oricare dintre conexiunile HDMI.

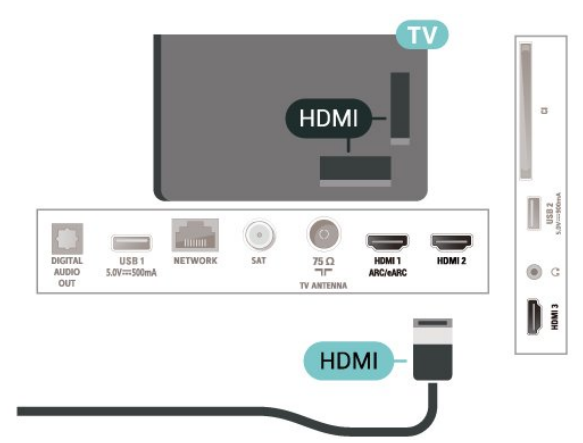

#### Protecţie la copiere

Porturile HDMI acceptă HDCP (High-bandwidth Digital Contents Protection – Protecţia conţinutului digital pentru lăţime mare de bandă). HDCP este un semnal de protecție la copiere, care nu permite copierea conţinutului de pe un disc DVD sau Blu-ray. Se mai numeşte şi DRM (Digital Rights Management – Managementul drepturilor digitale).

### 5.5 Dispozitiv audio

### HDMI ARC/eARC

Numai conexiunea HDMI 1 de la televizor include HDMI ARC (Audio Return Channel).

Dacă dispozitivul, de obicei un Home Theatre (HTS), dispune şi de conexiunea HDMI ARC, conectaţi-l la oricare dintre mufele HDMI ale acestui televizor. Datorită conexiunii HDMI ARC, nu este necesară conectarea cablului audio suplimentar care trimite la HTS sunetul aferent imaginii de la televizor. Conexiunea HDMI combină ambele semnale.

HDMI eARC (Enhanced Audio Return Channel) este un pas înainte față de funcția ARC anterioară. Acesta acceptă cele mai recente formate audio cu rate de biti ridicate de până la 192 kHz, 24 de biţi, şi sunet necomprimat pe 5.1, 7.1 şi 32 de canale.

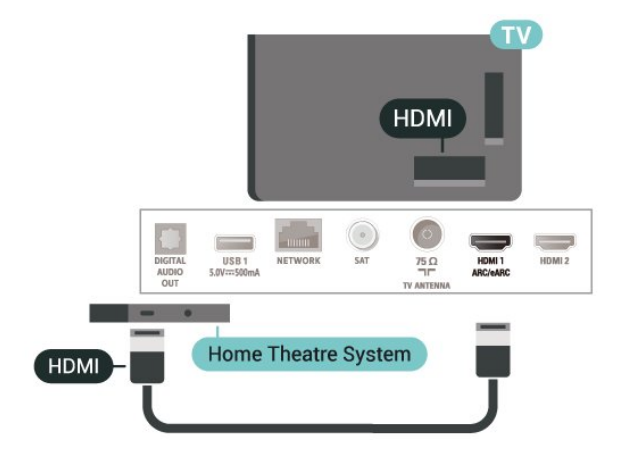

HDMI eARC este disponibil numai pe HDMI 1.

### <span id="page-13-0"></span>Ieşire audio digitală - optică

Ieşirea audio - optică este o conexiune pentru sunet de calitate superioară.

Această conexiune optică poate suporta 5.1 canale audio. Dacă dispozitivul dvs., de obicei un sistem Home Theatre (HTS), nu este prevăzut cu conexiune HDMI ARC, puteţi utiliza această conexiune cu conexiunea Intrare audio - optică de pe HTS. Conexiunea Ieşire audio - optică trimite sunetul de la televizor către HTS.

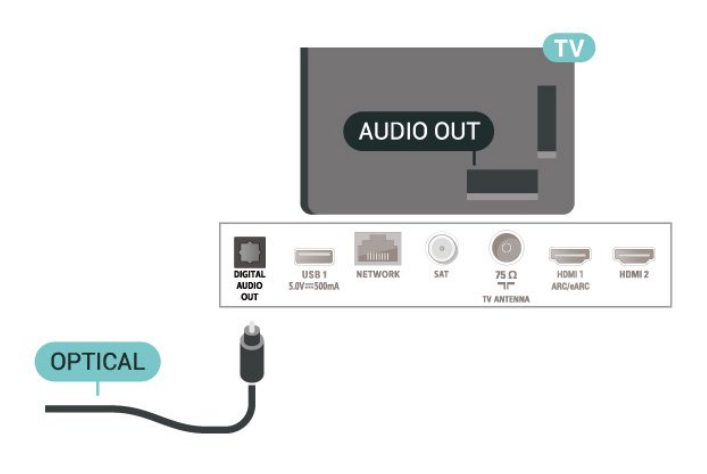

### Căşti

Puteţi conecta un set de căşti la conexiunea  $\Omega$  aflată pe partea laterală a televizorului. Conexiunea este asigurată printr-un mini jack de 3,5 mm. Puteti regla volumul căștilor separat.

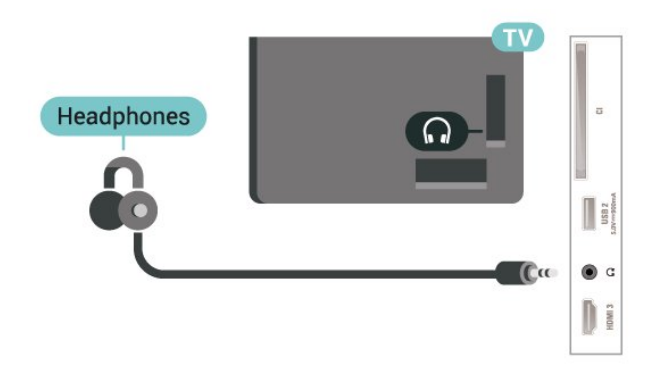

### 5.6 Dispozitiv mobil

### Oglindirea ecranului

#### Despre Oglindirea ecranului

Puteți vizualiza fotografiile sau puteți reda muzică și clipuri video de pe un dispozitiv mobil pe televizorul dvs., folosind funcția Oglindirea ecranului. Dispozitivul mobil şi televizorul trebuie să fie în apropiere, ceea ce înseamnă, de obicei, a fi în aceeaşi cameră.

Folosirea funcției Oglindirea ecranului

Pornirea functiei Oglindirea ecranului Apăsați **z SOURCES** > Oglindirea ecranului Vizualizarea unui ecran pe televizor

1 - Activati Oglindirea ecranului pe dispozitivul dvs. mobil.

2 - Selectati televizorul de pe dispozitivul dvs. mobil. (Acest televizor va fi afişat cu numele modelului de televizor)

**3 -** Selectaţi numele televizorului pe dispozitivul dvs. mobil; după conectare, vă puteţi bucura de funcţia Oglindirea ecranului.

#### Oprirea vizualizării

Vizualizarea ecranului se poate opri de la televizor sau de la dispozitivul mobil.

#### De pe dispozitiv

Cu aplicatia utilizată pentru a porni Oglindirea ecranului, puteţi deconecta şi opri vizualizarea ecranului dispozitivului pe televizor. Televizorul va reveni la ultimul program selectat.

#### De pe televizor

Pentru oprirea vizualizării ecranului dispozitivului pe televizor, puteti . . .

· să apăsați **w** EXIT pentru a viziona o transmisiune TV

 $\cdot$  să apăsați pe  $\bigstar$  (Acasă) pentru a iniția o altă activitate pe televizor

• să apăsaţi SOURCES pentru a deschide meniul Surse şi a selecta un dispozitiv conectat.

#### Blocarea unui dispozitiv

Prima dată când primiti o solicitare de conectare din partea unui dispozitiv, puteţi bloca dispozitivul respectiv. Această solicitare şi toate solicitările ulterioare de la acest dispozitiv vor fi ignorate.

<span id="page-14-0"></span>Pentru a bloca un dispozitiv…

Selectați Blocare... și apăsați OK.

#### Deblocarea tuturor dispozitivelor

Toate dispozitivele conectate şi blocate anterior sunt memorate în lista de conexiuni Oglindirea ecranului. Dacă ştergeţi această listă, toate dispozitivele blocate vor fi deblocate.

Pentru a debloca toate dispozitivele blocate...

 $\bigwedge$  (Acasă) > Setări > Toate setările > Wireless și reţele > Cu cablu sau Wi-Fi > Resetare conexiuni pentru oglindirea ecranului.

#### Blocarea unui dispozitiv conectat anterior

Dacă doriti să blocati un dispozitiv pe care l-ați conectat anterior, trebuie să goliti mai întâi lista de conexiuni Oglindirea ecranului. Dacă goliţi această listă va trebui să confirmaţi sau să blocaţi din nou

conexiunea, pentru fiecare dispozitiv.

#### Resetare conexiuni pentru oglindirea ecranului

Toate dispozitivele conectate anterior sunt memorate în lista de conexiuni Oglindirea ecranului.

Pentru a şterge toate dispozitivele pentru Oglindirea ecranului conectate…

 $\bigoplus$  (Acasă) > Setări > Toate setările > Wireless și retele > Cu cablu sau Wi-Fi > Resetare conexiuni pentru oglindirea ecranului.

#### Întârzierea ecranului

Întârzierea normală atunci când partajati un ecran cu functia Oglindirea ecranului este de aproximativ 1 secundă. Întârzierea poate fi mai mare dacă utilizaţi dispozitive de generație mai veche, cu viteză mai mică de procesare.

### Aplicaţii - Aplicaţia Philips TV Remote

Cu TV Remote App, stăpâniţi mediile de stocare din jurul dvs. Trimiteti fotografii, melodii sau clipuri video pe ecranul mare al televizorului sau vizionati orice canal TV în direct pe tabletă sau pe telefon. Căutați ceea ce doriti să vizionati în Ghidul TV și vizionati pe telefon sau televizor. Cu TV Remote App vă puteţi folosi telefonul ca telecomandă\*.

Descărcați acum Aplicația Philips TV Remote din magazinul de aplicaţii preferat.

Philips TV Remote App este disponibilă pentru iOS şi Android şi este gratuită.

### $\overline{57}$ Alt dispozitiv

### CAM cu Smart Card - CI+

#### Despre CI+

Acest televizor este compatibil cu accesul condiționat  $Cl +$ .

Cu ajutorul CI+ puteți urmări programe HD premium, de exemplu filme şi emisiuni sportive, oferite de operatorii de televiziune digitală din regiunea dvs. Aceste programe sunt codate de către operator şi decodate cu un modul CI+ preplătit. Operatorii de televiziune digitală oferă un modul CI+ (Modul de acces conditionat - CAM) și un card inteligent aferent atunci când vă abonaţi la programele premium. Programele sunt prevăzute cu un grad ridicat de protecţie la copiere.

Contactati un operator de televiziune digitală pentru mai multe informaţii despre termeni şi condiţii.

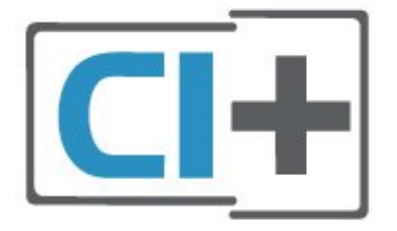

#### Smart Card

Operatorii de televiziune digitală oferă un modul CI+ (modul de acces conditionat - CAM) și un Smart Card atunci când vă abonaţi la programele premium ale acestora.

Introduceti cardul Smart Card în modulul CAM Consultati instructiunile primite de la operatorul de televiziune.

Pentru a introduce modulul CAM în televizor...

1. Uitaţi-vă atent la CAM pentru a vă da seama de metoda de introducere corectă. Introducerea incorectă poate deteriora modulul CAM şi televizorul. 2. Privind spre partea din spate a televizorului, cu partea din față a modulului CAM îndreptată către dvs., introduceţi uşor modulul CAM în slotul COMMON INTERFACE.

3. Împingeţi cardul CAM cât de mult este posibil. Lăsaţi-l în fantă în permanenţă.

Când porniți televizorul, pot trece câteva minute înainte ca modulul CAM să se activeze. Dacă se introduce un modul CAM şi au fost achitate tarifele de abonament (este posibil ca metodele de abonare să difere), puteți viziona canalele codate acceptate de cardul Smart Card al modulului CAM.

Modulul CAM şi cardul Smart Card sunt concepute exclusiv pentru televizorul dvs. Dacă scoateti modulul, nu veţi mai putea viziona canalele codate acceptate de acesta.

<span id="page-15-0"></span>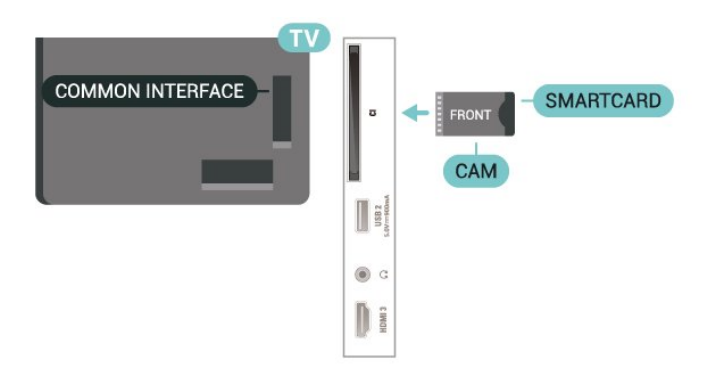

#### Setarea parolelor şi a codurilor PIN

Pentru anumite module CAM, trebuie să introduceţi un cod PIN pentru a putea viziona canalele. Când setați codul PIN pentru CAM, vă recomandăm să folosiţi acelaşi cod pe care îl folosiţi pentru a debloca televizorul.

Pentru a seta codul PIN pentru CAM...

1. Apăsați **za SOURCES**.

2. Selectaţi tipul de canal pentru care utilizaţi modulul CAM.

3. Apăsați pe = OPTIONS și selectați Interfață comună.

4. Selectați operatorul TV al modulului CAM. Următoarele ecrane provin de la operatorul de televiziune. Urmați instrucțiunile de pe ecran pentru a căuta setarea pentru Cod PIN.

### Memorie flash USB

Puteți să vizualizați fotografii sau să redați muzică și clipuri video de pe o unitate flash USB conectată. Introduceţi o unitate flash USB într-una din conexiunile USB din televizor când televizorul este pornit.

Televizorul detectează unitatea flash şi deschide o listă care afișează continutul acesteia. Dacă lista continutului nu apare automat, apăsați **EX** SOURCES și selectați USB.

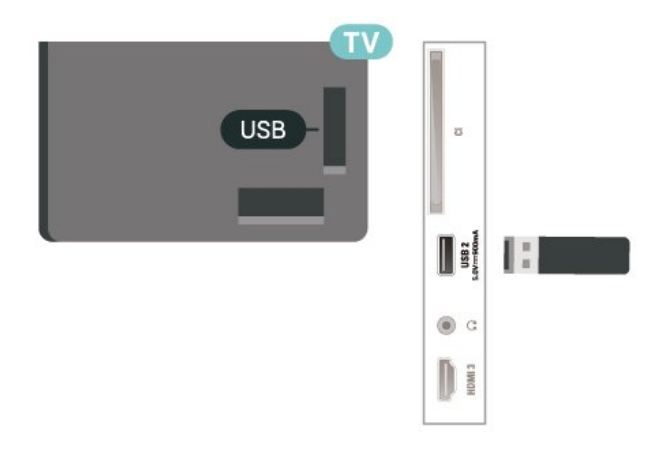

Pentru mai multe informații despre vizionarea sau redarea conţinutului de pe o unitate flash USB, în Asistență, apăsați tasta colorată - Cuvinte cheie și căutați Fotografii, clipuri video și muzică.

### $\overline{58}$ Calculator

Vă puteti conecta calculatorul la televizor folosind un cablu HDMI de calitate înaltă şi puteţi utiliza televizorul ca monitor PC.

\* Notă pentru utilizatorii de plăci video Nvidia: În cazul în care conectaţi calculatorul la televizor prin cablul HDMI, placa Nvidia poate transmite automat imagini video cu rată de reîmprospătare variabilă (VRR) către televizor atunci când setarea HDMI Ultra HD a televizorului este Optim (Joc automat). Asiguraţivă întotdeauna că opriți funcția VRR din placa video înainte de a schimba setarea HDMI Ultra HD a televizorului în Optim sau Standard, selecția UI Optim sau Standard a televizorului va înceta acceptarea VRR de către televizor.

\* Notă pentru utilizatorii de plăci video AMD: În cazul în care conectaţi calculatorul la televizor printr-un cablu HDMI, asigurati-vă că sunt utilizate următoarele setări ale plăcii video pentru performanţe corespunzătoare.

- Dacă rezolutia video de ieșire a plăcii video este 4096 x 2160p sau 3840 x 2160p şi se utilizează formatul de pixeli RGB, în placa video a calculatorului se va seta formatul de pixeli RGB 4:4:4 studio (RGB limitat).

# <span id="page-17-0"></span> $\overline{6}$ Schimbarea sursei

#### <span id="page-17-1"></span> $\overline{61}$

# Lista de surse

 $\cdot$  Pentru a deschide meniul Surse, apăsați pe  $\Box$ SOURCES .

• Pentru a comuta la un dispozitiv conectat, selectaţi dispozitivul cu săgețile > (dreapta) sau < (stânga) și apăsaţi OK.

• Pentru a vedea informaţiile tehnice ale dispozitivului conectat de pe care vizionați, apăsați  $\equiv$  OPTIONS și selectati Informatii dispozitiv.

• Pentru a închide meniul Surse fără a comuta la un dispozitiv, apăsați din nou pe **ED SOURCES**.

### <span id="page-17-2"></span> $\overline{62}$ Redenumirea dispozitivului

 (Acasă) > Setări > Toate setările > Setări generale > Surse intrare > Sursă > Editare

**1 -** Selectaţi pictograma unui dispozitiv şi

apăsaţi OK, iar numele presetat va apărea în câmpul de tastare.

**2 -** Apăsaţi (sus) pentru a vă deplasa în câmpul de introducere a textului, apăsați OK, apoi introduceți un nou nume utilizând tastatura de pe ecran.

- Apăsați tasta – (roșie) pentru a introduce litere mici - Apăsați tasta – (verde) pentru a introduce

majuscule

- Apăsați tasta – (galbenă) pentru a introduce cifre și simboluri

- Apăsați tasta - (albastră) pentru a șterge un caracter

**3 -** Selectaţi Enter când aţi terminat editarea.

# <span id="page-18-0"></span>7 Canale

#### <span id="page-18-1"></span>71

# Despre canale şi schimbarea canalelor

#### Pentru vizionarea canalelor TV

 $\cdot$  Apăsați  $\blacksquare$ . Televizorul se reglează pe frecventa canalului TV pe care l-aţi vizionat ultima dată.  $\cdot$  Apăsați  $\bigwedge$  (Acasă) > TV > Canale, apoi apăsați OK.

 $\cdot$  Apăsați  $\blacksquare$ + sau  $\blacksquare$  - pentru a schimba canalul.

• Dacă știti numărul canalului, tastați numărul cu ajutorul tastelor numerice. După ce tastaţi numărul, apăsati pe OK pentru a schimba canalele.

• Pentru a reveni la canalul vizionat anterior, apăsați ← Înapoi .

#### Pentru a trece la un canal dintr-o listă de canale

 $\cdot$  În timp ce urmăriți un canal TV, apăsați OK pentru a deschide listele de canale.

• Lista de canale poate avea mai multe pagini de canale. Pentru a vizualiza pagina următoare sau anterioară, apăsați  $\blacksquare$ + sau  $\blacksquare$  -.

• Pentru a închide listele de canale fără a schimba canalele, apăsați 
inapoi sau **EXIT**.

#### Pictograme canale

După o Actualizare automată a unui canal din lista de canale, canalele găsite recent sunt marcate cu o  $\clubsuit$ (stea).

Dacă blocati un canal, acesta va fi marcat cu un **∩** (lacăt).

#### Canale radio

Dacă este disponibilă transmisia digitală, în timpul configurării se instalează posturi de radio digitale. Schimbaţi canalele radio exact ca şi canalele TV.

Acest televizor poate receptiona continut utilizând standardul de televiziune digitală DVB. Este posibil ca televizorul să nu funcţioneze corespunzător cu unii operatori de televiziune digitală, datorită nerespectării în totalitate a cerinţelor standardului.

### <span id="page-18-2"></span> $\overline{72}$ Instalare canale

### Antenă şi cablu

Căutarea manuală a canalelor şi setările canalelor

#### Căutarea canalelor

#### Actualizare canale

 $\bigoplus$  (Acasă) > Setări > Instalare canale > Instalare antenă/cablu > Căutare canale

1 - Selectati Porniti acum și apăsați OK.

**2 -** Selectaţi Actualizare canale pentru a adăuga numai canale digitale noi.

**3 -** Selectaţi Pornire şi apăsaţi OK pentru a actualiza canalele. Această acţiune poate dura câteva minute.

Reinstalare rapidă

 $\bigoplus$  (Acasă) > Setări > Instalare canale > Instalare antenă/cablu > Căutare canale

**1 -** Selectaţi Porniţi acum şi apăsaţi OK.

**2 -** Selectaţi Reinstalare rapidă pentru a instala toate canalele din nou cu setările implicite.

3 - Selectati Pornire și apăsați OK pentru a actualiza canalele. Această acțiune poate dura câteva minute.

Reinstalare avansată

 (Acasă) > Setări > Instalare canale > Instalare antenă/cablu > Căutare canale

**1 -** Selectaţi Porniţi acum şi apăsaţi OK.

**2 -** Selectaţi Reinstalare avansată pentru a efectua o reinstalare completă în care să parcurgeți toți pașii.

**3 -** Selectaţi Pornire şi apăsaţi OK pentru a actualiza canalele. Această acţiune poate dura câteva minute.

#### Setările canalelor

 $\bigoplus$  (Acasă) > Setări > Instalare canale > Instalare antenă/cablu > Căutare canale > Reinstalare avansată

- 1 Selectati Porniti acum și apăsati OK.
- **2** Selectaţi Reinstalare avansată pentru a efectua
- o reinstalare completă în care să parcurgeţi toţi paşii.
- 3 Selectati Pornire și apăsați OK.
- **4** Selectaţi ţara în care vă aflaţi la momentul respectiv și apăsați OK.

**5 -** Selectaţi Antenă (DVB-T) sau Cablu (DVB-C) şi selectaţi un element pe care trebuie să îl reinstalaţi. **6 -** Selectaţi Canale digitale şi analogice, Numai canale digitale sau Numai canale analogice.

7 - Selectati Setări și apăsați OK.

**8 -** Apăsaţi Resetare pentru a reseta sau apăsaţi

pe Finalizat la finalizarea setărilor.

Scanare frecventă

#### Selectati metoda de căutare a canalelor.

• Rapid: selectaţi metoda mai rapidă şi folosiţi setările predefinite utilizate de majoritatea furnizorilor de cablu din tara dvs.

• Integral: Dacă rezultatul scanării arată că nu există niciun canal instalat sau că anumite canale lipsesc, puteți selecta metoda extinsă Integral. Această metodă va lua mai mult timp pentru căutarea şi instalarea canalelor.

• Setări avansate: Dacă aţi primit o anumită valoare a frecventei de rețea pentru a căuta canale. selectati Setări avansate.

#### Dimensiune pas frecvenţă

Televizorul caută canale în pași de frecvență de 8 M<sub>Hz</sub>

Dacă rezultă că nu are canale instalate sau dacă unele canale lipsesc, puteţi căuta în paşi mai mici, de 1 MHz. Folosirea paşilor de frecvenţă de 1 MHz va lua mai mult timp pentru căutarea şi instalarea canalelor.

#### Mod frecventă retea

Dacă intentionati să folositi metoda Rapidă din meniul Scanare frecventă pentru a căuta canale, selectati Automat. Televizorul va folosi una dintre frecventele de retea predefinite (sau HC - homing channel) folosite de majoritatea furnizorilor de cablu din tara dvs.

Dacă ați primit o anumită valoare a frecventei de reţea pentru a căuta canale, selectaţi Manual.

#### Frecventă rețea

Cu Mod frecvenţă reţea setat pe Manual, puteţi introduce aici valoarea frecvenţei de reţea primită de la furnizorul dvs. de cablu. Pentru a introduce valoarea, utilizați tastele numerice.

#### ID retea

Introduceti ID-ul de retea primit de la furnizorul de servicii de cablu.

#### Mod Rată simbol

Dacă furnizorul de servicii de cablu nu v-a specificat o valoare a ratei simbolurilor pentru instalarea canalelor TV, lăsați setarea Mod Rată simbol pe Automat. Dacă vi s-a specificat o anumită valoare a ratei simbolurilor, selectati Manual.

#### Rată simbol

Cu Mod Rată simbol setat la Manual, puteţi introduce valoarea ratei simbol utilizând tastele numerice.

#### Fără restricții/Cu restricții

Dacă aveţi un abonament şi un modul CAM - modul de acces conditionat - pentru servicii Pay TV, selectați Fără restricții + cu restricții. Dacă nu sunteți abonat la canale sau servicii Pay TV, puteţi selecta Numai canale fără restricții.

#### Căutarea automată a canalelor

 $\bigoplus$  (Acasă) > Setări > Instalare canale > Instalare antenă/cablu > Actualizare automată canal

Dacă recepționați canale digitale, puteți seta televizorul să actualizeze automat lista cu noile canale.

Alternativ, puteti initia personal o actualizare a canalelor.

#### Actualizare automată canale

Zilnic, la ora 6 a.m., televizorul actualizează canalele şi memorează canalele noi. Canalele noi sunt memorate în Lista de canale întreagă, dar şi în Lista de canale noi. Canalele fără conţinut sunt eliminate. Dacă sunt găsite canale noi sau dacă se execută actualizarea sau eliminarea canalelor, se afişează un mesaj la pornirea televizorului. Televizorul trebuie să fie în standby pentru a putea actualiza automat canalele.

#### Mesaj actualizare canal

#### $\bigwedge$  (Acasă) > Setări > Instalare canale > Instalare antenă/cablu > Mesaj actualizare canal

Dacă sunt găsite canale noi sau dacă se execută actualizarea sau eliminarea canalelor, se afişează un mesaj la pornirea televizorului. Pentru a nu se afişa acest mesaj, îl puteţi dezactiva.

#### Digital: test de recepţie

 $\bigoplus$  (Acasă) > Setări > Instalare canale > Instalare antenă/cablu > Digital: Test recepţie

Pentru acest tip de canal, este afișată frecventa digitală. Dacă recepţia este de slabă calitate, vă puteţi repozitiona antena. Pentru a verifica din nou calitatea semnalului pentru această frecvență, selectați Căutare și apăsați OK.

Pentru a introduce personal o anumită frecventă digitală, utilizați tastele cu cifre ale telecomenzii. Alternativ, selectați frecvența, poziționați săgețile pe un număr cu  $\langle \sin \rangle$  și înlocuiți numărul cu  $\lambda$  și  $\lambda$ . Pentru a verifica frecvența, selectați Căutare și apăsați OK.

#### Analogic: Instalare manuală

 $\bigoplus$  (Acasă) > Setări > Instalare canale > Instalare antenă/cablu > Analogice: Instalare manuală

Canalele TV analogice pot fi instalate în mod manual, canal după canal.

• Sistem Pentru a configura sistemul TV, selectați Sistem. Selectați tara sau acea parte a lumii în care vă aflați și apăsați OK.

#### • Căutare canal

Pentru a găsi un canal, selectați Căutare canal și apăsați OK. Puteți introduce o frecvență dvs. înșivă pentru a găsi un canal sau puteți lăsa televizorul să caute un canal. Apăsați OK, selectați Căutare și apăsați OK pentru a căuta un canal automat. Canalul găsit este afişat pe ecran. Dacă recepția este slabă, apăsați din nou Căutare. Dacă doriți să memorați canalul, selectați OK și apăsati OK.

#### • Acordare fină

Pentru acordarea fină a unui canal, selectati Acordare fină și apăsați OK. Puteți regla cu precizie canalul cu  $\sim$  sau  $\sim$ . Dacă doriţi să memoraţi canalul găsit, selectaţi Finalizat și apăsați OK.

#### • Stocare

Puteți să memorați canalul la numărul de canal curent sau ca număr de canal nou.

Selectați Stocare și apăsați OK. Noul număr de canal este afişat pentru scurt timp.

Puteţi reface aceşti paşi până când găsiţi toate canalele TV analogice disponibile.

### Satelit

Căutare satelit şi Setări satelit

 $\bigoplus$  (Acasă) > Setări > Instalare canale > Instalare sateliți > Căutare satelit

Reinstalarea tuturor canalelor

 $\bigwedge$  (Acasă) > Setări > Instalare canale > Instalare sateliți > Căutare satelit > Reinstalare canale

• Selecta $\overline{N}$ i grupul de canale pe care doriti să le instala<sub> $\overline{N}$ i.</sub>

• Operatorii de sateliţi pot oferi pachete de canale care contin canale gratuite (fără restricții) și oferă o selectie corespunzătoare unei țări. Unii sateliți oferă pachete de abonamente - o selecţie de canale pentru care trebuie să plătiți.

#### Tip conectare

Selectaţi numărul de sateliţi pe care doriţi să îi instalati. Televizorul setează automat tipul de conectare.

• Până la 4 sateliţi - Puteţi instala până la 4 sateliţi (4 dispozitive LNB) pe acest televizor. Când începeţi

instalarea, selectati numărul exact de sateliti pe care doriți să-i instalați. Acest lucru va accelera procesul de instalare.

• Unicable Puteţi folosi un sistem Unicable pentru a conecta antena satelit la televizor. Puteţi selecta Unicable pentru 1 sau pentru 2 sateliti la începutul instalării.

#### Setări LNB

În unele ţări, puteţi ajusta setările pentru experţi pentru transponderul de localizare și fiecare LNB. Utilizati și schimbati aceste setări numai atunci când o instalare normală esuează. Dacă aveți echipament de satelit non-standard, puteţi utiliza aceste setări pentru a suprascrie setările standard. Este posibil ca unii furnizori să vă dea un emitător-receptor sau valori LNB pe care le puteți introduce aici.

• Universal sau circular - Tipul general de LNB; de obicei, puteti selecta acest tip pentru dispozitivul dvs. LNB.

• Frecventă LO joasă/Frecvenţă LO înaltă

- Frecventele oscilatorului local sunt setate la valori standard. Modificati valorile numai în cazul echipamentelor speciale, pentru care este nevoie de valori diferite.

• Ton 22 kHz - În mod implicit, Tonul este setat la Automat.

• Putere LNB - În mod implicit, Puterea LNB este setată la Automat.

Adăugare satelit sau Eliminare satelit

 $\bigoplus$  (Acasă) > Setări > Instalare canale > Instalare sateliti > Căutare satelit > Adăugare satelit, Eliminare satelit

#### (Acasă) > Setări > Instalare canale > Instalare sateliți > Căutare satelit > Adăugare satelit

• Puteti adăuga un satelit suplimentar la instalarea actuală. Sateliţii instalaţi şi canalele acestora nu se vor modifica. Unii operatori de sateliţi nu permit adăugarea unui satelit.

• Satelitul suplimentar ar trebui să fie perceput ca unul adițional; acesta nu reprezintă principalul dvs. abonament de satelit sau satelitul principal, al cărui pachet de canale îl utilizați. În mod normal, ați adăuga un al 4-lea satelit atunci când aveţi deja 3 sateliţi instalaţi. Dacă aveţi 4 sateliţi instalaţi, trebuie să luaţi în calcul posibilitatea eliminării unuia pentru a putea adăuga un satelit nou.

• Dacă în momentul de fată aveti numai 1 sau 2 sateliti instalati, este posibil ca setările actuale de instalare să nu permită adăugarea unui satelit suplimentar. Dacă este necesar să modificați setările de instalare, trebuie să reluaţi întregul proces de instalare a sateliţilor. Nu puteți folosi opțiunea Adăugare satelit dacă este necesară modificarea unei setări.

#### (Acasă) > Setări > Instalare canale > Instalare sateliti > Căutare satelit > Eliminare satelit

Puteti elimina unul sau mai multi sateliti din instalarea dvs. curentă. Veti elimina atât satelitul, cât și canalele acestuia. Unii operatori de sateliţi nu permit eliminarea unui satelit.

#### Mesaj actualizare canal

#### $\bigoplus$  (Acasă) > Setări > Instalare canale > Instalare sateliți > Mesaj actualizare canal

Dacă sunt găsite canale noi sau dacă se execută actualizarea sau eliminarea canalelor, se afişează un mesaj la pornirea televizorului. Pentru a nu se afişa acest mesaj, îl puteți dezactiva.

#### Instalare manuală

#### (Acasă) > Setări > Instalare canale > Instalare sateliti > Instalare manuală

Instalaţi manual satelitul.

- LNB Selectaţi dispozitivul LNB pentru care doriţi să adăugaţi canale noi.
- Polarizare Selectaţi polarizarea de care aveţi nevoie.
- Mod Rată simbol Selectati manual pentru a introduce rata simbolului.
- Frecvenţă Introduceţi frecvenţa transponderului.
- Căutare Căutaţi transponderul.

#### Module CAM pentru satelit

Dacă folositi un modul CAM – Modul de acces conditionat cu un Smart Card – pentru a viziona canale prin satelit, vă recomandăm să efectuaţi instalarea satelitilor cu modulul CAM introdus în televizor.

Cele mai multe module CAM se folosesc pentru decodarea canalelor.

Modulele CAM (CI+ 1.3 cu Profilul operatorului) pot instala singure pe televizor toate canalele prin satelit. Modulul CAM vă solicită să îi instalati satelitul/satelitii şi canalele. Aceste module CAM nu realizează doar instalarea şi decodificarea canalelor, ci efectuează şi actualizarea periodică a canalelor.

### Copierea listei de canale

#### Introducere

Copierea listei de canale este destinată distribuitorilor si utilizatorilor experti.

Funcția Copiere listă canale permite copierea canalelor instalate pe un televizor pe un alt televizor Philips din aceeași categorie. Cu funcția Copiere listă canale se evită căutarea consumatoare de timp a canalelor prin încărcarea pe televizor a unei liste de canale predefinite. Folositi o unitate flash USB de cel putin 1 GB.

#### Conditii

- Ambele televizoare sunt din aceeaşi gamă.
- Ambele televizoare au acelaşi tip de hardware. Verificati tipul de hardware pe plăcuta cu date tehnice a televizorului de pe spatele acestuia.
- Ambele televizoare au versiuni de software compatibile.

Copiați o Listă de canale, Verificați versiunea listei de canale

Copiati o listă de canale pe o unitate flash USB

 (Acasă) > Setări > Toate setările > Canale > Copiere listă canale > Copiere pe USB

#### Verificati versiunea listei de canale

- (Acasă) > Setări > Toate setările > Canale
- > Copiere listă canale > Versiune actuală

#### Încărcarea unei liste de canale

#### Pe televizoare neinstalate

După cum televizorul este instalat sau nu, trebuie să utilizați o modalitate diferită de încărcare a unei liste de canale.

#### La un televizor care nu este încă instalat

**1 -** Conectaţi ştecărul pentru a începe instalarea şi selectați limba și țara. Puteți omite opțiunea Căutare canale. Finalizati instalarea.

2 - Conectati unitatea flash USB care contine lista de canale a celuilalt televizor.

**3 -** Pentru a începe încărcarea listei de canale,

apăsaţi (Acasă) > Setări > Toate

setările > Canale > Copiere listă canale > Copiere pe TV și apăsați OK. Introduceți codul dvs. PIN dacă este necesar.

**4 -** Televizorul anunţă dacă lista de canale este copiată cu succes pe televizor. Deconectati unitatea flash USB.

#### Pe televizoare instalate

După cum televizorul este instalat sau nu, trebuie să utilizati o modalitate diferită de încărcare a unei liste de canale.

#### La un televizor deja instalat

**1 -** Verificaţi setarea de ţară a televizorului. (Pentru a verifica această setare, consultați capitolul

Reinstalarea canalelor. Începeți această procedură până când ajungeți la setarea țării. Apăsați  $\leftarrow$  Înapoi pentru a anula instalarea.)

Dacă tara este corect selectată, treceți la pasul 2. Dacă tara nu este corect selectată, trebuie să începeți o reinstalare. Consultați capitolul Reinstalarea

canalelor și începeti instalarea. Selectați corect tara și ignorati optiunea Căutare canale. Finalizați instalarea. Când ati terminat, continuati cu pasul 2.

2 - Conectati unitatea flash USB care contine lista de canale a celuilalt televizor.

**3 -** Pentru a începe încărcarea listei de canale,

apăsați  $\bigoplus$  (Acasă) > Setări > Toate

setările > Canale > Copiere listă canale > Copiere pe TV și apăsați OK. Introduceți codul dvs. PIN dacă este necesar.

**4 -** Televizorul anunţă dacă lista de canale este copiată cu succes pe televizor. Deconectaţi unitatea flash USB.

### Optiuni canale

#### Deschiderea optiunilor

În timp ce vizionaţi un canal, puteţi seta câteva opţiuni.

În funcţie de tipul de canal pe care îl vizionaţi sau de setările televizorului, sunt disponibile anumite opţiuni.

Pentru a deschide meniul de opţiuni...

1 - În timp ce vizionati un canal, apăsati  $\equiv$ OPTIONS .

2 - Apăsați din nou pe **三** OPTIONS pentru a închide.

#### Informaţii program

Selectați Informații program pentru a vedea informatii despre programul pe care îl vizionati.

#### Subtitrări

Pentru a activa subtitrările, apăsați = OPTIONS și selectați Subtitrări.

#### Puteti

alege Subtitrare pornită sau Subtitrare oprită . Alternativ, puteti selecta Automat.

#### Automat

Dacă informaţiile privind limba sunt parte a transmisiunii digitale şi programul transmis nu este în limba dvs. (limba setată pe televizor), televizorul poate afişa subtitrări automat într-una dintre limbile dvs. preferate de subtitrare. Una dintre aceste limbi de subtitrare trebuie de asemenea să fie parte a transmisiunii.

Puteţi selecta limbile dvs. preferate pentru subtitrări în Limbă subtitrare.

#### Limba subtitrării

Dacă niciuna dintre limbile de subtitrare preferate nu este disponibilă, puteți selecta o altă limbă de subtitrare, dacă este disponibilă. Dacă nu sunt disponibile limbi de subtitrare, nu puteți selecta această optiune.

Pentru a citi mai multe informații, în Asistență, apăsați tasta colorată - Cuvinte cheie și căutați Limbă subtitrare.

#### Limbă audio

Dacă niciuna dintre limbile audio preferate nu este disponibilă, puteţi selecta o altă limbă audio care este disponibilă. Dacă nu sunt disponibile limbi audio, nu puteţi selecta această opţiune.

Pentru a citi mai multe informații, în Asistență, apăsaţi tasta colorată Cuvinte cheie şi căutaţi Limbă audio.

#### Dual I-II

Dacă un semnal audio contine două limbi audio, dar una dintre limbi (sau ambele) nu contine indicatii de limbă, această opţiune este disponibilă.

#### Interfată comună

Dacă un conţinut premium preplătit este disponibil de la un modul CAM, puteţi stabili setările furnizorului cu această opţiune.

#### Mono/Stereo

Puteti comuta sunetul unui canal analogic la Mono sau Stereo.

Pentru a comuta la Mono sau Stereo…

Comutaţi la un canal analogic.

1 - Apăsați **:** OPTIONS, selectați Mono/Stereo și apăsați > (dreapta).

**2 -** Selectați Mono sau Stereo și apăsați OK.

**3 -** Apăsaţi (stânga) de mai multe ori, dacă este necesar, pentru a închide meniul.

#### Informatii despre canal

Selectați Informații canal pentru a vedea informații tehnice despre canal.

#### HbbTV pe acest canal

Dacă doriţi să evitaţi accesul la paginile HbbTV de pe un anumit canal, puteţi bloca numai paginile HbbTV pentru acest canal.

**1 -** Comutaţi la canalul ale cărui pagini HbbTV doriţi să le blocati.

**2 -** Apăsaţi OPTIONS şi selectaţi HbbTV pe acest canal, apoi apăsați > (dreapta).

**3 -** Selectaţi Oprit şi apăsaţi OK.

**4 -** Apăsaţi (stânga) pentru a vă întoarce cu un pas sau apăsați  $\leftarrow$  Înapoi pentru a închide meniul.

Pentru a bloca HbbTV la TV complet…

 (Acasă) > Setări > Toate setările > Canale > HbbTV > Oprit

#### Acces universal

Disponibil numai atunci când Acces universal este setat la Pornit.

 $\bigoplus$  (Acasă) > Setări > Toate setările > Acces universal > Acces universal > Pornit.

Pentru a citi mai multe informatii, în Asistentă, apăsați tasta colorată - Cuvinte cheie și căutați Acces universal.

#### Selectare video

Canalele TV digitale pot oferi semnale multi video (transmisii multiple), diferite puncte de filmare sau unghiuri ale camerei pentru acelaşi eveniment sau programe diferite pe un singur canal TV. Televizorul afişează un mesaj pentru a informa dacă sunt disponibile astfel de canale TV.

### <span id="page-23-0"></span>7.3 Listă de canale

### Deschiderea lisei de canale

Pentru a deschide lista de canale curentă…

1 - Apăsați **m** pentru a comuta la TV.

**2 -** Apăsaţi OK pentru a deschide lista de canale, dacă Serviciul interactiv nu este disponibil sau apăsaţi lung pe  $\equiv$  Ghid TV, pentru a deschide lista de canale.

#### **3 -** Apăsaţi OPTIONS > Selectare listă de canale.

4 - Selectati o listă de canale pe care doriti să le vizionati.

**5 -** Apăsaţi Înapoi pentru a închide lista de canale.

Canalele afişate în lista Toate canalele sunt listate pe baza genului\*. De exemplu: Premium, Ştiri premium, Programe locale premium, Copii, Sport etc. Genul Premium sunt canale de difuzare de top cu o cotă de piată de peste 3 %.

\* Notă: Funcţia de listare după gen se aplică numai în Germania.

### Optiunile pentru lista de canale

#### Deschiderea meniului de optiuni

Pentru a deschide meniul de optiuni pentru lista de canale...

- $\cdot$  Apăsați  $\blacksquare$  pentru a comuta la TV.
- Apăsați lung pe : Ghid TV, pentru a deschide lista de canale.
- Apăsați  $\equiv$  OPTIONS și selectați una dintre opțiuni.
- $\cdot$  Apăsați  $\leftarrow$  Înapoi pentru a închide lista de canale.

#### Redenumirea unui canal

- 1 Apăsați **m** pentru a comuta la TV.
- 2 Apăsați lung pe **III Ghid TV**, pentru a deschide lista de canale.
- **3** Selectaţi canalul pe care doriţi să-l redenumiţi.

**4 -** Apăsaţi OPTIONS > Redenumire canal, apoi apăsați OK.

**5 -** În câmpul de introducere, apăsaţi OK pentru a deschide tastatura de pe ecran sau apăsați  $\leftarrow$  Înapoi pentru a ascunde tastatura de pe ecran.

**6 -** Folosiţi tastele de navigare pentru a selecta un caracter, apoi apăsați OK.

- Apăsați tasta (roșie) pentru a introduce litere mici
- Apăsați tasta (verde) pentru a introduce
- majuscule
- Apăsați tasta (galbenă) pentru a introduce cifre și simboluri
- Apăsați tasta (albastră) pentru a șterge un caracter
- **7** Selectaţi OK la finalizarea editării.

8 - Apăsati  $\leftarrow$  Înapoi pentru a închide lista de canale.

#### Selectarea filtrului pentru canale

1 - Apăsați **m** pentru a comuta la TV.

2 - Apăsați lung pe **: Ghid TV**, pentru a deschide lista de canale.

**3 -** Apăsaţi OPTIONS > Digital/Analogic, Fără restrictii/cu restrictii.

**4 -** Selectaţi una dintre combinaţiile de canale afişate în lista de canale.

Crearea sau editarea listei de canale favorite

 $\overline{w}$  OK  $> \equiv$  OPTIONS  $>$  Creare listă de preferate

Selectați un canal, apoi apăsați OK pentru a-l adăuga în lista de canale favorite; la finalizare, apăsati - OK.

#### $\overline{\mathbf{w}}$  > OK >  $\equiv$  OPTIONS > Editare preferinte

Selectati un canal, apoi apăsați OK pentru a-l adăuga sau elimina din lista de canale favorite; când ati terminat, apăsați - OK.

#### Selectarea gamei de canale

 $\overline{w}$  > OK >  $\equiv$  OPTIONS > Selectare gamã de canale

Selectați o gamă de canale dintr-o listă de canale favorite, iar la finalizare, apăsaţi OK.

#### Selectarea listei de canale

#### $\overline{\mathbf{w}}$  > OK >  $\equiv$  OPTIONS > Selectare listă de canale

<span id="page-24-0"></span>Selectati o gamă de canale dintr-o listă de canale favorite, iar la finalizare, apăsați OK.

#### Căutarea canalelor

#### $\overline{\mathbf{w}}$  > OK >  $\equiv$  OPTIONS > Căutare canal

Puteţi căuta un canal pentru a-l găsi într-o listă lungă de canale. Căutarea va returna numele de canale care corespund, cu rezultatele aranjate în ordine alfabetică.

1 - Apăsați **v** pentru a comuta la TV.

2 - Apăsați lung pe **:≡ Ghid TV**, pentru a deschide lista de canale.

**3 -** Apăsaţi OPTIONS > Căutare canal, apoi apăsați OK.

**4 -** În câmpul de introducere, apăsaţi OK pentru a

deschide tastatura de pe ecran sau

apăsați  $\leftarrow$  Înapoi pentru a ascunde tastatura de pe ecran.

**5 -** Folosiţi tastele de navigare pentru a selecta un caracter, apoi apăsaţi OK.

- Apăsați tasta - (roșie) pentru a introduce litere mici

- Apăsați tasta (verde) pentru a introduce majuscule
- $-$  Apăsați tasta  $-$  (galbenă) pentru a introduce numere şi simboluri
- $-$  Apăsați tasta  $\rightarrow$  (albastră) pentru a șterge un caracter
- Selectati Enter pentru a începe căutarea

**6 -** Selectaţi OK atunci când căutarea este finalizată.

**7 -** Apăsaţi Înapoi pentru a închide lista de canale.

#### Blocarea sau deblocarea canalelor

 $\mathbf{w}$  > OK >  $\equiv$  OPTIONS > Blocare canal, Deblocare canal

Pentru a bloca accesul copiilor la un canal, îl puteţi bloca. Pentru a viziona un canal blocat, trebuie să introduceți mai întâi codul PIN din 4 cifre Blocaj copii. Nu puteţi bloca programele de pe dispozitive conectate.

Canalul blocat va prezenta simbolul **a** lângă logo-ul canalului.

#### Eliminarea listei de programe favorite

#### $\overline{\mathbf{w}}$  > OK >  $\equiv$  OPTIONS > Eliminare listă de programe favorite

Pentru a elimina lista existentă de programe favorite, selectaţi Da.

### $\overline{74}$ Canale favorite

### Despre canale favorite

Puteți crea o listă de canale favorite care să conțină numai canalele pe care doriti să le vizionați. Dacă este selectată lista de canale favorite, veți vedea numai canalele dvs. favorite atunci când schimbati canalele.

### Crearea unei liste de preferate

- **1** În timp ce urmăriţi un canal TV, apăsaţi lung
- pe **E** Ghid TV, pentru a deschide lista de canale.
- 2 Selectați canalul și apăsați  **Marcare ca**
- favorite pentru marcare ca program favorit.
- **3** − **Canalul selectat este marcat cu un**
- **4** Pentru a finaliza, apăsaţi Înapoi . Canalele sunt adăugate la lista de favorite.

### <span id="page-25-0"></span>Eliminarea canalelor din lista de programe favorite

Pentru a elimina un canal din lista de programe favorite, selectați canalul cu ♥, apoi apăsați din nou Debifare ca favorit pentru a anula marcarea ca program favorit.

### Reordonarea canalelor

Puteti reordona — repozitiona — canalele din lista de canale favorite.

**1 -** În timp ce urmăriţi un canal TV, apăsaţi OK > OPTIONS > Selectare listă de canale.

2 - Selectati, Programe favorite prin antenă, Canale favorite prin cablu sau Canale favorite prin satelit\* şi apăsați  $\equiv$  OPTIONS.

**3 -** Selectaţi Reordonare canale, selectaţi canalul pe care doriți să-l reordonați și apăsați OK.

**4 -** Apăsaţi Butoanele de navigare pentru a muta canalul evidențiat pe altă poziție și apăsați OK.

5 - După ce ați terminat, apăsați **-** Finalizat.

\* Canalele prin satelit pot fi căutate numai pe modelele de televizoare xxPxSxxxx.

### Listă de preferate în Ghidul TV

Puteti conecta Ghidul TV pentru a afisa Lista de preferate.

- 1 În timp ce urmăriti un canal TV, apăsați OK
- $>$   $\equiv$  OPTIONS > Selectare listă de canale.

2 - Selectati, Canale favorite antenă, Canale favorite prin cablu sau Canale favorite prin satelit\* şi apăsați OK.

**3 -** Apăsaţi TV GUIDE pentru a-l deschide.

Cu ajutorul Ghidului TV, puteţi vizualiza o listă a programelor TV curente şi a celor programate de pe canalele dvs. preferate. Pe lângă canalele dvs. preferate, primele 3 cele mai utilizate canale din lista implicită a furnizorului dvs. vor fi adăugate după canalele preferate pentru previzualizare. Trebuie să adăugați aceste canale în lista de preferate pentru a permite functionarea acesteia (consultati capitolul

"Ghid TV").

Pe fiecare pagină a Ghidului TV există o grilă "Stiati" inclusă în lista de canale favorite. Canalul "Stiati" oferă sfaturi utile pentru a îmbunătăţi modul în care utilizaţi televizorul.

\* Canalele prin satelit pot fi căutate numai pe modelele de televizoare xxPxSxxxx.

### 7.5 Text/Teletext

### Subtitrări de la serviciile Text

Când comutați la un canal analogic, trebuie să activați subtitrările manual pentru fiecare canal.

**1 -** Comutaţi la un canal şi apăsaţi pe TEXT pentru a deschide paginile de Text.

**2 -** Introduceţi numărul de pagină pentru subtitrări, de regulă 888.

**3 -** Apăsaţi din nou pe TEXT pentru a închide pagina Text.

Dacă selectaţi Pornit în meniul Subtitrare când vizionaţi acest canal analogic, se afişează subtitrările, dacă sunt disponibile.

Pentru a afla dacă un canal este analogic sau digital, comutați la canalul respectiv și apăsați **0** INFO .

### Pagini teletext

Pentru a deschide Text/Teletext, apăsați pe TEXT, în timp ce vizionati canale TV. Pentru a închide Text, apăsați din nou pe TEXT.

#### Selectaţi o pagină teletext

Pentru a selecta o pagină . . .

**1 -** Introduceţi numărul paginii, utilizând tastele numerice.

**2 -** Folosiţi tastele săgeată pentru a naviga.

**3 -** Apăsaţi o tastă colorată pentru a selecta unul dintre subiectele codificate prin culori din partea inferioară a ecranului.

#### Subpagini teletext

Un număr de pagină de teletext poate conţine mai multe subpagini. Numerele subpaginilor sunt afişate pe o bară de lângă numărul paginii principale. Pentru a selecta o subpagină, apăsați  $\zeta$  sau  $\lambda$ .

#### Pagini de Teletext T.O.P.

Unele televiziuni oferă teletext T.O.P. Pentru a deschide paginile de teletext T.O.P. din cadrul teletextului, apăsați pe = OPTIONS și selectați Prezentare generală T.O.P.

\* Teletextul nu poate fi accesat decât când canalele sunt instalate direct pe tunerul intern al televizorului şi setarea este pe modul TV. Dacă se foloseste un settop box, teletextul nu va fi disponibil prin intermediul televizorului. În acest caz, poate fi utilizat teletextul set top box-ului în schimb.

### Opţiuni de teletext

În funcția Text/Teletext, apăsați  $\equiv$  OPTIONS pentru a selecta următoarele...

#### $\cdot$  Înghetare pagină

Pentru a opri rotirea automată a subpaginilor.

#### • Ecran dublu / Ecran complet

Pentru a afişa canalul TV şi Textul unul lângă celălalt.

- Prezentare generală T.O.P.
- Pentru a deschide Teletextul T.O.P.

#### • Mărire

Pentru a mări pagina de Text, pentru o lectură mai uşoară.

#### • Redare

Pentru a afișa informațiile ascunse de pe o pagină. • Limbă

Pentru a comuta grupul de caractere folosit de Text pentru o afişare corectă.

#### • Teletext 2.5

Pentru a activa funcția Teletext 2.5 pentru mai multe culori şi o grafică mai bună.

### Configurare teletext

#### Limbă teletext

Unele televiziuni digitale oferă serviciul de Teletext în mai multe limbi.

#### Setaţi limba preferată pentru teletex

 (Acasă) > Setări > Toate setările > Regiune şi limbă > Limbă > Teletext - Principal, Teletext - Secundar

#### Teletext 2.5

Dacă este disponibil, Teletext 2.5 oferă mai multe culori şi grafică mai bună. Teletext 2.5 este activat ca setare standard din fabrică. Pentru a dezactiva Teletext 2.5…

- **1** Apăsaţi TEXT.
- **2** Având Text/Teletext deschis pe ecran, apăsaţi
- $pe \equiv$  OPTIONS.
- **3** Selectaţi Teletext 2.5 > Oprit.
- **4** Apăsaţi (stânga) de mai multe ori, dacă este necesar, pentru a închide meniul.

# <span id="page-27-0"></span> $\overline{8}$ Ghid TV

#### <span id="page-27-1"></span> $\overline{81}$

# De ce aveți nevoie?

Cu ajutorul Ghidului TV, puteti vizualiza o listă a programelor TV curente şi a celor programate de pe canalele dvs. În funcție de proveniența informațiilor (datelor) din Ghidul TV, sunt afişate canalele analogice şi cele digitale sau numai canalele digitale. Nu toate canalele oferă informaţii pentru Ghidul TV.

Televizorul poate colecta informatii pentru Ghidul TV pentru canalele instalate pe televizor (de ex. canalele pe care le vizualizaţi cu Vizualizare TV). Televizorul nu poate colecta informaţii pentru Ghidul TV pentru canale vizionate de la un receptor digital.

### <span id="page-27-2"></span> $\overline{82}$ Utilizarea ghidului TV

### Deschiderea ghidului TV

Pentru a deschide ghidul TV, apăsați pe **E** TV GUIDE.

Apăsați **E TV GUIDE** din nou pentru a închide.

Prima dată când deschideţi Ghidul TV, televizorul scanează toate canalele TV pentru a găsi informaţii despre programe. Aceasta poate dura câteva minute. Datele Ghidului TV sunt memorate în televizor.

### Reglarea unui program

#### Comutarea la un program

• Din ghidul TV, puteţi comuta la un program curent.

• Pentru a selecta un program, utilizaţi tastele săgeată pentru a evidenția numele programului.

• Navigaţi la dreapta pentru a vizualiza programele planificate ulterior în ziua respectivă.

• Pentru a comuta la program (canal), selectaţi programul și apăsați pe OK.

#### Vizualizare detalii program

Pentru afişarea detaliilor programului selectat, apăsaţi pe **OINFO**.

### Schimbare zi

Dacă informaţiile din Ghidul TV provin de la emiţător, puteți apăsa pe Canal următor pentru a vizualiza programarea pentru una dintre zilele următoare. Apăsați pe Canal anterior pentru a reveni la ziua anterioară.

Alternativ, puteți apăsa pe **二** OPTIONS și puteți selecta Schimbare zi.

### Căutare după gen

Dacă aceste informatii sunt disponibile, puteți căuta programele planificate după gen, precum filme, emisiuni sportive etc.

Pentru a căuta programele după gen, apăsaţi pe  $\equiv$  OPTIONS și selectați Căutare după gen. Selectați un gen și apăsați pe OK. Va apărea o listă cu programele găsite.

# Freeview Play (pentru modelele din Regatul Unit)

<span id="page-28-1"></span> $\overline{91}$ 

<span id="page-28-0"></span> $\overline{Q}$ 

# Despre Freeview Play

Pentru a beneficia de Freeview Play\*, trebuie mai întâi să conectați televizorul la internet.

Freeview Play oferă următoarele avantaje:

• Vizionaţi programe TV pe care le-aţi pierdut din ultimele şapte zile.

• Vizionaţi programe TV live şi la cerere, totul într-un singur loc, fără a accesa o aplicație. Puteți căuta programele Freeview Play în ghidul TV.

• Vizionaţi peste 70 de canale standard şi până la 15 canale HD.

• Beneficiaţi de servicii la cerere, precum BBC iPlayer,

ITV Hub, All 4, Demand 5, BBC NEWS şi BBC SPORT. • Nu există contracte şi costuri lunare, dvs. deţineţi controlul.

Pentru detalii, vă rugăm să vizitati: https://www.freeview.co.uk

\* Freeview Play este disponibil exclusiv pentru modelele din Regatul Unit.

#### <span id="page-28-2"></span> $\overline{92}$

## Utilizarea Freeview Play

Pentru a deschide Freeview Play\*…

**1 -** Apăsaţi (Home) pentru a deschide meniul Acasă.

2 - Apăsați > (dreapta) pentru a vedea playerele (aplicatiile) Freeview disponibile sau selectati Explorare Freeview Play pentru a accesa pagina Freeview Play.

**3 -** Puteţi să apăsaţi pe Căutare sau să introduceţi un cuvânt cheie în bara de căutare din partea dreaptă de sus pentru a căuta canale.

4 - Puteti apăsa pe **- Recomandare** în Ghidul TV pentru a sorta diferitele tipuri de programe la selectarea unui anumit gen.

**5 -** Selectaţi un program şi apăsaţi OK pentru a începe vizionarea.

**6 -** Apăsaţi Înapoi pentru a închide.

\* Freeview Play este disponibil exclusiv pentru modelele din Regatul Unit.

# <span id="page-29-0"></span>Clipuri video, fotografii şi muzică

#### <span id="page-29-1"></span> $10.1$

## <span id="page-29-3"></span>De pe o conexiune USB

Puteţi să vizualizaţi fotografii sau să redaţi muzică şi clipuri video de pe o unitate flash USB sau de pe un hard disk USB conectat.

Cu televizorul pornit, conectati o unitate flash USB sau un hard disk USB la unul dintre porturile USB.

Apăsați **za SOURCES**, apoi

selectați **· USB**, pentru a răsfoi fișierele din structura de dosare pe care ati organizat-o pe hard diskul USB.

#### Avertisment

Dacă încercaţi să întrerupeţi sau să înregistraţi un program cu un hard disk USB conectat, vi se va solicita să formatați hard disk-ul USB. Prin formatare se vor sterge toate fisierele curente de pe hard disk-ul USB.

### <span id="page-29-2"></span>10.2

# De pe un calculator sau de pe un dispozitiv de stocare conectat la reţea

Puteți vizualiza fotografiile sau puteți reda muzica și clipurile video de pe un calculator sau de pe un dispozitiv NAS (Network Attached Storage dispozitiv de stocare ataşat la reţea) din reţeaua de domiciliu.

Televizorul şi calculatorul sau dispozitivul de stocare conectat la retea trebuie să fie în aceeași retea de domiciliu. Pe calculator sau pe dispozitivul de stocare conectat la rețea trebuie să instalați un software pentru servere media. Serverul media trebuie să fie setat să permită vizualizarea fişierelor şi de pe televizor. Televizorul afişează fişierele şi folderele aşa cum sunt organizate de serverul media sau aşa cum sunt structurate pe calculator sau pe dispozitivul de stocare conectat la reţea.

Televizorul nu acceptă subtitrare pe fluxuri video de la un calculator sau NAS.

Dacă serverul media acceptă căutare de fişiere, este disponibil un câmp de căutare.

Pentru a răsfoi şi reda fişierele pe computerul dvs…

**1 -** Apăsaţi pe SOURCES, selectaţi Reţea şi

#### apăsati pe OK.

**2 -** După conectarea unui dispozitiv, elementul Dispozitiv de retea va fi înlocuit de numele dispozitivului conectat.

**3 -** Puteţi răsfoi şi reda fişierele dvs.

**4 -** Pentru a opri redarea clipurilor video, a

fotografiilor și a muzicii, apăsați **EXIT**.

#### $\frac{1}{10.3}$

#### Poze

### Vizualizarea fotografiilor

1 - Apăsați **I SOURCES**, selectați **I** USB și apăsati OK. **2 -** Selectaţi Unitate flash USB şi apăsați > (dreapta) pentru a selecta dispozitivul USB

de care aveti nevoie. **3 -** Selectaţi Fotografie. Puteţi

apăsa 
Sortare pentru a vă răsfoi fotografiile după dată, lună sau an.

**4 -** Selectaţi una dintre fotografii şi

apăsaţi OK pentru a vizualiza fotografia selectată. • Pentru vizualizarea fotografiilor, selectati

Fotografii în bara de meniu, selectaţi o miniatură de fotografie şi apăsaţi pe OK.

• Dacă în acelaşi dosar se află mai multe fotografii, selectați o fotografie și apăsați – Prezentare

diapozitive pentru a porni o prezentare de

diapozitive cu toate fotografiile din acest dosar.

• Vizualizaţi o fotografie şi apăsaţi INFO pentru a afişa dedesubt:

bara de progres, bara de control al redării,  $\blacktriangleleft$  (accesați fotografia anterioară dintr-un dosar), » (accesati fotografia următoare dintr-un dosar), (porniţi prezentarea de diapozitive), **II** (întrerupeți redarea),  $\bullet$  (porniti prezentarea de

 $diapositive$ ),  $\rightarrow$  (rotiti fotografia)

La vizualizarea unui fişier foto, apăsați = OPTIONS pentru...

#### Redare aleatorie dezactivată, Redare aleatorie activată

Afişaţi imaginile în ordine sau în mod aleatoriu.

### Repetare, Redare o dată

Afişaţi imaginile în mod repetat sau o singură dată.

Oprire muzică Opriti muzica dacă redarea muzicii este în curs.

Viteză diaporamă Setați viteza diaporamei.

#### Tranzitie prezentare

Setati tranzitia de la o imagine la următoarea.

### Opţiuni pentru fotografii

La răsfoirea fişierelor foto, apăsați  $\equiv$  OPTIONS pentru...

Listă/Miniaturi Vizualizaţi fotografii sub formă de listă sau miniaturi.

Redare aleatorie dezactivată, Redare aleatorie activată Afisati imaginile în ordine sau în mod aleatoriu.

Repetare, Redare o dată Afişaţi imaginile în mod repetat sau o singură dată.

Oprire muzică Opriti muzica dacă redarea muzicii este în curs.

Viteză diaporamă Setati viteza diaporamei.

Tranzitie prezentare Setati tranzitia de la o imagine la următoarea.

### <span id="page-30-0"></span> $\overline{10.4}$ Clipuri video

### Redarea clipurilor video

Pentru a reda un clip video la TV…

Selectați **B** Clipuri video și selectați numele fişierului şi apăsaţi pe OK.

• Pentru a întrerupe clipul video, apăsaţi OK. Apăsaţi din nou OK pentru a continua.

• Pentru a derula rapid înapoi sau înainte, apăsaţi pe  $\rightarrow$  sau  $\rightarrow$ . Apăsați de mai multe ori pe taste pentru a mări viteza: 2x, 4x, 8x, 16x, 32x.

• Pentru a trece la următorul clip video dintr-un dosar, apăsați OK pentru întrerupere, selectați ▶ pe ecran şi apăsaţi OK.

• Pentru a opri redarea clipului video,

apăsaţi (oprire).

 $\cdot$  Pentru a reveni la dosar, apăsați pe  $\cdot$ .

Deschiderea folderului de clipuri video

1 - Apăsați **II SOURCES**, selectați **II USB** și apăsați OK.

**2 -** Selectaţi Unitate flash USB şi apăsați > (dreapta) pentru a selecta dispozitivul USB de care aveti nevoie.

<span id="page-30-1"></span>3 - Selectati Clipuri video și alegeți unul dintre ele. apoi apăsați pe OK pentru a reda clipul video selectat.

• Selectați un clip video și apăsați **n** INFO pentru a afişa informatii despre fişier.

• Redati un clip video și apăsați **î** INFO pentru a afişa dedesubt:

bara de progres, bara de control al

redării, Kaccesati clipul video anterior dintr-un

dosar), ► (accesați clipul video următor dintr-un

dosar),  $\blacktriangleright$  (redare),  $\blacktriangleleft$  (derulați înapoi),  $\blacktriangleright$  (derulați

repede înainte), **II** (întrerupeti redarea),  $\rightarrow$  (Redare toate/Se redă una),  $\rightarrow$  (Redare aleatorie activată/Redare aleatorie dezactivată)

În timpul redării clipului video, apăsați <del>ː</del> OPTIONS pentru...

Subtitrări Afisati subtitrările, dacă sunt disponibile și selectati Pornit, Oprit sau Activare în mod fără sunet.

Limbă subtitrare Selectați limba de subtitrare, dacă este disponibilă.

Set caractere Selectati setul de caractere dacă este disponibilă o subtitrare externă.

Limbă audio Selectați limba audio, dacă este disponibilă.

**Stare** Afisati informatiile despre fisierul video.

Repetare, Redare o singură dată Redaţi filmele în mod repetat sau o singură dată.

#### Setări subtitrare

Setati Dimensiune font subtitrare, Culoare subtitrare, Locatie subtitrare și Decalaj sincronizare, dacă opțiunile sunt disponibile.

### Optiuni video

La răsfoirea fişierelor video, apăsați **≡** OPTIONS pentru…

#### Listă/Miniaturi

Vizualizaţi fişiere video sub formă de listă sau miniaturi.

#### Subtitrări

Afişaţi subtitrările, dacă sunt disponibile şi selectaţi Pornit, Oprit sau Activare în mod fără sunet.

#### Redare aleatorie dezactivată, Redare aleatorie activată

Redați clipurile video în ordine sau în mod aleatoriu.

Repetare, Redare o singură dată Redaţi filmele în mod repetat sau o singură dată.

10.5 Muzică

### Redarea melodiilor

Deschiderea folderului cu muzică

1 - Apăsați **I SOURCES**, selectați **E** USB și apăsaţi OK. **2 -** Selectaţi Unitate flash USB şi apăsați > (dreapta) pentru a selecta dispozitivul USB de care aveți nevoie. **3 -** Selectaţi Muzică şi alegeţi una dintre ele, apoi apăsaţi pe OK pentru a reda muzica selectată. • Selectaţi o melodie şi apăsaţi INFO pentru a afişa informaţii despre fişier. • Redaţi o melodie şi apăsaţi INFO pentru a afişa dedesubt: bara de progres, bara de control al redării,  $\blacktriangleleft$  (accesați clipul melodia anterioară dintr-un dosar), ► (accesați melodia următoare dintr-un dosar),  $\blacktriangleright$  (redare),  $\blacktriangleleft$  (derulați înapoi),  $\blacktriangleright$  (derulați repede înainte), **II** (întrerupeți redarea), **-** (Redare toate/Se redă una)

În timpul redării muzicii, apăsați **I** OPTIONS pentru...

Repetare, Redare o singură dată Redaţi melodii în mod repetat sau o singură dată.

### Opţiuni pentru muzică

La răsfoirea fişierelor de muzică, apăsați **I** OPTIONS pentru...

#### Redare aleatorie dezactivată, Redare aleatorie activată

Redati melodiile în ordine sau în mod aleatoriu.

#### Repetare, Redare o singură dată

Redaţi melodii în mod repetat sau o singură dată.

# <span id="page-32-0"></span>Deschiderea meniurilor Setări TV

#### <span id="page-32-1"></span>11.1

# Prezentare generală a meniului Acasă

Apăsați pe <del>★</del> (Acasă) pentru a selecta unul dintre meniurile de mai jos, apoi apăsați pe OK.

#### Surse

Acest rând conţine sursele disponibile din acest televizor.

#### Vizionare TV

Acest rând contine functiile TV disponibile pentru utilizator.

#### Aplicatii

Acest rând conține numărul de aplicații preinstalate. Ordinea acestor aplicatii este stabilită de contractele cu furnizorii de servicii de conţinut. Fiecare aplicaţie îşi poate afişa propriile recomandări setate de aplicaţie (dacă sunt disponibile) atunci când aplicaţia respectivă este evidențiată.

#### Căutare

Acest rând contine o interfată pentru efectuarea căutării în conţinutul Smart TV. Rezultatele de căutare şi ordinea acestora sunt stabilite de contractele cu furnizorii de servicii de continut.

#### Setări

Acest rând conţine setările disponibile pentru utilizator.

<span id="page-32-3"></span>Puteti rearanja pictogramele în meniurile Acasă . Pentru a repoziționa pictogramele, apăsați OK. Alternativ, puteți selecta pictograma pe care doriți să o reordonati și puteți ține apăsată tasta OK timp de 3 secunde până când săgeţile apar în jurul pictogramei. Utilizati tastele de navigare pentru a muta pictograma evidentiată în alt loc, apoi apăsați OK. Apăsați tasta  $\leftarrow$  Înapoi pentru a ieși.

#### <span id="page-32-2"></span> $\overline{112}$

# Setări frecvente şi Toate setările

Meniul Setări:

Apăsați tasta  $\bigoplus$  (Acasă) > Setări de pe

telecomandă pentru a găsi setările frecvente.

• Cum să - Instrucţiuni privind instalarea canalelor, sortarea canalelor, actualizarea software-ului televizorului, conectarea dispozitivelor externe şi utilizarea functiilor inteligente de pe televizor.

• Instalare canale - Actualizati canalele sau începeti o nouă instalare completă a canalelor.

• Stil imagine - selectati unul dintre stilurile presetate de imagine pentru o vizualizare ideală a imaginii.

• Format imagine - selectaţi unul dintre formatele presetate de imagine care se potriveşte pe ecran. • Stil sunet - selectaţi unul dintre stilurile presetate de sunet pentru setările ideale de sunet.

• Ieşire audio - Setaţi televizorul să redea sunetul prin propriile difuzoare sau prin sistemul audio conectat.

• Temporizator somn - setati televizorul să intre automat în modul standby după o perioadă de timp presetată.

• Dezactivare ecran - Dacă doar ascultati muzică pe televizor, puteţi dezactiva ecranul televizorului.

• Wireless şi reţele - Conectaţi-vă la reţeaua de

domiciliu sau reglati setările de retea.

• Toate setările - vizualizaţi meniul cu toate setările. • Asistentă - diagnosticati și obtineți mai multe informatii despre televizorul dvs. Pentru mai multe informații, în meniul Asistență, apăsați tasta color - Cuvinte cheie și căutați Meniu Asistenţă pentru mai multe informaţii.

#### Meniul Toate setările:

Apăsați tasta  $\bigoplus$  (acasă) de pe telecomandă, selectați Setări > Toate setările, și apăsați OK.

\* Sortarea canalelor se aplică doar în anumite ţări.

### 11.3

### Toată setările

### Setări de imagine

#### Stil imagine

#### Selectarea unui stil

Pentru reglarea uşoară a imaginilor, puteţi selecta un stil de imagine presetat.

 (Acasă) > Setări > Stil imagine, apăsaţi OK pentru a schimba la următoarea opţiune disponibilă.

Stilurile de imagine disponibile sunt ...

• Personal - Preferinţele de imagine setate la prima pornire

- Viu Ideal pentru vizionare în timpul zilei
- Natural Setări pentru imagine naturală

• Standard - Setare care asigură cel mai mic consum de energie

• Film - Ideal pentru a viziona filme cu efect de studio original

• Joc - Ideal pentru jocuri\*

• Monitor - Ideal pentru monitor de computer\*\*

\* Stil imagine - Modul Joc nu este disponibil pentru anumite surse video

\*\* Stil imagine - Modul Monitor este disponibil numai atunci când sursa video HDMI este aplicabilă pentru aplicația PC. HDR nu este acceptat în modul Monitor. Televizorul este capabil să redea continut video HDR în modul Monitor, dar nu se va aplica procesare HDR.

#### Personalizarea unui stil

Puteti regla și stoca setările de imagine în stilul de imagine selectat curent,

precum Culoare, Contrast sau Claritate.

#### Restabilirea unui stil

Pentru a restabili stilul la setările inițiale, accesați **f** (Acasă) > Setări > Toate setările > Imagine > Stil imagine, apoi apăsați - Restabilire stil.

• Televizorul poate reda programe HDR de la oricare dintre conexiunile HDMI, transmiţând dintr-o sursă de internet (de ex., Netflix) sau de pe un dispozitiv de memorie USB conectat.

• Televizorul va comuta automat la modul HDR, indicând acest lucru. Televizorul acceptă următoarele formate HDR: Hybrid Log Gamma, HDR10, HDR10+ şi Dolby Vision, dar depinde de disponibilitatea acestui format HDR la furnizorii de conţinut.

#### Pentru continut HDR (Hybrid Log Gamma, HDR10 și HDR10+)

Stilurile pentru conținut HDR (Hybrid Log Gamma, HDR10 şi HDR10+) sunt...

- HDR Personal
- HDR Viu
- HDR Natural
- Film HDR
- Joc HDR

Pentru continutul HDR Dolby Vision

Stilurile pentru continutul HDR Dolby Vision sunt...

- HDR Personal
- HDR Viu
- Setare luminoasă Dolby Vision
- Setare întunecată Dolby Vision
- Joc Dolby Vision

#### Culoare, Contrast, Claritate, Luminozitate

Reglarea culorii imaginii

 $\bigwedge$  (Acasă) > Setări > Toate setările > Imagine > Culoare

Apăsați săgețile  $\triangle$  (sus) sau  $\triangleright$  (jos) pentru a regla valoarea de saturatie a imaginii.

#### Reglarea contrastului imaginii

 (Acasă) > Setări > Toate setările > Imagine > Contrast lumină de fundal

Apăsați săgețile  $\land$  (sus) sau  $\lor$  (jos) pentru a regla valoarea de contrast a imaginii.

Puteţi micşora valoarea contrastului pentru a reduce consumul de energie.

Reglarea clarităţii imaginii

 (Acasă) > Setări > Toate setările > Imagine > Claritate

Apăsați săgețile  $\bigwedge$  (sus) sau  $\bigvee$  (jos) pentru a regla valoarea pentru claritatea imaginii.

#### Reglarea luminozității imaginii

 $\bigwedge$  (Acasă) > Setări > Toate setările > Imagine > Luminozitate

Apăsați săgețile  $\bigwedge$  (sus) sau  $\bigvee$  (jos) pentru a seta nivelul de luminozitate al semnalului imaginii.

Notă: Setarea luminozității la o valoare îndepărtată de valoarea de referinţă (50) poate duce la un contrast mai redus.

#### Setări de imagine ale modului expert

#### Setări de culoare

 $\bigwedge$  (Acasă) > Setări > Toate setările > Imagine > Setările modului expert

Reglarea accentuării culorii

 $\bigwedge$  (Acasă) > Setări > Toate setările > Imagine > Setările modului expert > Accentuare culoare

Selectati Maxim, Mediu, sau Minim pentru a seta nivelul intensităţii culorii şi detaliile din culorile strălucitoare.

Notă: Nu este disponibil când se detectează semnalul

Selectarea temperaturii de culoare presetate

 (Acasă) > Setări > Toate setările > Imagine > Setările modului expert > Temperatură culoare

Selectati Normal, Cald, sau Rece pentru a seta temperatura dorită de culoare.

Personalizarea temperaturii de culoare

 (Acasă) > Setări > Toate setările > Imagine > Setările modului expert > Temperatură culoare personalizată

Selectati Setări personalizate din meniul Temperatură culoare pentru a personaliza o temperatură de culoare. Apăsați săgețile  $\wedge$  (sus) sau  $\vee$  (jos) pentru a regla valoarea.

#### Alinierea punctelor albe

 $\bigwedge$  (Acasă) > Setări > Toate setările > Imagine > Setările modului expert > Alinierea punctelor albe

Personalizati alinierea punctelor albe pe baza temperaturii de culoare selectate pentru imagine. Apăsați săgețile  $\bigwedge$  (sus) sau  $\bigvee$  (jos) pentru a regla valorile și apăsați - Resetare pentru a reseta valoarea.

Setări de contrast

Moduri de contrast

 (Acasă) > Setări > Toate setările > Imagine > Setările modului expert > Mod Contrast

Selectati Normal, Optimizat pentru imagine, Optimizat pentru economisirea energiei pentru a seta televizorul să reducă automat contrastul pentru cel mai mic consum de energie sau pentru cea mai bună imagine sau selectați Oprit pentru a dezactiva reglajul.

#### Setările HDR

 (Acasă) > Setări > Toate setările > Imagine > Setările modului expert > HDR Plus

Setati HDR Plus la Oprit, Minim, Mediu, Maxim sau Automat pentru a seta nivelul la care televizorul afișează automat un efect îmbunătățit de contrast și

luminozitate pentru continutul HDR.

Notă: Disponibil atunci când la sursa selectată este prezentă o secventă video cu interval dinamic ridicat (HDR), cu excepţia semnalului Dolby Vision.

• Televizorul poate reda programe HDR de la oricare dintre conexiunile HDMI, transmiţând dintr-o sursă de internet (de ex., Netflix) sau de pe un dispozitiv de memorie USB conectat.

• Televizorul va comuta automat la modul HDR, indicând acest lucru. Televizorul acceptă următoarele formate HDR: Hybrid Log Gamma, HDR10, HDR10+ şi Dolby Vision, dar depinde de disponibilitatea acestui format HDR la furnizorii de continut.

Contrast dinamic

 (Acasă) > Setări > Toate setările > Imagine > Setările modului expert > Contrast dinamic

Selectati Maxim, Mediu sau Minim pentru a seta nivelul la care televizorul îmbunătăţeşte automat detaliile în zonele întunecate, de mijloc şi luminoase ale imaginii.

Contrast video, Gamma

Contrast video

 (Acasă) > Setări > Toate setările > Imagine > Setările modului expert > Contrast video

Apăsați săgețile  $\bigwedge$  (sus) sau  $\bigvee$  (jos) pentru a regla nivelul contrastului video.

#### Gamma

 $\bigwedge$  (Acasă) > Setări > Toate setările > Imagine > Setările modului expert > Gamma

Apăsați săgețile  $\bigwedge$  (sus) sau  $\bigvee$  (jos) pentru a regla o setare non-liniară pentru iluminarea şi contrastul imaginii.

#### Senzor lumină

 (Acasă) > Setări > Toate setările > Imagine > Setările modului expert > Senzor lumină

Selectati Senzor de lumină. Pictograma  $\blacksquare$  este afişată în dreptul Senzorului de lumină atunci când acesta este activ.

Pentru a economisi energie, senzorul de lumină ambiantă încorporat reduce luminozitatea ecranului televizorului atunci când lumina înconjurătoare se diminuează. Senzorul de lumină încorporat reglează automat imaginea în functie de conditiile de iluminare din încăpere.

#### Ultra Resolution

 (Acasă) > Setări > Toate setările > Imagine > Setările modului expert > Ultra resolution

Selectati Pornit pentru a beneficia de claritate superioară a marginilor şi a detaliilor liniilor.

#### Curăţare imagine

Reducerea zgomotului

 $\bigwedge$  (Acasă) > Setări > Toate setările > Imagine > Setările modului expert > Reducere zgomot

Selectati Maxim, Mediu, Minim pentru a seta nivelul de eliminare a zgomotului din continutul video. Zgomotul este vizibil în principal ca puncte mici care se mişcă pe imaginea de pe ecran.

#### Reducerea artefactelor MPEG

 (Acasă) > Setări > Toate setările > Imagine > Setările modului expert > Reducere artefacte MPEG

Selectaţi Maxim, Mediu, Minim pentru a beneficia de diverse grade de atenuare a artefactelor din continutul video digital.

Artefactele MPEG sunt în mare parte vizibile sub forma unor blocuri mici sau a unor margini zimtate ale imaginilor de pe ecran.

#### Setări de mişcare

Stiluri de miscare

 (Acasă) > Setări > Toate setările > Imagine > Setările modului expert > Stiluri de mişcare

Stilurile de mişcare oferă moduri de setare a mişcării optimizate pentru diferite continuturi video.

Selectați Oprit pentru a dezactiva sau selectați unul dintre stilurile de mişcare pentru a beneficia de o experienţă de vizionare diferită a videoclipurilor. (Filme, Sporturi, Standard, Lin sau Personal)

Nu sunt disponibile pentru cazurile de mai jos:

```
\cdot \mathbf{\hat{}} (Acasă) > Setări > Toate setările > Stil
imagine > Joc.
\cdot \textbf{A} (Acasă) > Setări > Toate setările > Stil
imagine > Monitor.
```
#### Natural Motion

 (Acasă) > Setări > Toate setările > Imagine > Setările modului expert > Natural Motion

Natural Motion uniformizează şi fluidizează orice mişcare.

• Selectaţi Maxim, Mediu sau Minim pentru diverse grade de reducere a tremuratului imaginii, vizibil la filmele de la televizor.

• Selectaţi Minim sau Oprit când apare zgomot la redarea imaginilor în mişcare pe ecran.

Notă: Setare disponibilă numai când Stilurile de mişcare sunt setate la Personal.

#### Format imagine

#### (Acasă) > Setări > Toate setările > Imagine > Format imagine

Dacă imaginea nu acoperă tot ecranul, dacă apar benzi negre sus sau jos sau pe margini, puteți regla imaginea astfel încât să umple ecranul.

Pentru a selecta una dintre setările de bază pentru umplerea ecranului...

• Ecran lat – măreşte automat imaginea până la ecran complet 16:9. Raportul de aspect al continutului imaginii se poate modifica.

• Umplere ecran – măreşte automat imaginea astfel încât să umple ecranul. Distorsiunea imaginii este minimă, subtitrările rămân vizibile. Nu este o setare adecvată pentru imagini provenite de la calculator. Unele formate de imagine extreme pot prezenta, în continuare, benzi negre. Raportul de aspect al conţinutului imaginii se poate modifica.

• Ajustare la ecran – măreşte automat imaginea, pentru a umple ecranul fără distorsiuni. Pot fi vizibile benzi negre. Nu este acceptată pentru imagini provenite de la PC.

• Original – măreşte automat imaginea pentru a acoperi întregul ecran, cu raportul de aspect original. Fără pierderi de conținut vizibile.

#### (Acasă) > Setări > Toate

setările > Imagine > Format imagine > Setări avansate

Pentru stabilirea manuală a formatului imaginii...

 $\cdot$  Comutare – selectati săgetile pentru a deplasa imaginea. O puteti deplasa numai când este mărită.

• Zoom – selectaţi săgeţile pentru a mări imaginea. • Extindere – selectati săgetile pentru a extinde

imaginea pe verticală sau pe orizontală.

• Anulare – selectaţi pentru a reveni la formatul de imagine cu care ati început.

Este posibil ca unele selecţii ale setării Format imagine să nu fie disponibile în anumite condiţii. De
<span id="page-36-0"></span>exemplu, în cazul streamingului video, aplicatiilor Android, modului pentru jocuri etc.

#### Notificare Dolby Vision

#### (Acasă) > Setări > Toate setările > Imagine > Notificare Dolby Vision

Activaţi sau dezactivaţi notificarea Dolby Vision când începe redarea conţinutului Dolby Vision pe televizor.

#### Setare rapidă imagine

#### (Acasă) > Setări > Toate setările > Imagine > Setare rapidă imagine

• La prima instalare, aţi efectuat câteva setări de imagine printr-o succesiune de pasi simpli. Puteti reface aceşti paşi cu meniul Setare rapidă imagine.

• Selectaţi setarea preferată şi treceţi la următoarea. • Pentru a-i efectua, verificaţi dacă televizorul poate fi comutat la un canal sau dacă poate afişa un program redat de pe un dispozitiv conectat.

### Setări de sunet

Stil sunet

Selectarea unui stil

Pentru reglarea usoară a sunetului, puteți selecta un stil de sunet presetat.

#### (Acasă) > Setări > Toate setările > Sunet > Stil sunet

Sunt disponibile următoarele stiluri de sunet...

• Mod AI - Selectaţi modul AI pentru comutarea inteligentă a stilului de sunet pe baza conţinutului audio.

• Original - Cea mai neutră setare a sunetului

- Filme Ideal pentru a viziona filme
- Muzică Ideal pentru a asculta muzică
- Joc Ideal pentru jocuri
- Ştiri Ideal pentru vorbire

• Mod Personal - Selectaţi pentru a vă regla setările de sunet preferate

#### Restabilirea modului Personal

1 - Setati stilul de sunet la Mod Personal. 2 - Apăsați tasta colorată - Restabilire stil și apăsaţi OK. Stilul este resetat.

Setările de sunet ale modului Personal

Virtualizator de sunet difuzoare

#### (Acasă) > Setări > Toate

setările > Sunet > Setările modului Personal > Virtualizator de sunet difuzoare

Selectati Pornit sau Auto (Dolby Atmos) pentru a activa Dolby Atmos, care poate adăuga sunetului dimensiunea înălțimii. Cu dimensiunea înălțimii, sunetul poate fi amplasat şi deplasat cu precizie în spațiul tridimensional.

#### Clear dialogue

 (Acasă) > Setări > Toate setările > Sunet > Setările modului Personal > Clear dialogue

Selectați Pornire, pentru a îmbunătăți sunetul pentru voce. Ideal pentru programele de ştiri.

#### Egalizator AI

#### $\bigwedge$  (Acasă) > Setări > Toate setările > Sunet > Setările modului Personal > Egalizator AI

Selectați Activat pentru a activa reglarea inteligentă a egalizatorului pe baza conţinutului audio şi a setărilor personalizate.

#### Egalizator AI personalizat

 (Acasă) > Setări > Toate setările > Sunet > Setările modului Personal > Egalizator AI personalizat

Apăsați săgețile  $\bigwedge$  (sus) sau  $\bigvee$  (jos) pentru a regla setările egalizatorului.

\* Notă: Pentru a restabili Modul Personal la setarea inițială, selectați din nou Stil sunet, apoi apăsaţi Restabilire stil.

#### Poziţionare TV

 (Acasă) > Setări > Toate setările > Sunet > Pozitionare TV

Selectați Pe un stand TV sau Pe perete pentru a beneficia de cea mai bună reproducere a sunetului în functie de amplasare.

#### <span id="page-37-0"></span>Setări avansate de sunet

#### Controlul volumului

#### Volum automat

 $\bigwedge$  (Acasă) > Setări > Toate setările > Sunet > Setări avansate > Volum automat

Selectați Pornit pentru a echilibra automat diferențele bruşte de volum. Opţiune folosită de obicei când schimbați canalele. Selectați Mod de noapte pentru o experienţă de audiţie mai confortabilă şi mai linistită.

#### Volum Delta

 (Acasă) > Setări > Toate setările > Sunet > Setări avansate > Volum Delta

Setarea Volum Delta poate fi folosită pentru a regla diferenţa de balans a nivelului de sunet dintre canalul TV și intrarea sursei HDMI. Apăsați săgețile  $\land$  (sus) sau  $\vee$  (jos) pentru a ajusta valoarea delta pentru volumul difuzorului televizorului.

\* Notă: Volum Delta este disponibil când sursa de intrare este setată la HDMI sau surse analogice şi ieşirea audio este setată la Boxe TV sau Sistem de sunet HDMI.

#### Setări de ieşire audio

### (Acasă) > Setări > Toate

setările > Sunet > Setări avansate > Ieşire audio

Setati televizorul să redea sunetul prin propriile difuzoare sau prin sistemul audio conectat.

Puteti selecta unde doriti să auziti sunetul televizorului și cum să îl controlați.

· Dacă selectati Difuzoare TV dezactivate, dezactivati permanent difuzoarele televizorului.

• Dacă selectaţi Boxe TV, difuzoarele televizorului sunt permanent activate. Toate setările de sunet sunt aplicabile în acest mod.

• Dacă selectaţi Căşti, sunetul va fi redat în căşti.

• Dacă selectaţi Difuzoare televizor + căşti, sunetul va fi redat în difuzoarele TV şi în căşti.

Pentru a regla volumul difuzoarelor TV sau al căştilor, apăsati Volum și apăsați săgețile > (dreapta) sau  $\zeta$ (stânga) pentru a selecta sursa de jesire pe care doriti să o reglați. Apăsați săgețile  $\land$  (sus) sau  $\lor$  (jos) pentru a regla volumul.

Cu un dispozitiv audio conectat prin HDMI CEC, selectați Sistem de sunet HDMI. Televizorul își va dezactiva difuzoarele atunci când dispozitivul va reda sunetul.

#### eARC

#### Setarea eARC

#### (Acasă) > Setări > Toate setările > Sunet > Setări avansate > eARC

Setati modul eARC la Automat sau Oprit. HDMI eARC (Enhanced Audio Return Channel) este un pas înainte față de funcția ARC anterioară. Acesta acceptă cele mai recente formate audio cu rate de biti ridicate de până la 192 kHz, 24 de biţi, şi sunet necomprimat pe 5.1, 7.1 şi 32 de canale.

HDMI eARC este disponibil numai pe HDMI 1.

#### Setări de ieșire digitală

Setările de ieşire digitală sunt disponibile pentru semnalele de sunet de ieşire SPDIF (optice) şi HDMI ARC.

#### Format ieşire digitală

 (Acasă) > Setări > Toate setările > Sunet > Setări avansate > Format ieşire digitală

Setati semnalul audio de jesire al televizorului pentru a se adapta capacității sonore a sistemului Home Theatre conectat.

• Stereo (necomprimat): dacă dispozitivele de redare audio nu dispun de procesare a sunetului multicanal, alegeti să redați doar continut stereo pe dispozitivele de redare audio.

• Multicanal: alegeţi să redaţi conţinut audio multicanal (semnal de sunet multicanal comprimat) sau continut audio stereo pe dispozitivele de redare audio.

• Multicanal (derivatie): Selectati pentru a trimite fluxul de biti original de la HDMI ARC la sistemul de sunet HDMI conectat.

- Asiguraţi-vă că dispozitivele de redare audio acceptă caracteristica Dolby Atmos.

- Ieşirea SPDIF (DIGITAL AUDIO OUT) va fi dezactivată când redaţi în flux conţinut Dolby Digital Plus.

Uniformizarea ieşirii digitale

#### (Acasă) > Setări > Toate setările > Sunet > Setări avansate > Uniformizarea ieşirii digitale

Reglati nivelul de intensitate sonoră de la dispozitivul care este conectat la ieşirea audio digitală (SPDIF) sau HDMI.

- Selectati Mai mult pentru un volum mai ridicat.
- Selectati M. putin pentru un volum mai redus.

#### <span id="page-38-0"></span>Întârziere ieşire digitală

#### $\bigwedge$  (Acasă) > Setări > Toate setările > Sunet > Setări avansate > Întârziere ieşire digitală

Este posibil ca unele sisteme Home Theatre să necesite reglarea întârzierii sincronizării audio pentru a sincroniza semnalul audio cu semnalul video. Selectați Oprit dacă este setată o întârziere de sunet pe sistemul Home Theatre.

#### Decalaj ieşire digitală (disponibil doar când este activată Întârzierea de ieşire digitală)

#### $\bigwedge$  (Acasă) > Setări > Toate setările > Sunet > Setări avansate > Decalaj ieşire

digitală

• Dacă nu puteţi seta o întârziere la sistemul Home Theatre, puteţi seta televizorul astfel încât să sincronizeze sunetul.

• Puteţi seta un decalaj care să compenseze timpul necesar sistemului Home Theatre pentru a procesa sunetul aferent imaginilor TV.

• Puteţi seta valoarea în paşi de 5 ms. Setarea maximă este 60 ms.

#### Notificare Dolby Atmos

 (Acasă) > Setări > Toate setările > Sunet > Notificare Dolby Atmos

Activaţi sau dezactivaţi notificarea Dolby Atmos când începe redarea conţinutului Dolby Atmos pe televizor.

### Canale

Setări HbbTV - Hybrid Broadcast Broadband TV

(Acasă) > Setări > Toate setările > Canale

> Setări HbbTV > HbbTV

În cazul în care un canal TV oferă servicii HbbTV, trebuie mai întâi să activați HbbTV în setările televizorului pentru a accesa aceste servicii avansate, cum ar fi video la cerere şi reluarea programelor TV.

#### (Acasă) > Setări > Toate setările > Canale > Setări HbbTV > Urmărire **HhhTV**

Activati sau dezactivati urmărirea comportamentului de navigare HbbTV. Dezactivarea va informa serviciile HbbTV să nu vă urmărească comportamentul de navigare.

#### (Acasă) > Setări > Toate

setările > Canale > Setări HbbTV > Module cookie HbbTV

Activaţi sau dezactivaţi stocarea cookie-urilor de la terți, a datelor site-urilor și a memoriei cache de la serviciile HbbTV.

#### (Acasă) > Setări > Toate

setările > Canale > Setări HbbTV > Golire listă de aplicaţii aprobate

Vă permite să ştergeţi lista de aplicaţii HbbTV pe care le-aţi autorizat să fie lansate pe televizor.

#### Profil operator CAM

 (Acasă) > Setări > Toate setările > Canale > Profil operator CAM

Pentru a activa un profil de operator pentru CI+/CAM pentru instalarea şi actualizarea simplă a canalelor.

### Setări generale

#### Setări legate de conectare

#### Setări tastatură USB

#### (Acasă) > Setări > Toate setările > Setări generale > Setări tastatură USB

Pentru a instala tastatura USB, porniti televizorul și conectati tastatura USB la una dintre conexiunile USB ale televizorului. Când televizorul detectează tastatura pentru prima dată, puteți selecta aspectul dorit al tastaturii și puteți testa selecția.

#### Setări mouse

 (Acasă) > Setări > Toate setările > Setări generale > Setări mouse

Reglaţi viteza de mişcare a mouse-ului USB.

#### Conexiune HDMI-CEC - EasyLink

Conectaţi dispozitive compatibile HDMI CEC la televizor; le puteti controla de la telecomanda televizorului. EasyLink HDMI CEC trebuie să fie pornit pe televizor şi pe dispozitivul conectat.

<span id="page-39-0"></span>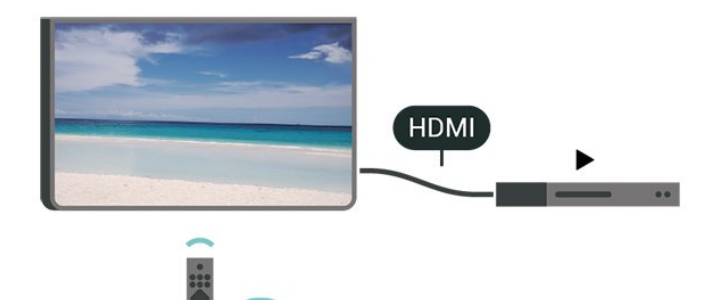

#### Pornirea EasyLink

 (Acasă) > Setări > Toate setările > Setări generale > EasyLink > EasyLink > Pornit

Controlarea dispozitivelor compatibile HDMI CEC de la telecomanda televizorului

 (Acasă) > Setări > Toate setările > Setări generale > EasyLink > Telecomandă cu EasyLink > Pornit

#### Notă:

- Este posibil ca EasyLink să nu functioneze cu dispozitive de alte mărci.

- Functionalitatea HDMI CFC are diferite nume, în functie de marcă. Unele exemple sunt: Anynet, Aquos Link, Bravia Theatre Sync, Kuro Link, Simplink şi Viera Link. Nu toate mărcile sunt complet compatibile cu EasyLink. Numele de mărci HDMI CEC indicate ca exemple reprezintă proprietatea deţinătorilor respectivi.

#### Setările economizorului de ecran

 (Acasă) > Setări > Toate setările > Setări generale > Setările economizorului de ecran > Economizor de ecran

Selectati Temă fundal pentru a activa economizorul de ecran. Selectati Oprit pentru a dezactiva economizorul de ecran.

#### (Acasă) > Setări > Toate setările > Setări generale > Setările economizorului de ecran > Când începe

Setați durata (în minute) pe care televizorul este în stare inactivă înainte de activarea economizorului de ecran.

 (Acasă) > Setări > Toate setările > Setări generale > Setările economizorului de ecran >

#### Previzualizare

Apăsaţi OK pentru a previzualiza economizorul de ecran.

#### HDMI Ultra HD

Setarea calității semnalului pentru fiecare conector HDMI

 (Acasă) > Setări > Toate setările > Setări generale > Surse intrare > HDMI (port) > HDMI Ultra HD

Acest televizor poate afişa semnale Ultra HD. Unele dispozitive - conectate cu HDMI - nu recunosc un televizor cu Ultra HD și este posibil să nu functioneze corect sau să afişeze imagini sau sunet distorsionate.

Pentru a evita funcţionarea defectuoasă a unui astfel de dispozitiv, puteţi regla setarea HDMI Ultra HD când televizorul are selectată sursa HDMI. Setarea recomandată pentru dispozitivul de generaţie veche este Standard.

• Setarea Optim permite semnale de până la maximum Ultra HD (50 Hz sau 60 Hz) RGB 4:4:4 sau YCbCr 4:4:4/4:2:2/4:2:0.

• Setarea Standard permite semnale de până la maximum Ultra HD (50 Hz sau 60 Hz) sau YCbCr 4:2:0.

Formatul maxim de sincronizare video acceptat pentru optiunile HDMI Ultra HD:

- $\cdot$  Rezoluție: 3840 x 2160
- Rată de cadre (Hz): 50 Hz, 59,94 Hz, 60 Hz
- Subeşantionarea datelor video (adâncime de biţi)
- 8 biţi: YCbCr 4:2:0, YCbCr 4:2:2\*, YCbCr 4:4:4\*, RGB 4:4:4\*
- 10 biţi: YCbCr 4:2:0\*, YCbCr 4:2:2\*
- 12 biţi: YCbCr 4:2:0\*, YCbCr 4:2:2\*

\* Acceptat numai când HDMI Ultra HD este setat la Optim.

Selectați Standard dacă imaginea sau sunetul este distorsionat(ă).

• Setaţi Optim (Joc automat) pentru a permite televizorului să accepte semnalul video HDMI cu rată de reîmprospătare variabilă\* (numai la anumite modele, iar setarea Stil imagine nu trebuie să fie Monitor). Această opțiune îi permite, de asemenea, televizorului să seteze automat stilul de imagine/sunet la Joc ori de câte ori este informat de dispozitivul HDMI conectat la televizor.

\* Cu rata de reîmprospătare variabilă HDMI acceptată, televizorul îşi schimbă rata de reîmprospătare în timp real, în functie de semnalul ratei de cadre, pentru a se sincroniza cu fiecare imagine. Este aplicată pentru a reduce decalajul, tremurul şi fragmentarea cadrului pentru o experientă de joc mai bună.

Notă:

<span id="page-40-0"></span>pentru a viziona continut HDR10+ sau Dolby Vision de la o sursă HDMI, este posibil să fie necesar să opriţi playerul și să îl porniți din nou atunci când playerul conectat la televizor redă astfel de conţinut pentru prima dată. Conţinutul HDR10+ sau Dolby Vision este acceptat doar dacă HDMI Ultra HD este setat la Optim sau Optim (Joc automat).

#### Mod Film automat

Setarea Modului Film automat

 (Acasă) > Setări > Toate setările > Setări generale > Mod Film automat

Setați Mod Film automat la Pornit dacă doriți ca televizorul să seteze automat Stilul imagine la Filme când este informat de dispozitivul HDMI conectat la televizor.

#### Setări ecologice

Dezactivarea ecranului pentru reducerea consumului de energie

 (Acasă) > Setări > Toate setările > Setări generale > Setări ecologice > Dezactivare ecran

Selectati Dezactivare ecran, iar ecranul televizorului va fi dezactivat. Pentru a reactiva ecranul, apăsați orice tastă de pe telecomandă.

#### Setarea opririi automate a televizorului

 (Acasă) > Setări > Toate setările > Setări generale > Setări ecologice > Oprire automată

Apăsați săgețile  $\bigwedge$  (sus) sau  $\bigvee$  (jos) pentru a regla valoarea. Valoarea 0 (Oprit) dezactivează oprirea automată.

Selectati Oprire automată; televizorul se oprește automat pentru a economisi energie.

• Televizorul se opreşte dacă primeşte semnal TV, dar nu apăsaţi nicio tastă de pe telecomandă timp de 4 ore.

• Televizorul se opreşte dacă nu primeşte semnal TV şi nu este apăsată nicio tastă de pe telecomandă timp de 10 minute.

• Dacă utilizaţi televizorul ca monitor sau dacă folosiţi un receiver digital pentru a viziona la televizor (un dispozitiv set-top box - STB) şi nu utilizaţi telecomanda televizorului, dezactivați oprirea automată pentru a seta valoarea la 0.

Locaţie - acasă sau la magazin

#### $\bigwedge$  (Acasă) > Setări > Toate setările > Setări > Locatie

• Selectarea locaţiei televizorului

• Selectati Magazin: stilul imaginii revine la Viu și puteţi regla setările pentru modul Magazin.

• Modul Magazin este conceput pentru promovarea în magazin.

#### Configuraţie pentru magazin

 (Acasă) > Setări > Toate setările > Setări generale > Configurație pentru magazin

Dacă televizorul este setat la Magazin, puteţi vizualiza logouri caracteristice sau seta disponibilitatea unei anumite demonstratii care să se deruleze în magazin.

#### Reglarea sunetului şi a imaginii

 (Acasă) > Setări > Toate setările > Setări generale > Configuraţie pentru magazin > Imagine şi sunet

Selectaţi Optimizat pentru magazin sau Setări personalizate pentru setări de sunet şi imagine.

#### Logouri şi bannere

 (Acasă) > Setări > Toate setările > Setări generale > Configuraţie pentru magazin > Logouri şi bannere

Setați pentru a afișa Logouri caracteristice și Bannere promoţionale.

#### Pornire automată Demo Me

 (Acasă) > Setări > Toate setările > Setări generale > Configuraţie pentru magazin > Pornire automată Demo Me

Activaţi/Dezactivaţi opţiunea Pornire automată Demo Me.

#### Gestionare demonstraţii

 (Acasă) > Aplicaţii > Demo Me > Gestionare demonstratii

Dacă televizorul este setat la modul Magazin, puteți gestiona clipurile video demonstrative în aplicatia Demo Me.

#### <span id="page-41-0"></span>Redarea unui clip video demonstrativ

 (Acasă) > Aplicaţii > Demo Me > Gestionare demonstraţii > Redare Selectati un fişier video demonstrativ şi redati-l.

Copierea unui fişier video demonstrativ

 $\bigoplus$  (Acasă) > Aplicații > Demo Me > Gestionare demonstraţii > Copiere pe USB Copiati fisierul video demonstrativ pe o unitate USB.

#### Ştergerea unui fişier video demonstrativ

 $\bigoplus$  (Acasă) > Aplicatii > Demo Me > Gestionare demonstraţii > Ştergere Ştergeţi fişierul demonstrativ de pe televizor.

#### Configurarea demonstraţiei

 (Acasă) > Aplicaţii > Demo Me > Gestionare demonstratii > Configurare Setați televizorul la Televizor principal sau Televizor secundar.

Descărcarea unui fişier demonstrativ nou

 $\bigoplus$  (Acasă) > Aplicații > Demo Me > Gestionare demonstraţii > Descărcare fişiere noi Dacă optiunea Configurare este setată la Televizor principal, puteţi descărca fişierul demonstrativ nou.

Setarea temporizării automate

 (Acasă) > Aplicaţii > Demo Me > Gestionare demonstraţii > Setarea temporizării automate Setati timpul de întârziere automată între 15 secunde şi 5 minute.

Selectare fişiere pentru redare repetată automată

 (Acasă) > Aplicaţii > Demo Me > Gestionare demonstraţii > Selectare fişiere pentru redare repetată automată

Selectati un fișier demonstrativ pentru redare repetată automată.

Resetarea setărilor televizorului şi reinstalarea televizorului

Resetaţi toate setările la valorile iniţiale ale televizorului

 (Acasă) > Setări > Toate setările > Setări generale > Setări fabrică

Reinstalaţi integral televizorul şi readuceţi-l la starea în care era la prima pornire

 (Acasă) > Setări > Toate setările > Setări generale > Reinstalare televizor

Introduceti codul PIN și selectați Da, iar televizorul se va reinstala complet. Toate setările vor fi resetate şi canalele instalate vor fi înlocuite. Instalarea poate

dura câteva minute

### Setări de acces universal

 (Acasă) > Setări > Toate setările > Acces universal

Cu opțiunea Acces universal activată, televizorul poate fi folosit de persoane hipoacuzice, cu deficiente de auz, nevăzătoare sau cu deficiente de vedere.

Activați setările de acces universal

 (Acasă) > Setări > Toate setările > Acces universal > Acces universal > Pornit.

Acces universal pentru persoane cu deficienţe de auz

 (Acasă) > Setări > Toate setările > Acces universal > Pentru pers. cu deficienţe de auz > Pornit

• Unele canale TV digitale transmit semnal audio special şi subtitrări adaptate pentru persoane cu deficiente de auz.

• Cu această opţiune activată, televizorul comută automat la sunetul şi la subtitrările adaptate, dacă sunt disponibile.

Acces universal pentru persoane nevăzătoare sau cu deficiențe de vedere

 (Acasă) > Setări > Toate > Acces universal > Descriere audio > Descriere audio > Pornit

Canalele TV digitale pot transmite comentarii audio speciale prin care se descrie ce se întâmplă pe ecran.

#### $\bigoplus$  (Acasă) > Setări > Toate setările > Acces universal > Descriere audio > Descriere audio > Volum mixt, Efecte audio, Vorbire

• Selectati Volum mixt; puteti mixa volumul semnalului audio normal cu cel al comentariului audio. Apăsați săgețile  $\wedge$  (sus) sau  $\vee$  (jos) pentru a regla valoarea.

• Setaţi Efecte audio la Pornit pentru efecte audio suplimentare în comentariul audio, precum stereo sau sunete care se estompează treptat.

• Selectati Vorbire pentru a seta preferinta pentru vorbire, Descriptiv sau Subtitrări.

Îmbunătățirea dialogurilor

#### <span id="page-42-0"></span> (Acasă) > Setări > Toate setările > Acces universal > Îmbunătăţirea dialogurilor

Măriti claritatea dialogului și a comentariilor. Disponibil numai când setarea de sunet Clear dialogue este activată, iar fluxul audio este AC-4.

### Setări de blocare

Instalare cod şi Schimbare cod

#### (Acasă) > Setări > Toate setările > Blocare pt. copii > Instalare cod, Schimbare cod

Setarea noului cod sau schimbarea codului. Codul pentru funcţia Blocaj copii se foloseşte pentru blocarea sau deblocarea canalelor sau a programelor.

Notă: Dacă ati uitat codul PIN, puteți suprascrie codul curent folosind 8888 si puteti introduce un cod nou.

Blocarea unui program

 (Acasă) > Setări > Toate setările > Blocare pt. copii > Control parental

Setarea unei vârste minime pentru vizionarea programelor cu limită de vârstă.

Blocare aplicatie

#### (Acasă) > Setări > Toate setările > Blocare pt. copii > Blocare aplicaţie

Puteţi bloca aplicaţiile care nu sunt potrivite pentru copii. Blocarea aplicaţiilor va solicita un cod PIN atunci când încercați să porniți o aplicație din categoria 18+. Această blocare este valabilă numai pentru aplicaţiile din categoria 18+ din aplicaţiile Philips.

#### Instalare cod

 (Acasă) > Setări > Toate setările > Blocare pt. copii > Instalare cod

Setați codul PIN pentru a bloca sau a debloca televizorul.

### Setări de regiune şi limbă

#### Limbă

 (Acasă) > Setări > Toate setările > Regiune şi limbă > Limbă

Schimbaţi limba meniurilor şi a mesajelor TV

 (Acasă) > Setări > Toate setările > Regiune şi limbă > Limbă > Limbă meniu

Setaţi limba preferată pentru conţinutul audio

 (Acasă) > Setări > Toate setările > Regiune şi limbă > Limbă > Audio - Principal, Audio - Secundar

Canalele TV digitale pot transmite un program care conține și alte limbi vorbite, în afara limbii originale. Puteti seta o limbă audio preferată principală și una secundară. Dacă sunetul este disponibil într-una dintre aceste limbi, televizorul va comuta la acest tip de audio.

#### Setaţi limba preferată pentru subtitrări

 $\bigoplus$  (Acasă) > Setări > Toate setările > Regiune și limbă > Limbă > Subtitrări - Principal, Subtitrări - Secundar

Canalele digitale pot oferi subtitrări în mai multe limbi pentru un program. Puteţi seta o limbă principală şi una secundară pentru subtitrări. Dacă sunt disponibile subtitrări într-una din aceste limbi, televizorul le afişează.

Setati limba preferată pentru teletex

 (Acasă) > Setări > Toate setările > Regiune şi limbă > Limbă > Teletext - Principal, Teletext - Secundar

Unele televiziuni digitale oferă serviciul de Teletext în mai multe limbi.

#### Ceas

 (Acasă) > Setări > Toate setările > Regiune şi limbă > Ceas

Corectarea automată a ceasului

 (Acasă) > Setări > Toate setările > Regiune şi limbă > Ceas > Mod automat ceas

• Setarea standard pentru ceasul televizorului este Automat. Informațiile despre oră provin din informatiile UTC (Timp universal coordonat) transmise.

• Dacă ora nu este corectă, puteţi seta ceasul televizorului la În funcție de țară.

• Atunci când selectaţi În funcţie de ţară, puteţi seta ora la Automat, Durată standard, sau Durată econom timp de zi.

Corectarea manuală a ceasului

 (Acasă) > Setări > Toate setările > Regiune şi limbă > Ceas > Mod automat ceas > Manual

 (Acasă) > Setări > Toate setările > Regiune şi limbă > Ceas > Dată, Oră

Mergeţi la meniul anterior şi selectați Data și Ora pentru a regla valoarea.

#### Notă:

• Dacă niciuna dintre setările automate nu afişează corect ora, o puteţi seta manual.

• Setarea Mod automat ceas va reveni la Automat după oprirea şi repornirea televizorului.

Setați fusul orar și setați un decalaj de timp pentru regiunea dvs.

 (Acasă) > Setări > Toate setările > Regiune şi limbă > Ceas > Fus orar

Selectati unul dintre fusurile orare.

Setaţi televizorul să intre automat în modul standby după o perioadă de timp presetată

#### (Acasă) > Setări > Toate setările > Regiune şi limbă > Ceas > Temporizator standby.

Setați televizorul să intre automat în modul standby după o perioadă de timp presetată. Cu ajutorul barei cursorului puteţi seta o durată de până la 180 de minute, în trepte de câte 5 minute. Dacă setaţi durata la 0 minute, optiunea Temporizator somn este dezactivată. Puteţi opri oricând televizorul mai devreme sau puteţi reseta durata în timpul numărătorii inverse.

## <span id="page-44-0"></span> $\overline{12}$ Wireless şi reţele

#### $\overline{121}$

## Reţea la domiciliu

Pentru a vă bucura de toate capacitățile Philips Smart TV, televizorul trebuie conectat la internet.

Conectati televizorul la o retea de domiciliu cu o conexiune la internet de mare viteză. Puteți conecta televizorul dvs. wireless sau prin cablu de conectare la routerul de retea.

### $\overline{122}$ Conectare la reţea

### Conexiune wireless

#### De ce aveti nevoie?

Pentru a conecta televizorul la internet fără a folosi un cablu, aveti nevoie de un router Wi-Fi cu conexiune la internet. Utilizati un router cu o conexiune de mare viteză (bandă largă) la internet.

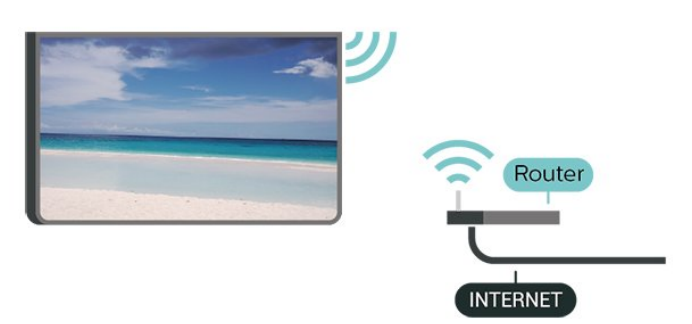

Realizarea conexiunii - Wireless

 (Acasă) > Setări > Toate setările > Wireless şi reţele > Cu cablu sau Wi-Fi > Conectare la reţea > Wireless

1 - În lista cu retelele găsite, selectati reteaua dvs. wireless. Dacă reţeaua dvs. nu este în listă deoarece numele retelei este ascuns (ati oprit difuzarea SSID la router), selectați Adăugarea unei rețele noi pentru a introduce personal numele reţelei.

2 - Introduceti-vă cheia de criptare. Dacă ați introdus anterior cheia de criptare pentru această retea, puteți face clic pe OK pentru a realiza imediat conexiunea. **3 -** Se va afişa un mesaj la stabilirea cu succes a conexiunii.

#### Activaţi sau dezactivaţi Wi-Fi

 (Acasă) > Setări > Toate setările > Wireless şi retele > Cu cablu sau Wi-Fi > Activare/Dezactivare Wi-

### Conexiune cu cablu

### De ce aveti nevoie?

Fi

Pentru a conecta televizorul la internet, aveti nevoie de un router de retea cu conexiune la internet. Utilizati un router cu o conexiune de mare viteză (bandă largă) la internet.

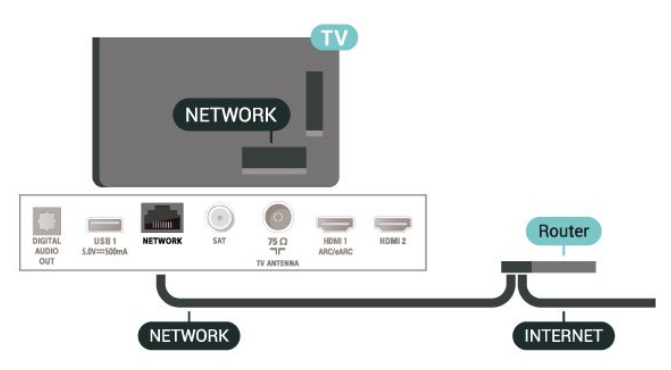

#### Realizarea conexiunii

 (Acasă) > Setări > Toate setările > Wireless şi retele > Cu cablu sau Wi-Fi > Conectare la  $retea >$  Cablu

**1 -** Conectaţi routerul la televizor cu ajutorul unui cablu de reţea (cablu Ethernet\*\*).

2 - Asigurati-vă că routerul este pornit.

**3 -** Televizorul caută constant conexiunea la reţea. **4 -** Se va afişa un mesaj la stabilirea cu succes a conexiunii.

În cazul în care conectarea eşuează, puteţi verifica setarea DHCP a routerului. DHCP trebuie să fie setat la Pornit.

\*\*Pentru a respecta reglementările CEM, utilizați un cablu Ethernet FTP Cat. 5E ecranat.

### 12.3 Setările wireless şi de reţea

Vizualizati setările retelei

 (Acasă) > Setări > Toate setările > Wireless şi retele > Cu cablu sau Wi-Fi > Vizualizare setări de retea

Aici puteţi vizualiza toate setările curente ale reţelei. Adresele IP şi MAC, puterea semnalului, viteza, metoda de criptare etc.

#### Configurare reţea - IP static

 (Acasă) > Setări > Toate setările > Wireless şi reţele > Cu cablu sau Wi-Fi > Configurare rețea > IP static

Dacă sunteti un utilizator cu experientă și doriti să instalați rețeaua cu adresă IP statică, setați televizorul la IP static.

#### Configurare reţea - Configurare IP static

 (Acasă) > Setări > Toate setările > Wireless şi reţele > Cu cablu sau Wi-Fi > Config. IP static

**1 -** Selectaţi Config. IP static şi configuraţi conexiunea.

**2 -** Puteţi seta numărul pentru Adresă IP, Mască net, Poartă, DNS 1, or DNS 2.

#### Pornire cu Wi-Fi (WoWLAN)

 $\bigwedge$  (Acasă) > Setare > Toate setările > Wireless și rețele > Cu cablu sau Wi-Fi > Pornire cu Wi-Fi (WoWLAN)

Puteţi porni acest televizor cu smartphone-ul sau cu tableta dacă televizorul este în standby.

Setarea Pornire cu Wi-Fi (WoWLAN) trebuie să fie setată la Pornit.

#### DMR - Digital Media Renderer

 (Acasă) > Setări > Toate setările > Wireless şi reţele > Cu cablu sau Wi-Fi > Digital Media Renderer - DMR

Dacă fişierele media nu sunt redate pe televizor, asiguraţi-vă că funcţia Digital Media Renderer este activată. Ca setare din fabrică, funcția DMR este activată.

#### Activarea conexiunii Wi-Fi

 (Acasă) > Setări > Toate setările > Wireless şi retele > Cu cablu sau Wi-Fi > Activare/Dezactivare Wi-Fi

Puteti să activați sau să dezactivați conexiunea Wi-Fi pe televizorul dvs.

#### Resetare conexiune pentru oglindirea ecranului

 (Acasă) > Setări > Toate setările > Wireless şi reţele > Cu cablu sau Wi-Fi > Resetare conexiuni pentru oglindirea ecranului

Goliţi lista cu dispozitivele conectate şi blocate care sunt utilizate cu functia Oglindire ecran.

#### Nume retea TV

 (Acasă) > Setări > Toate setările > Wireless şi retele > Cu cablu sau Wi-Fi > Nume retea TV

Dacă aveți mai multe televizoare în rețeaua de la

domiciliu, puteti aloca televizorului un nume unic.

#### Setări Netflix

 (Acasă) > Setări > Toate setările > Wireless şi retele > Cu cablu sau Wi-Fi > Setări Netflix

Cu Setări Netflix, puteți vizualiza numărul ESN sau dezactiva dispozitivul Netflix.

#### Ştergere memorie Internet

 (Acasă) > Setări > Toate setările > Wireless şi reţele > Cu cablu sau Wi-Fi > Ştergere memorie Internet

Cu opţiunea Ştergere memorie Internet puteţi şterge datele de înregistrare de pe serverul Philips şi setările de control parental, datele de conectare la aplicaţia magazin video, toate aplicaţiile preferate Galeria Philips App, semnele pentru paginile de Internet şi istoriul de navigare pe Internet. Aplicatiile MHEG interactive pot, de asemenea, salva aşa-numite fişiere "cookie" pe televizor. Şi aceste fişiere se şterg.

## <span id="page-46-0"></span>13 Smart TV

#### $13.1$

## Configurarea Smart TV

Prima dată când deschideți Smart TV trebuie să configurati conexiunea. Citiți și acceptați termenii și condițiile pentru a continua.

Prima pagină Smart TV este legătura dvs. cu internetul. Puteţi închiria filme online, citi ziare, viziona clipuri video și asculta muzică, dar puteți face și cumpărături online sau viziona programele TV, după preferin⊠e, cu aplicația Online TV.

#### Deschidere Smart TV

Pentru a deschide prima pagină Smart TV, apăsaţi **W** Smart TV

Alternativ, puteți apăsa ← (Acasă) > Aplicații, selectați **W.Smart TV** și apăsați OK.

Televizorul se conectează la internet şi deschide prima pagină Smart TV. Această acţiune poate dura câteva secunde.

#### Închide Smart TV

Pentru a închide prima pagină Smart TV, apăsaţi EXIT.

TP Vision Europe B.V. nu îşi asumă nicio responsabilitate privind conţinutul şi calitatea continutului oferit de furnizorii de servicii de continut.

## $13.2$

## Prima pagină Smart TV

#### Aplicaţiile dvs.

Aplicaţiile pot fi pornite din prima pagină Smart TV.

#### Internet

Aplicatia Internet deschide World Wide Web pe televizor.

Pe televizor, puteţi vizualiza orice site web de pe internet, dar majoritatea acestora nu sunt adaptate pentru un ecran TV

- Unele plug-inuri (de ex., cele pentru vizualizarea paginilor sau a continutului video) nu sunt disponibile pe televizor.

- Paginile de internet sunt afişate câte o pagină pe rând şi pe tot ecranul.

### 13.3 Galerie de aplicaţii

Deschideti Galeria de aplicatii pe Smart TV pentru a parcurge Aplicațiile, colecția de site-uri web adaptate pentru televizor.

Căutați aplicația pentru clipurile video de pe YouTube, un ziar național, un album de fotografii online etc. Există aplicații pentru închirierea unui clip video de la un magazin de închirieri online, dar şi pentru vizionarea programelor pe care le-aţi pierdut. Dacă Galeria de aplicații nu are ceea ce căutați, încercaţi World Wide Web şi navigaţi pe internet pe televizor.

#### Căutare

Folosind Căutare, puteţi căuta aplicaţiile relevante în Galeria de aplicaţii.

Introduceti un cuvânt cheie în câmpul de text, selectați  $\rho$  și apăsați OK pentru a începe căutarea. Puteţi introduce nume, titluri, genuri şi cuvinte cheie de descriere pentru a căuta.

Alternativ, puteţi lăsa câmpul de text necompletat şi puteţi căuta cele mai populare căutări/cuvinte cheie pentru o gamă de categorii. În lista de cuvinte cheie găsite, selectați un cuvânt cheie și

apăsați OK pentru a căuta elemente care contin cuvântul cheie respectiv.

### 13.4 Video la cerere

Video la cerere

#### (Acasă) > Aplicaţii > Video la cerere

Puteţi să închiriaţi filme de la un magazin video online. Aplicatia este disponibilă numai în Federația Rusă şi India.

## $\overline{14}$ Netflix

Dacă aveţi abonament Netflix, puteţi să vă bucuraţi de Netflix pe acest televizor. Televizorul trebuie să fie conectat la internet.

Pentru a deschide Netflix, apăsați **NETFLIX** pentru a deschide aplicaţia Netflix. Puteţi deschide Netflix imediat de pe un TV în standby.

www.netflix.com

## 15 Rakuten TV

Vizionaţi cele mai noi titluri pe Smart TV. Cele mai mari superproducţii, filme clasice premiate şi seriale TV disponibile instantaneu.

Apăsați Rokuten îv de pe telecomandă sau pictograma aplicaţiei, pentru a deschide aplicaţia Rakuten TV. Pentru a utiliza aplicaţia, televizorul trebuie să fie conectat la internet. Pentru mai multe informaţii despre Rakuten TV, vă rugăm să vizitaţi www.rakuten.tv.

## $\overline{16}$ Amazon Prime Video

Cu abonamentul Amazon Prime aveţi acces la mii de filme şi seriale TV populare, plus emisiunile originale Prime exclusiviste.

Apăsaţi pictograma aplicaţiei pentru a deschide aplicaţia Amazon Prime Video. Pentru a utiliza aplicaţia, televizorul trebuie să fie conectat la internet. Pentru mai multe informaţii despre Amazon Prime Video, vă rugăm să vizitaţi www.primevideo.com.

## $\overline{17}$ YouTube

YouTube oferă o platformă care vă permite să intraţi în legătură cu utilizatori din toată lumea. Vizionaţi şi descoperiţi clipuri video populare încărcate de utilizatori YouTube din întreaga lume. Utilizaţi aplicaţia YouTube pentru a explora cele mai recente subiecte din muzică, ştiri şi multe altele.

Apăsaţi pictograma aplicaţiei pentru a deschide aplicaţia YouTube. Pentru a utiliza aplicaţia, televizorul trebuie să fie conectat la internet. Pentru mai multe informaţii despre YouTube, vă rugăm să vizitaţi www.youtube.com.

## <span id="page-51-0"></span> $\overline{18}$ Asistent Google

Televizorul poate funcționa cu Asistentul Google. Asistentul Google vă permite să controlati televizorul utilizând comenzi vocale – de exemplu, puteţi schimba volumul, canalele şi altele.

Notă: Asistentul Google nu este disponibil în toate limbile și tările.

Pentru a activa Asistentul Google pe televizor, aveţi nevoie de...

• Un dispozitiv Google Home, precum Google Home Mini

- Conexiune la internet pe televizor
- Cont Google
- Aplicatia Google Home (versiunea pentru mobil/tabletă)

#### Comanda Configurare TV cu Asistentul Google

1 - Urmati instructiunile de pe ecran pentru a accepta Politica de confidenţialitate pentru utilizarea caracteristicii de comandă vocală pentru Asistentul Google pe acest televizor.

**2 -** Alegeţi un nume pentru televizorul dvs., astfel încât Asistentul Google să îl poată recunoaşte.

3 - Conectati-vă la contul Google. Dacă aveti deja un cont Google, vă rugăm să vă conectaţi. Dacă nu, vă rugăm să creaţi un cont şi să vă conectaţi. După ce vati conectat cu succes, selectati "Obtinere cod" pentru a obține codul de dispozitiv al acestui televizor pentru înregistrarea dispozitivului.

**4 -** Pe dispozitivul mobil/tabletă, căutaţi aplicaţia "Google Home" din App Store (iOS și Android). Descărcați și deschideți aplicația Google Home. Conectati-vă cu același cont Google care este utilizat pentru a înregistra acest televizor. Trebuie să continuaţi configurarea în aplicaţia Google Home de pe dispozitivul mobil/tabletă pentru a controla televizorul cu ajutorul comenzilor vocale.

5 - În aplicatia Google Home, selectati "Set up device" (Configurare dispozitiv), apoi faceti clic pe "Search for TV" (Căutare televizor) pentru a găsi televizorul dys. Conectati-vă pentru a vă asocia contul Google şi pentru a activa controlul TV în aplicația Google Home.

**6 -** Puteţi utiliza Asistentul Google pentru a porni televizorul utilizând comenzi vocale. Pentru aceasta, televizorul trebuie să rămână într-un mod de alimentare specială când este în standby. Acest lucru ar putea duce la un consum de energie uşor mai mare în standby.

Sunteţi gata să utilizaţi dispozitivul Google Home pentru a controla acest televizor. Iată câteva comenzi pe care le puteți încerca:

- Opreşte televizorul

- Schimbă pe canalul 10 pe televizor
- Schimbă la canalul anterior pe televizor
- Creşte volumul pe televizor
- Dezactivează sonorul televizorului

Notă: Dacă vă deconectaţi de la Asistentul Google, nu veţi mai putea să utilizaţi comenzile vocale pe acest televizor. Va trebui să repetați Comanda Configurare TV cu Asistentul Google pentru a utiliza din nou această caracteristică.

Asistentul Google este disponibil pe televizoarele Philips Android TV cu versiunea Android O (8) sau o versiune superioară a sistemului de operare. GA este disponibilă în anumite limbi şi ţări cu engleză-UK, germană-DE şi franceză-FR acceptate de la început. Lista limbilor/ţărilor acceptate va fi extinsă în timp. Pentru lista celor mai recente limbi şi ţări acceptate, vă rugăm să contactaţi serviciul nostru de asistenţă pentru clienti.

Disponibilitatea serviciilor depinde de regiune. Software-ul/serviciile instalate sau accesibile prin intermediul produsului pot fi modificate, întrerupte, eliminate, suspendate sau încheiate, parțial sau integral, fără preaviz.

## <span id="page-52-0"></span>19 Protecția mediului

 $\overline{191}$ 

## Eticheta energetică europeană

Eticheta energetică europeană vă informează asupra clasei de eficientă energetică a acestui produs. Cu cât clasa de eficienţă energetică a acestui produs este mai ecologică, cu atât se consumă mai puțină energie. Pe etichetă puteţi găsi clasa de eficienţă energetică, consumul mediu de energie al acestui produs în cursul utilizării. De asemenea, puteți găsi valorile consumului de energie pentru acest produs pe site-ul web Philips pentru ţara dvs., la adresa [www.philips.com/TVsupport](http://www.philips.com/TVsupport)

19.2

## Număr de înregistrare EPREL

Număr de înregistrare EPREL

43PUS7506: 470493 43PUS7556: 470741

50PUS7506: 613749 50PUS7556: 613766

55PUS7506: 613773 55PUS7556: 613788

65PUS7506: 601741 65PUS7556: 601750

### $\overline{193}$ Casare

Casarea produsului şi a bateriilor uzate

Produsul dvs. este proiectat şi fabricat din materiale şi componente de înaltă calitate, care pot fi reciclate şi reutilizate.

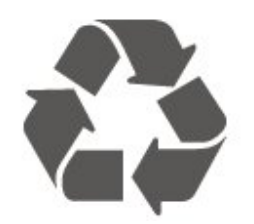

Când acest simbol în formă de pubelă tăiată este ataşat la un produs, înseamnă că produsul este acoperit de Directiva Europeană 2012/19/UE.

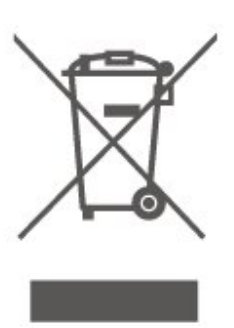

Vă rugăm să vă informați cu privire la sistemul de colectare separată pentru produse electrice şi electronice.

Actionati conform reglementărilor locale și nu aruncați produsele vechi împreună cu gunoiul menajer uzual. Scoaterea din uz corectă a produselor vechi ajută la prevenirea consecinţelor cu potenţial negativ asupra mediului şi sănătăţii umane.

Produsul dumneavoastră conţine baterii asupra cărora se aplică Directiva Europeană 2006/66/CE, ce nu pot fi evacuate împreună cu gunoiul menajer.

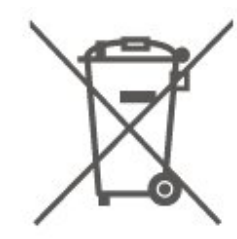

Vă rugăm să vă informaţi cu privire la reglementările locale referitoare la colectarea separată a bateriilor, întrucât scoaterea din uz corectă ajută la prevenirea consecinţelor cu potenţial negativ asupra mediului şi sănătății umane.

#### $\overline{194}$

## Declaratia de conformitate pentru Regatul Unit

Prin prezenta, TP Vision Europe B.V. declară că acest televizor este în conformitate cu cerintele esentiale și cu alte prevederi relevante ale Regulamentului privind echipamentele radio din 2017 şi ale Regulamentului privind proiectarea ecologică a produselor cu impact energetic și informațiile despre energie (amendament) (ieşirea din UE) din 2019, precum şi ale Regulamentului privind restrictionarea utilizării anumitor substanţe periculoase în echipamentele electrice şi electronice din 2012.

## <span id="page-53-0"></span> $\overline{20}$ Specificaţii

### $\overline{201}$

## Alimentare

Specificatiile produsului pot fi modificate fără preaviz. Pentru mai multe detalii privind specificatiile acestui produs, consultați [www.philips.com/TVsupport](http://www.philips.com/TVsupport)

#### Alimentare

- Sursă de alimentare reţea: 220-240 V c.a. +/-10 %
- Temperatură ambiantă: între 5 °C şi 35 °C

Pentru informaţii privind consumul de energie, consultaţi capitolul Fişă de produs.

### $\overline{202}$ Receptie

- Intrare antenă: 75 ohmi, coaxial (IEC75)
- Benzi pentru tuner: Hyperband, S-Channel, UHF, VHF
- DVB: DVB-T2, DVB-C (cablu) QAM
- Redare video analogică: SECAM, PAL
- Redare video digitală: MPEG2 SD/HD (ISO/IEC
- 13818-2), MPEG4 SD/HD (ISO/IEC 14496-10), HEVC\*
- Redare audio digitală (ISO/IEC 13818-3)
- Intrare antenă de satelit: 75 ohmi, tip F
- Domeniu frecvenţe de intrare: 950 până la 2150MHz
- Domeniu nivel intrare: 25 până la 65 dBm
- DVB-S/S2 QPSK, rată simbol 2 45 M simboluri, SCPC şi MCPC

• LNB: DiSEqC 1.0, de la 1 până la 4 LNB-uri acceptate, Selecție polaritate 14/18V, Selecție bandă 22 kHz, Mod explozie ton, Curent LNB max. 300 mA

\* Numai pentru DVB-T2, DVB-S2

### $\overline{20.3}$ Rezolutie ecran

#### Dimensiune diagonală ecran

- 43PUS75x6: 108 cm/43 inchi
- 50PUS75x6: 126 cm/50 inchi
- 55PUS75x6: 139 cm / 55 inchi
- 65PUS75x6: 164 cm / 65 inchi

#### Rezolutie ecran

 $\cdot$  3840 x 2160

### $\frac{1}{20.4}$ Rezoluție intrare acceptată clip video

### Sincronizare acceptată

Sincronizarea video acceptată include şi rata de câmpuri/cadre de 23,976 Hz, 29,97 Hz şi 59,94 Hz.

### HDMI

- 480i
- 480p
- 576i
- 576p
- 720p
- 1080i
- 1080p
- 3840 x 2160p 24 Hz, 25 Hz, 30 Hz, 50 Hz, 60 Hz

### 20.5

## Rezoluţie de intrare acceptată

Rezoluție computer/video acceptată

Rezoluție - Rată de reîmprospătare

Intrări video - Rata maximă de cadre este de 60 Hz (televizorul poate fi în modul Video/Joc/Calculator)

- $\cdot$  640 x 480 60 Hz
- $\cdot$  576p 50 Hz
- 720p 50 Hz, 60 Hz
- 1920 x 1080p 24 Hz, 25 Hz, 30 Hz, 50 Hz, 60 Hz
- $\cdot$  2560 x 1440 60 Hz
- 3840 x 2160p 24 Hz, 25 Hz, 30 Hz, 50 Hz, 60 Hz

#### Rezoluție acceptată doar pentru video

Rezolutie - Rată de reîmprospătare

Intrări video (Televizorul poate fi în modul Video sau modul Joc)

• 480i - 60 Hz (atunci când HDMI Ultra HD este setat la Standard)

• 576i - 50 Hz (atunci când HDMI Ultra HD este setat la Standard)

- 1080i 50Hz, 60 Hz
- Rată de reîmprospătare variabilă pentru video de 1080p, 1440p, 2160p cu rată de cadre de până la 48-60 Hz atunci când HDMI Ultra HD este setat la Optim (Joc automat)

\* Notă: Este posibil ca unele rezoluţii şi rate de cadre să nu fie acceptate pentru toate sursele de intrare.

### $\overline{20.6}$ Sunet

Putere de ieşire (RMS): 20 W Dolby MS12 V2.4

- Dolby Atmos
- $\cdot$  DTS-HD (M6)
- Virtualizator surround + Virtualizator de înălţime
- Optimizare Dolby Bass
- Clear Dialogue
- Sunet AI
- $\cdot$  EO AI

### 20.7 Multimedia

#### Conexiuni

- USB 2.0 / USB 3.0
- Ethernet LAN RJ-45
- Wi-Fi 802.11n (încorporat)
- Sisteme de fişiere USB acceptate • FAT, NTFS

#### Servere media acceptate

• Codec video: AVI, MKV, H.264/MPEG-4 AVC, MPEG1, MPEG2, MPEG4, VP9, HEVC (H.265), AV1 • Codec audio: MP3, WAV, AAC, WMA (v2 până la v9.2), WMA-PRO (v9 şi v10)

- Subtitrări:
- Format : SRT, SMI, SSA, SUB, ASS, TXT

- Codificări caractere: Europa de Vest, turcă, Europa Centrală, chirilic, greacă, UTF-8 (Unicode), ebraică, arabă, baltic

• Rata maximă acceptată de transfer al datelor:

– MPEG-4 AVC (H.264) este acceptat până la High Profile @ L5.1. 30 Mbps

- –- H.265 (HEVC) este acceptat până la profilul Main/Main 10, până la nivelul 5.1 40 Mbps
- VC-1 este acceptat până la Advanced Profile @ L3
- Codec imagine: JPEG, GIF, PNG, BMP

### Wi-Fi certificat

Acest televizor este un dispozitiv certificat Wi-Fi.

#### Software pentru server media acceptat

• Puteţi utiliza orice software de server media DLNA certificat V1.5.

• Puteti folosi aplicatia Philips TV Remote (iOS si Android) pe dispozitive mobile.

Este posibil ca performanţele să varieze, în funcţie de caracteristicile dispozitivului mobil şi de programul software utilizat.

### $\overline{20.8}$ Conectivitate

#### Parte laterală televizor

- Slot pentru interfaţa comună: CI+/CAM
- USB 2 USB 3.0
- Căşti -Mini jack stereo 3,5 mm
- Intrare HDMI 3 UHD HDR

#### În spatele televizorului

- Ieşire audio Optică, Toslink
- $\cdot$  USB 1 USB 2.0
- Reţea LAN RJ45
- Tuner de satelit
- Antenă (75 ohmi)
- Intrare HDMI 1 ARC/eARC UHD HDR
- Intrare HDMI 2 UHD HDR

## <span id="page-55-0"></span> $\overline{21}$ Probleme

### $\frac{1}{211}$ Sugestii

Dacă nu puteți găsi o soluție la problema televizorului în secțiunea Depanare, puteți utiliza - Cuvinte cheie în Asistenţă > Manual de utilizare pentru a găsi informatiile pe care le căutați. Selectați un cuvânt cheie pentru a accesa pagina cea mai relevantă din manualul de utilizare.

Dacă nu găsiti un răspuns la întrebarea dvs. în manualul de utilizare, puteţi accesa site-ul web de asistenţă Philips.

Pentru a rezolva eventualele probleme legate de televizorul Philips, puteti consulta asistenta noastră online. Puteţi selecta limba dvs. şi introduce numărul modelului pentru televizorul dvs.

#### Accesați [www.philips.com/TVsupport](http://www.philips.com/TVsupport).

Puteti găsi pe site-ul de asistență numărul de telefon de contact pentru ţara dvs., precum şi răspunsuri la întrebări frecvente (FAQ). În unele tări, puteti discuta cu unul dintre colaboratorii noştri şi puteţi adresa direct întrebarea dvs. sau puteţi trimite o întrebare prin e-mail.

Puteți descărca noi software de televizor sau manualul pentru a le citi pe computer.

#### Asistenţă pentru televizor pe tabletă, smartphone sau calculator

Pentru a derula mai uşor secvențe extinse de instrucţiuni, puteţi descărca sistemul de Ajutor TV în format PDF pe care să îl citiţi pe smartphone, pe tabletă sau pe calculator. Alternativ, puteți imprima pagina Asistentă relevantă de la computer. Pentru a descărca Asistenta (manualul de utilizare) accesați [www.philips.com/TVsupport](http://www.philips.com/TVsupport)

### $\frac{1}{212}$ Pornire

#### Televizorul nu porneşte

• Deconectati cablul de alimentare de la priză. Aşteptați un minut, apoi reconectați-l. Verificați dacă cablul de alimentare este conectat bine. Încercați să reporniti televizorul.

• Conectaţi televizorul la altă priză de alimentare de perete și încercați să-l reporniți.

• Deconectati toate dispozitivele conectate la televizor şi încercaţi să-l reporniţi.

• Dacă indicatorul luminos de standby este aprins, este posibil ca televizorul să nu răspundă la

semnalele telecomenzii.

#### Se aude un scârţâit la pornire sau la oprire

Atunci când porniti sau treceti televizorul în standby, auziti un scârtâit de la carcasa televizorului. Acesta este cauzat de dilatarea şi contragerea televizorului, care sunt normale atunci când acesta se răceşte şi se încălzeşte. Nu îi afectează performanţa.

#### Televizorul revine în modul standby după ce afişează ecranul de pornire Philips

Atunci când televizorul se află în modul standby, este afişat un ecran de pornire Philips, apoi televizorul reintră în modul standby. Este un comportament normal. Când televizorul este deconectat şi reconectat la sursa de alimentare, la următoarea pornire este afişat ecranul de pornire. Pentru a porni televizorul din modul standby, apăsați butonul **O** (Standby/Pornit) de pe telecomandă sau de pe televizor.

#### Indicatorul de standby clipeşte

Deconectați cablul de alimentare de la priză. Asteptați timp de 5 minute înainte de a-l reconecta. Dacă luminează intermitent din nou, contactaţi Centrul Philips de asistentă pentru clienți.

În Asistență > Manual de utilizare, apăsați tasta colorată - Cuvinte cheie și căutați Informații de contact.

#### Televizorul se opreşte singur

Dacă televizorul se opreşte brusc, este posibil ca setarea Oprire temporiz. să fie activată. Cu opțiunea Oprire temporiz., televizorul se oprește după 4 ore dacă nu se primesc semnale de la telecomandă. Pentru a evita această oprire automată, puteţi dezactiva oprirea. În Asistenţă > Manual de utilizare, apăsați tasta colorată – Cuvinte cheie și căutați Oprire temporiz.

De asemenea, dacă televizorul nu recepţionează semnal şi nici nu primeşte comenzi de la telecomandă timp de 10 minute, se opreşte automat.

### 21.3 Telecomandă

Televizorul nu reactionează la telecomandă

• Televizorul are nevoie de puţi timp pentru a porni. În acest timp, nu reacţionează la telecomandă sau la butoanele televizorului. Este un comportament normal.

• Este posibil ca bateriile telecomenzii să fie descărcate. Înlocuiti bateriile cu unele noi.

### $\frac{1}{214}$ Canale

Nu s-a găsit niciun canal digital în timpul instalării • Verificati dacă televizorul este conectat cu antena sau utilizează semnalul de la un furnizor. Verificaţi conexiunile prin cablu.

• Verificati dacă sunt canale digitale disponibile în tara în care instalaţi televizorul.

• Verificati dacă ati selectat sistemul DVB (Digital Video Broadcast) corect. Selectati DVB-T (terestru) când utilizaţi o antenă sau o antenă comună, respectiv DVB-C (cablu) dacă utilizaţi un serviciu prin cablu TV.

• Reluati instalarea și verificati dacă selectati tara și sistemul corect.

#### Nu s-a găsit niciun canal analogic în timpul instalării

• Verificaţi dacă televizorul este conectat cu antena. Verificati conexiunile prin cablu.

• Verificaţi dacă aţi selectat sistemul DVB (Digital Video Broadcast) corect. Selectati DVB-T (terestru) când utilizați o antenă sau o antenă comună.

• Reluaţi instalarea şi selectaţi Canale digitale şi analogice în timpul instalării.

Unele canale au dispărut, nu se pot găsi unele canale sau niciunul din canalele instalate anterior

• Verificati dacă ati selectat optiunea Listă canale sau Listă de programe favorite corectă, pe care o utilizaţi în mod normal.

• Este posibil ca unele canale să fie mutate sau chiar şterse de către furnizor. În lista normală de canale, încercaţi să căutaţi canalul care lipseşte. În cazul în care canalul este în continuare disponibil, îl puteti reintroduce în lista de programe favorite.

• Un canal poate fi şters din lista de canale pe durata operaţiei de Actualizare automată canal. Aceste actualizări automate sunt efectuate în timpul nopții dacă televizorul este în modul standby.

Canalele care nu mai există sunt şterse, iar canalele noi vor fi adăugate în lista de canale. În mod exceptional, un canal poate fi sters deoarece televizorul nu l-a găsit în timpul verificării prezenţei acestuia. Este posibil să nu fie difuzate noaptea. Pentru a evita ştergerea canalelor în

timpul actualizării automate a canalelor , deoarece televizorul nu le-a putut găsi deşi aceste canale sunt încă acolo, puteți dezactiva opțiunea Actualizare automată canal.

#### (Acasă) > Setări >Toate setările > Canale > Instalare antenă/cablu, Instalare sateliti\* > Actualizare automată canal

\* Instalarea sateliţilor este disponibilă numai pentru modelele care acceptă funcţiile de satelit.

#### Canal DVB-T2 HEVC

• Consultaţi specificaţiile tehnice, pentru a vă asigura că televizorul acceptă DVB-T2 HEVC în tara dvs. și instalaţi din nou canalul DVB-T.

### $\frac{1}{215}$ Satelit

#### Televizorul nu poate identifica satelitii pe care îi doresc sau instalează acelaşi satelit de două ori

Verificați că setați numărul corect de sateliți în Setări la începutul procesului de instalare. Puteti seta televizorul să caute Unul, Doi sau 3/4 sateliţi.

#### Un dispozitiv LNB cu cap dublu nu poate găsi un al doilea satelit

• Dacă televizorul găseşte un satelit dar nu reuşeşte să găsească un al doilea, rotiţi antena la câteva grade. Aliniati antena pentru a obtine semnalul cel mai bun pentru primul satelit. Verificati indicatorul de putere a semnalului de pe ecran pentru primul satelit.

• Asiguraţi-vă că setările sunt stabilite pentru doi sateliti

#### Modificarea setărilor de instalare nu a rezolvat problema

Toate setările, sateliţii şi canalele sunt memorate doar după finalizarea procesului de instalare.

#### Toate canalele prin satelit au dispărut

Dacă folositi un sistem Unicable, asigurați-vă că ați alocat două numere unice de bandă de utilizator pentru ambele tunere încorporate în setările Unicable. Este posibil ca un alt receptor de satelit să folosească acelaşi număr de bandă de utilizator.

#### Unele canale prin satelit par să fi dispărut din lista de canale

Dacă unele canale par să fi dispărut sau să fi fost mutate, este posibil ca furnizorul să fi modificat locația emitător-receptorului pentru aceste canale. Pentru a restaura poziția canalelor în lista de canale, puteţi încerca să actualizaţi pachetul de canale.

#### Nu pot elimina un satelit

Pachetele de abonamente nu permit eliminarea unui satelit. Pentru a elimina satelitul, trebuie să faceți din nou o instalare completă şi să selectaţi un alt pachet.

#### Uneori recepția este de slabă calitate

• Verificaţi dacă antena de satelit este fixată ferm.

- Vântul puternic poate mişca antena.
- Zăpada şi ploaia pot reduce intensitatea semnalului.

### $216$ Imagine

#### Nu există imagine/imaginea este distorsionată

• Verificaţi dacă televizorul este conectat cu antena sau utilizează semnalul de la un furnizor. Verificaţi conexiunile prin cablu.

• Verificaţi dacă în meniul Surse este selectată

sursa/intrarea corectă. Apăsați **El Surse** și selectați sursa/intrarea necesară.

• Asiguraţi-vă de conectarea corectă a dispozitivului extern sau a sursei.

• Verificaţi dacă recepţia este de slabă calitate.

• Verificaţi dacă imaginea este setată la o valoare minimă. Selectaţi Stil imagine, selectaţi un stil şi apăsati OK.

#### (Acasă) > Setări > Toate setările > Imagine > Stil imagine

• Pentru a verifica dacă televizorul este defect, încercați să redați un clip video.

#### Apăsaţi (Acasă) > Setări > Asistenţă > Verificare televizor.

În cazul în care clipul video rămâne negru, contactați Philips. Asteptati încheierea clipului video și

selectați Informații de contact în meniul Asistență. Sunați la numărul de telefon aferent țării dvs.

#### Sunet fără imagine

• Schimbaţi la alte surse video, apoi schimbaţi înapoi la sursa actuală.

• Selectaţi Stil imagine, selectaţi un stil şi apăsaţi OK. (Acasă) >Setări > Toate setările > Imagine > Stil imagine

• Restabiliţi stilul la setarea iniţială, selectaţi din nou Stil imagine, apoi apăsați - Restabilire stil. • Resetaţi toate setările televizorului,

accesați  $\bigoplus$  (Acasă) > Setări > Toate setările > Setări generale > Reinstalare televizor.

• Verificaţi conexiunile dispozitivelor sursă/de intrare.

#### Receptie slabă

Dacă imaginea televizorului este distorsionată sau de calitate variabilă, este posibil ca semnalul de intrare să fie slab. Un semnal digital slab apare sub forma unei imagini care se descompune în blocuri de formă pătrată şi care, ocazional, se blochează. Un semnal digital defectuos va dispărea mult mai rapid decât un semnal analogic defectuos.

• Verificaţi dacă este corect conectat cablul de antenă.

• Difuzoarele mari, dispozitivele audio fără împământare, becurile cu neon, clădirile înalte şi alte obiecte de mari dimensiuni pot influenta calitatea recepţiei atunci când utilizaţi o antenă. Încercaţi să îmbunătățiți calitatea recepției schimbând direcția antenei sau îndepărtând dispozitivele de televizor. Condițiile meteo nefavorabile pot afecta receptia.

• Verificaţi dacă toate conexiunile, la şi de la dispozitivele dvs., sunt corect realizate.

• Dacă recepţia unui singur canal este defectuoasă, reglaţi fin canalul cu opţiunea Analogice: Instalare manuală. (Numai pentru canalele analogice)

 $\bigwedge$  (Acasă) > Setări > Instalare canale > Instalare antenă/cablu > Analogice: Instalare manuală • Verificaţi dacă puterea semnalului digital de intrare este suficientă. În timp ce urmăriţi un canal digital, apăsați = OPTIONS, selectați Stare și apăsați OK. Verificati parametrii Putere semnal și Calitate semnal.

Imagine neclară de pe un dispozitiv

• Verificaţi dacă dispozitivul este conectat corect. Dacă este cazul, verificaţi dacă setarea de ieşire video este cea mai ridicată rezoluție posibil.

• Restabiliţi stilul imaginii sau schimbaţi la alt stil de imagine.

#### Setările de imagine se schimbă după un timp

Asigurați-vă că opțiunea Locație este setată la Acasă. Puteţi modifica şi salva setările în acest mod.

#### (Acasă) > Setări > Toate setările > Setări generale > Locaţie

#### Apare un banner

Dacă pe ecran apare ocazional un banner sau optiunea Stil imagine revine automat la Viu la pornire, televizorul se află în locația Magazin. Setați televizorul la locația Acasă pentru a-l utiliza acasă.

(Acasă) > Setări > Toate setările > Setări generale > Locatie

Imaginea nu se potriveşte pe ecran/Dimensiune incorectă sau instabilă a imaginii/Poziţia imaginii este incorectă

• Dacă dimensiunea imaginii - raportul de aspect - nu se potriveşte pe ecran, cu benzi negre amplasate în partea de sus, de jos, din stânga sau din dreapta a ecranului, apăsați **î** (Acasă) > Setări > Toate setările > Imagine > Format imagine > Umplere ecran.

• Dacă dimensiunea imaginii se modifică tot timpul, apăsaţi (Acasă) > Setări > Toate setările > Imagine > Format imagine > Ajustare la ecran. • Dacă poziţia imaginii pe ecran este incorectă, încercaţi să verificaţi rezoluţia semnalului şi tipul de ieşire al dispozitivului conectat.

Apăsați **î** (Acasă) > Setări > Toate setările > Imagine > Format imagine > Original.

Imaginea de pe calculator nu este stabilă

Verificaţi dacă PC-ul foloseşte rezoluţia şi rata de reîmprospătare acceptate.

(Acasă) > Setări > Toate setările > Imagine >

 $217$ 

## Sunet

Nu există sunet sau calitatea sunetului este redusă • Verificaţi dacă setările de sunet ale televizorului sunt corecte și apăsați tasta de volum (•) sau tasta de dezactivare a sunetului  $\mathbf{I} \times$ .

• Dacă utilizaţi un receiver digital (set-top box), verificati dacă volumul receiverului nu este setat la zero sau nu este dezactivat.

• Verificaţi dacă televizorul - semnalul audio - este conectat corespunzător la sistemul Home Theatre dacă utilizaţi un asemenea sistem pentru sunetul televizorului. Verificati dacă ati conectat cablul HDMI la o conexiune HDMI1 ARC de pe sistemul Home Theatre.

• Verificaţi dacă ieşirea audio a televizorului este conectată la intrarea audio a sistemului Home Theatre.

Sunetul trebuie să se audă din difuzoarele sistemului HTS (Home Theatre).

#### Sunet cu zgomot puternic

Dacă urmăriti un clip video de pe o unitate flash USB conectată sau de pe un calculator conectat, sunetul sistemului Home Theatre poate fi distorsionat. Acest zgomot se aude când fişierul audio sau video dispune de sunet DTS, dar sistemul Home Theatre nu are procesare de sunet DTS. Puteti remedia această problemă setând opţiunea Format ieşire digitală a televizorului la Stereo .

Apăsaţi (Acasă) > Setări > Toate setările > Sunet > Setări avansate > Format ieşire digitală

### $\overline{218}$ HDMI - UHD

#### HDMI

• Nu uitati că suportul HDCP (High-bandwidth Digital Content Protection) poate întârzia durata necesară unui televizor pentru a afişa conţinutul de pe un dispozitiv HDMI.

• Dacă televizorul nu recunoaşte dispozitivul HDMI şi nu este afişată nicio imagine, comutaţi sursa de la un dispozitiv la celălalt şi înapoi.

• Acesta este un televizor Ultra HD. Unele dispozitive mai vechi - conectate cu HDMI - nu recunosc un televizor Ultra HD din punct de vedere electronic şi este posibil să nu functioneze corect sau să afișeze imagini sau sunet distorsionate. Pentru a evita functionarea defectuoasă a unui astfel de dispozitiv, puteti seta calitatea semnalului la un nivel pe care dispozitivul îl poate procesa. Dacă dispozitivul nu utilizează semnale Ultra HD, puteţi opri Ultra HD pentru această conexiune HDMI.

Dacă imaginea şi sunetul unui dispozitiv conectat cu HDMI sunt distorsionate, verificati dacă alegerea altei setări HDMI Ultra HD poate rezolva această problemă. În Asistenţă > Manual de utilizare, apăsați tasta colorată - Cuvinte cheie și

#### căutați HDMI Ultra HD.

• Dacă există întreruperi ale sunetului, verificaţi dacă setările ieşirii dispozitivului HDMI sunt corecte.

#### HDMI EasyLink nu funcţionează

• Verificaţi dacă dispozitivele HDMI sunt compatibile cu HDMI-CEC. Functiile EasyLink functionează numai cu dispozitive compatibile cu HDMI-CEC.

Nu este afişată pictograma de volum

• Când un dispozitiv audio HDMI-CEC este conectat şi utilizaţi telecomanda televizorului pentru a regla nivelul volumului de pe dispozitiv, acest comportament este normal.

### 21.9 USB

#### Fotografiile, clipurile video şi muzica de pe un dispozitiv USB nu sunt afişate

• Asiguraţi-vă că dispozitivul de stocare USB este setat la compatibilitate Mass Storage Class, conform descrierii din documentația dispozitivului de stocare. • Verificaţi dacă dispozitivul de stocare USB este compatibil cu televizorul.

• Verificaţi dacă formatele fişierelor audio şi de imagine sunt acceptate de televizor. Pentru mai multe informații, în Asistență, apăsați tasta

colorată - Cuvinte cheie și căutați Multimedia. Fişierele de pe dispozitivul USB sunt redate distorsionat

• Performanţa de transfer a dispozitivului de memorie USB poate limita viteza transferului de date către televizor, ceea ce distorsionează redarea.

### $\frac{1}{2110}$ Wi-Fi şi internet

#### Reteaua Wi-Fi nu este găsită sau este distorsionată

• Asiguraţi-vă că firewallurile din reţeaua dvs. permit accesul la conexiunea TV wireless.

• Dacă rețeaua fără fir nu funcționează corect la domiciliul dvs., încercati instalarea retelei cu fir.

#### Internetul nu functionează

• În cazul în care conexiunea la router este corespunzătoare, verificaţi conexiunea routerului la internet.

PC-ul şi conexiunea la internet sunt lente

• Consultaţi manualul de utilizare al routerului fără fir pentru informatii privind raza de actiune în interior, rata de transfer și alți factori de calitate a semnalului.

• Aveţi nevoie de o conexiune de internet de mare viteză (de bandă largă) pentru routerul dvs.

#### **DHCP**

 $\cdot$  În cazul în care conectarea esuează, puteți verifica setarea DHCP (Dynamic Host Configuration Protocol - protocolul de configurare dinamică a gazdei) a routerului. DHCP trebuie să fie setat la Pornit.

### 21.11 Limba meniului este greşită

Schimbaţi limba cu cea dorită.

1 - Apăsați **A** Acasă și apăsați o dată  $\wedge$  (sus).

**2 -** Apăsaţi de două ori (dreapta) şi apăsaţi o dată  $\vee$  (jos).

3 - Apăsați de 7 ori > (dreapta), asigurați-vă că

pictograma este  $\clubsuit$  și apăsați OK.

4 - Apăsați de 7 ori și apăsați  $\vee$  (jos), și  $\searrow$  (dreapta)

de 3 ori, selectaţi limba dvs. şi apăsaţi OK.

## <span id="page-60-0"></span> $\overline{22}$ Siguranţa şi întreţinerea

#### 22.1

## **Siguranță**

### Important!

Înainte de a utiliza televizorul, citiţi şi înţelegeţi toate instrucţiunile de siguranţă. Garanţia produsului nu se aplică în cazul în care deteriorarea se datorează nerespectării instructiunilor.

### Risc de şoc electric sau incendiu

• Nu expuneţi niciodată televizorul la ploaie sau apă. Nu asezati recipiente cu lichid, cum ar fi vazele, în apropierea televizorului.

Dacă sar stropi pe sau în televizor, deconectați-l imediat de la priza de alimentare.

Contactați Serviciul de asistență pentru clienți Philips pentru ca televizorul să fie verificat înainte de utilizare.

• Nu expuneţi televizorul, telecomanda sau bateriile la căldură excesivă. Nu le aşezaţi lângă lumânări aprinse, surse de flacără deschisă sau alte surse de căldură, inclusiv lumina directă a soarelui.

• Niciodată nu introduceţi obiecte în fantele de ventilatie sau alte deschideri ale televizorului.

• Nu amplasaţi obiecte grele pe cablul de alimentare.

• Evitaţi exercitarea forţei asupra prizelor. Prizele care nu sunt fixate corespunzător pot cauza arcuri electrice sau incendii. Asiguraţi-vă că nu se exercită presiuni pe cablul de alimentare atunci când rotiti ecranul televizorului.

• Pentru a scoate televizorul din priză, trebuie scoasă mufa de alimentare. La scoaterea din priză, trageți întotdeauna de mufa de alimentare şi nu de cablu. Asiguraţi-vă că în orice moment aveţi acces deplin la mufa de alimentare, la cablul de alimentare şi la priză.

### Risc de vătămare corporală sau de deteriorare a televizorului

• Pentru a ridica şi transporta un televizor de peste 25 kg sau 55 lbs sunt necesare două persoane.

• Dacă montaţi televizorul pe un suport, folosiţi numai suportul inclus. Prindeti bine suportul de televizor. Puneţi televizorul pe o suprafaţă plată, plană, care poate sustine greutatea televizorului și a suportului. • La montarea pe perete, asiguraţi-vă că dispozitivul aferent poate suporta în condiţii de siguranţă

greutatea televizorului. TP Vision nu îşi asumă nicio răspundere pentru accidentele, leziunile sau daunele cauzate de montarea necorespunzătoare pe perete. • Unele componente ale acestui produs sunt fabricate din sticlă. Manipulaţi-le cu grijă pentru a evita vătămarea dvs. sau deteriorarea echipamentului.

#### Risc de deteriorare a televizorului!

Înainte de a conecta televizorul la sursa de alimentare, asiguraţi-vă că tensiunea corespunde cu valoarea inscripţionată în partea din spate a televizorului. Nu conectati televizorul la sursa de alimentare dacă tensiunea este diferită.

### Pericole privind stabilitatea

Un televizor poate cădea, cauzând vătămări corporale grave sau deces. Numeroase vătămări, în special în cazul copiilor, pot fi evitate prin luarea unor măsuri de precauție simple, precum:

• Asiguraţi-vă ÎNTOTDEAUNA că televizorul nu

depăşeşte marginea mobilierului pe care este aşezat. • Folosiţi ÎNTOTDEAUNA dulapurile sau suporturile

sau metodele de montare recomandate de producătorul televizorului.

• Folositi ÎNTOTDEAUNA mobilă care poate sustine în sigurantă televizorul.

• Educaţi ÎNTOTDEAUNA copiii cu privire la pericolele căţărării pe mobilier pentru a ajunge la televizor sau la comenzile acestuia.

• Stabiliti ÎNTOTDEAUNA traseul cablurilor conectate la televizor, astfel încât acestea să nu poată provoca împiedicarea persoanelor, să nu poată fi trase sau prinse.

• Nu asezati NICIODATĂ un televizor într-o locatie instabilă.

• Nu aşezaţi NICIODATĂ televizorul pe mobilier înalt (de exemplu, bufete sau biblioteci), fără a ancora atât mobila, cât şi televizorul de un suport adecvat.

• Nu asezati NICIODATĂ televizorul pe materiale textile sau alte materiale care se pot găsi între televizor și mobila de sustinere.

• Nu aşezaţi NICIODATĂ articole care pot tenta copiii să se caţere, precum jucării şi telecomenzi, pe televizor sau pe mobilierul pe care este aşezat televizorul.

Dacă televizorul existent va fi asigurat şi relocat, trebuie aplicate aceleaşi consideraţii ca cele de mai sus.

### Risc privind bateriile

• Nu înghiţiţi bateria. Pericol de arsuri chimice.

• Telecomanda poate contine o baterie rotundă/de tip nasture. Dacă această baterie este înghiţită, poate provoca arsuri interne grave după numai 2 ore şi poate duce la deces.

• Nu lăsaţi bateriile noi şi uzate la îndemâna copiilor.

• În cazul în care compartimentul bateriei nu se închide bine, nu mai folosiţi produsul şi nu îl lăsaţi la îndemâna copiilor.

 $\cdot$  În cazul în care credeti că este posibil ca bateria să fi fost înghiţită sau introdusă într-o parte a corpului, consultaţi imediat medicul.

• Risc de incendiu sau explozie dacă bateria este înlocuită cu una de un tip incorect.

• Înlocuirea unei baterii cu una de un tip incorect care poate anula o protectie (de exemplu, în cazul anumitor tipuri de baterii cu litiu).

• Aruncarea unei baterii în foc sau într-un cuptor fierbinte sau zdrobirea ori tăierea mecanică a unei baterii, care poate duce la o explozie.

• Lăsarea unei baterii într-un mediu înconjurător cu temperaturi extrem de ridicate, care poate duce la o explozie sau la scurgeri de lichid sau gaz inflamabil.

• O baterie supusă unei presiuni extrem de scăzute a aerului, care poate duce la o explozie sau la scurgeri de lichid sau gaz inflamabil.

### Risc de supraîncălzire

Nu instalaţi televizorul într-un spaţiu închis. Lăsaţi întotdeauna în jurul produsului un spatiu de cel putin 20 cm sau 8 inchi pentru ventilație. Asigurați-vă că perdelele sau alte obiecte nu acoperă fantele de ventilatie ale televizorului.

### Furtuni cu descărcări electrice

Deconectati televizorul de la sursa de alimentare și scoateți antena înainte de furtuni cu descărcări electrice.

În timpul furtunilor cu descărcări electrice, niciodată nu atingeti nicio parte a televizorului, a cablului de alimentare sau a cablului antenei.

### Risc de deteriorare a auzului

Evitaţi utilizarea căştilor la volum ridicat sau pentru perioade prelungite de timp.

### Temperaturi scăzute

Dacă televizorul este transportat la temperaturi mai mici de 5 °C sau 41 °F, înainte de a-l conecta la priză, despachetaţi-l şi aşteptaţi până când temperatura televizorului ajunge la temperatura camerei.

### Umiditate

În situaţii rare, în funcţie de temperatură şi de umiditate, poate apărea puţin condens pe interiorul părții frontale din sticlă a televizorului (la unele modele). Pentru a preveni acest lucru, nu expuneti televizorul la lumina directă a soarelui, căldură sau umiditate extremă. În caz de apariție a condensului, acesta va dispărea spontan după câteva ore de functionare a televizorului.

Umezeala din condens nu afectează televizorul şi nu cauzează defecțiuni.

### $\overline{222}$ Întreţinerea ecranului

### Curățare

• Nu atingeţi, nu împingeţi, nu frecaţi şi nu loviţi ecranul cu niciun fel de obiecte.

• Scoateti televizorul din priză înainte de curătare.

• Curăţaţi televizorul şi cadrul cu o lavetă moale, umezită şi ştergeţi uşor. Nu utilizaţi pe televizor substanţe precum alcool, substanţe chimice sau agenți de curățare de uz casnic pentru curățarea televizorului.

• Pentru a evita deformarea imaginii şi estomparea culorilor, ştergeţi picăturile de apă cât mai rapid posibil.

• Evitaţi pe cât posibil imaginile staţionare. Imaginile staţionare sunt imaginile care rămân pe ecran o perioadă îndelungată de timp. Acestea includ meniurile pe ecran, benzile negre, afişarea orei etc. Dacă trebuie să utilizaţi imagini staţionare, micşoraţi contrastul şi luminozitatea ecranului, pentru a evita deteriorarea acestuia.

## $\overline{23}$ Condiții de utilizare

#### 2021 © TP Vision Europe B.V. Toate drepturile rezervate.

Acest produs a fost pus pe piaţă de TP Vision Europe B.V. sau de una dintre filialele acesteia, numite în continuare TP Vision, care este fabricantul acestui produs. TP Vision este garantul televizorului însotit de această broşură. Philips şi emblema Philips în formă de scut sunt mărci înregistrate ale Koninklijke Philips N.V.

Specificatiile pot fi modificate fără preaviz. Mărcile comerciale sunt proprietatea Koninklijke Philips Electronics N.V sau a deţinătorilor lor legali. TP Vision îşi rezervă dreptul de a modifica produsele în orice moment, fără a fi obligat să ajusteze componentele anterioare în conformitate cu respectiva modificare.

Materialele tipărite ambalate cu televizorul şi manualul salvat în memoria televizorului sau descărcat de pe site-ul web Philips [www.philips.com/support](http://www.philips.com/tvsupport) sunt considerate corespunzătoare pentru scopul utilizării sistemului.

Materialul din acest manual este considerat corespunzător pentru domeniul de utilizare al sistemului. Dacă produsul sau modulele separate ale acestuia sau procedurile se folosesc cu alt scop decât cel specificat aici, trebuie să se obțină confirmarea valabilităţii sau a corectitudinii. TP Vision garantează că materialul ca atare nu contravine niciunui brevet american. Nu se acordă nicio garanție explicită sau implicită. TP Vision nu poate fi trasă la răspundere nici pentru erorile de conţinut ale acestui document, nici pentru alte probleme cauzate de conţinutul acestui document. Erorile sesizate către compania Philips vor fi adaptate şi publicate pe site-ul web de asistenţă Philips cât mai curând posibil.

Termeni de garanție - Pericol de vătămare, deteriorare a televizorului sau anulare a garanției! Nu încercaţi niciodată să reparaţi personal televizorul. Folosiți televizorul și accesoriile numai conform instrucţiunilor producătorului. Semnul de avertizare de pe spatele televizorului indică pericolul de şoc electric. Nu demontati niciodată capacul televizorului. Pentru reparaţii sau service, contactaţi întotdeauna Serviciul de asistenţă pentru clienţi Philips. Puteţi găsi numărul de telefon în documentaţia tipărită care însoţeşte televizorul. Sau accesaţi site-ul nostru web [www.philips.com/TVsupport](http://www.philips.com/tvsupport) și selectați-vă tara, dacă este necesar. Orice operatiune interzisă în mod expres în acest document sau orice proceduri de modificare sau asamblare nerecomandate sau neautorizate prin acest document atrag după sine anularea garanției.

Caracteristicile pixelilor Acest televizor are un număr mare de pixeli coloraţi. Deşi are pixeli utili în procent de 99,999% sau mai mult, pe ecran pot apărea constant puncte negre sau luminoase (roşu, verde sau albastru). Aceasta este o proprietate structurală a ecranului (care se încadrează în standardele din domeniu) şi nu este o defecţiune.

#### Conformitate CE

Prin prezenta, TP Vision Europe B.V. declară că televizorul este în conformitate cu cerintele esentiale şi cu alte prevederi relevante ale Directivelor 2014/53/UE (RED - Directiva privind echipamentele radio), 2009/125/CE (Proiectare ecologică) şi 2011/65/CE (RoHS).

#### Conformitatea cu EMF

TP Vision fabrică şi comercializează numeroase produse de larg consum, care, ca orice alte aparate electronice, au, în general, abilitatea de a emite şi de a recepţiona semnale electromagnetice. Unul dintre cele mai importante principii de afaceri ale TP Vision este acela de a se asigura că toate produsele respectă regulile referitoare la siguranţă şi sănătate, de a respecta toate prevederile legal aplicabile şi de a se încadra în standardele privind câmpurile electromagnetice (EMF) aplicabile în momentul fabricării produselor.

TP Vision depune eforturi să conceapă, să realizeze şi să comercializeze produse care nu au efecte negative asupra sănătății. TV Vision confirmă că, atât timp cât produsele sale sunt utilizate în scopul pentru care au fost concepute, sunt sigure, conform dovezilor stiintifice disponibile momentan. TP Vision joacă un rol activ în dezvoltarea standardelor internaţionale referitoare la câmpuri electromagnetice și siguranță, ceea ce îi permite să anticipeze progrese de standardizare pentru integrarea timpurie în produsele sale.

# Drepturi de autor

### $\overline{241}$ HDMI

#### HDMI

Termenii HDMI, HDMI High-Definition Multimedia Interface şi sigla HDMI sunt mărci comerciale sau mărci comerciale înregistrate ale HDMI Licensing Administrator, Inc.

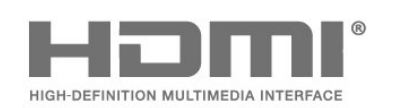

### $\frac{1}{244}$ Wi-Fi Alliance

Wi-Fi®, logo-ul Wi-Fi CERTIFIED şi logo-ul Wi-Fi sunt mărci comerciale înregistrate ale Wi-Fi Alliance.

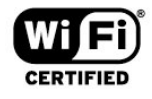

### 24.5 Alte mărci comerciale

Toate celelalte mărci înregistrate şi neînregistrate sunt proprietatea deţinătorilor acestora.

### 24.2 Dolby Vision şi Dolby Atmos

#### Dolby Vision şi Dolby Atmos

Dolby, Dolby Vision, Dolby Atmos, Dolby Audio şi simbolul dublu D sunt mărci comerciale înregistrate ale Dolby Laboratories Licensing Corporation. Produs sub licenţă de la Dolby Laboratories. Lucrare nepublicată confidenţială. Copyright © 2012–2021 Dolby Laboratories. Toate drepturile rezervate.

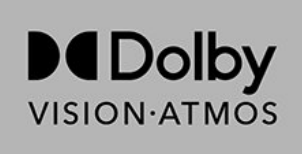

### $\frac{1}{24.3}$ DTS-HD

#### DTS-HD

Pentru brevete DTS, consultați http://patents.dts.com. Fabricate sub licență DTS Licensing Limited. DTS, simbolul, DTS şi simbolul împreună, DTS-HD şi sigla DTS-HD sunt mărci comerciale înregistrate sau mărci comerciale ale DTS, Inc. în Statele Unite şi/sau alte tări. © DTS, Inc. TOATE DREPTURILE REZERVATE.

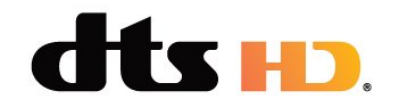

 $\overline{24}$ 

# Open Source

#### $25.1$

 $\overline{25}$ 

## Software open source

Acest televizor contine software open source. Prin prezenta, TP Vision Europe B.V. se oferă să livreze la cerere o copie a codului sursă complet corespunzător pentru acele pachetele de software open source cu drepturi de autor utilizate în cadrul acestui produs, pentru care o astfel de ofertă este solicitată prin licentele respective.

Această ofertă este valabilă maximum trei ani de la achiziția produsului pentru oricine primește aceste informatii.

Pentru a obţine codul sursă, scrieţi în limba engleză la adresa . . .

#### [open.source@tpv-tech.com](mailto:open.source@tpv-tech.com)

#### 25.2

## Licența open source

### Despre licenţa Open Source

README pentru codul sursă al părților din softwareul televizorului TP Vision Netherlands B.V. care intră sub incidenta licentelor open source.

Acest document descrie distribuirea codului sursă utilizat la televizorul TP Vision Netherlands B.V., care intră fie sub incidenţa Licenţei publice generale GNU (GPL), a Licenţei publice generale limitate GNU (LGPL) sau a oricărei licente open source. Instructiunile pentru obtinerea unor copii ale acestui software se pot găsi în Instrucțiunile de utilizare.

TP Vision Netherlands B.V. NU OFERĂ NICIO GARANŢIE, SUB NICIO FORMĂ, NICI EXPRES, NICI IMPLICIT, INCLUSIV GARANTII COMERCIALE SAU DE CONFORMITATE PENTRU O DESTINAŢIE SPECIFICĂ, CU PRIVIRE LA ACEST SOFTWARE. TP Vision Netherlands B.V. nu oferă asistență pentru acest software. Afirmația precedentă nu vă afectează garantiile și drepturile legale asupra oricăror produse TP Vision Netherlands B.V. pe care le-aţi achiziţionat. Aceasta se aplică numai prezentului cod sursă pus la dispoziția dvs.

### Open Source

#### bash (3.2.48)

Bash is the shell, or command language interpreter, that will appear in the GNU operating system. Bash is an sh-compatible shell that incorporates useful features from the Korn shell (ksh) and C shell (csh).

It is intended to conform to the IEEE POSIX P1003.2/ISO 9945.2 Shell and Tools standard. It offers functional improvements over sh for both programming and interactive use.

In addition, most sh scripts can be run by Bash without modification.

Source: http://www.gnu.org/software/bash/

#### c-ares (1.10.0)

c-ares is a C library that performs DNS requests and name resolves asynchronously. Source: http://c-ares.haxx.se/

#### coreutils (6.9)

The GNU Core Utilities are the basic file, shell and text manipulation utilities of the GNU operating system. These are the core utilities which are expected to exist on every operating system. Source: http://www.gnu.org/software/coreutils/

#### e2fsprogs (2.12.2)

e2fsprogs provides the filesystem utilities for use with the ext2 filesystem, it also supports the ext3 and ext4 filesystems.

This piece of software is made available under the terms and conditions of the e2fsprogs license, which can be found below.

Source: http://e2fsprogs.sourceforge.net/

#### Expat (2.01)

xml paser; Expat is an XML parser library written in C. It is a stream-oriented parser in which an application registers handlers for things the parser might find in the XML document (like start tags). An introductory article on using.

This piece of software is made available under the terms and conditions of the Expat license, which can be found below.

Source: http://expat.sourceforge.net/

#### DFB (4.2.31)

It is a software library for GNU/Linux/UNIX based operating system with a small memory footprint that provides graphics acceleration, input device handling and abstraction layer, and integrated windowing system with support for translucent windows and multiple display layers on top of the Linux framebuffer without requiring any kernel modifications

Source: http://sourceforge.net/projects/jointspace/fil es/remote\_applications\_SDK/remote\_spplications\_S

#### DK\_v1.3.1/DirectFB141\_source\_1.3.1.7z/download

#### SAWMAN

SaWMan, the Shared application and Window Manager, is a new window manager module for use with DirectFB.

Source: http://www.directfb.org/index.php?path=Mai n%2FDownloads&page=1

#### findutils (4.2.31)

The GNU Find Utilities are the basic directory searching utilities of the GNU operating system. These programs are typically used in conjunction with other programs to provide modular and powerful directory search and file locating capabilities to other commands.

Source: http://www.gnu.org/software/findutils/

#### Freetype (2.4.3)

FreeType is a software font engine that is designed to be small, efficient, highly customizable, and portable while capable of producing high-quality output (glyph images).

Source: http://freetype.sourceforge.net

#### fuse (2.8.4)

Fuse is a simple interface for userspace programs to export a virtual filesystem to the linux kernel. This piece of software is made available under the terms and conditions of the fuse license, which can be found below.

Source: http://fuse.sourceforge.net/

#### gawk (3.1.5)

If you are like many computer users, you would frequently like to make changes in various text files wherever certain patterns appear, or extract data from parts of certain lines while discarding the rest. To write a program to do this in a language such as C or Pascal is a time-consuming inconvenience that may take many lines of code.

The job is easy with awk, especially the GNU implementation: gawk.

Source: http://www.gnu.org/software/gawk/

#### glibc (2.12.2)

Any Unix-like operating system needs a C library: the library which defines the "system calls" and other basic facilities such as open, malloc, printf, exit...The GNU C library is used as the C library in the GNU system and most systems with the Linux kernel This piece of software is made available under the terms and conditions of the glibc license, which can be found below.

Source: http://www.gnu.org/software/libc/

#### grep (2.5.1a)

The grep command searches one or more input files for lines containing a match to a specified pattern. By default, grep prints the matching lines.

Source: http://www.gnu.org/software/grep/

#### gzip (1.3.12)

GNU Gzip is a popular data compression program originally written by Jean-loup Gailly for the GNU project. Mark Adler wrote the decompression part. Source: http://www.gnu.org/software/gzip/

#### inetutils (1.4.2)

Inetutils is a collection of common network programs. Source: http://www.gnu.org/software/inetutils/

#### iptables (1.4.15)

For Cross connection. Source: http://www.netfilter.org/projects/iptables/

#### iputils (s20101006)

The iputils package is set of small useful utilities for Linux networking. It was originally maintained by Alexey Kuznetsov.

Source: http://www.skbuff.net/iputils/

#### Libcurl (7.30.0)

HTTP client;libcurl is a free and easy-to-use clientside URL transfer library, supporting FTP, FTPS, HTTP, HTTPS, SCP, SFTP, TFTP, TELNET, DICT, LDAP, LDAPS, FILE, IMAP, SMTP, POP3 and RTSP. libcurl supports SSL certificates, HTTP POST, HTTP PUT, FTP uploading, HTTP form based upload, proxies, cookies, user+password authentication (Basic, Digest, NTLM, Negotiate, Kerberos4), file transfer resume, http proxy tunneling and more!

This piece of software is made available under the terms and conditions of the Libcurl license, which can be found below.

Source: http://curl.haxx.se/

#### libiconv (1.11.1)

This library provides an iconv() implementation, for use on systems which don't have one, or whose implementation cannot convert from/to Unicode. . This piece of software is made available under the terms and conditions of the libiconv license, which can be found below.

Source: http://ftp.gnu.org/pub/gnu/libiconv

#### libmtp (0.3.6)

libmtp is an Initiator implementation of the Media Transfer Protocol (MTP) in the form of a library suitable primarily for POSIX compliant operating systems. We implement MTP Basic, the stuff proposed for standardization. Source: http://libmtp.sourceforge.net/

#### libjpg (6b)

This library is used to perform JPEG decoding tasks. This piece of software is made available under the terms and conditions of the libipg license, which can be found below.

Source: http://www.ijg.org/

#### libusb

This is the home of libusb, a library that gives user level applications uniform access to USB devices across many different operating systems. libusb is an open source project licensed under the GNU Lesser General Public License version 2.1.

Many participants in the libusb community have helped and continue to help with ideas,

implementation, support and improvements for libusb.

This piece of software is made available under the terms and conditions of the libusb license, which can be found below.

Source:

http://libusb.wiki.sourceforge.net http://www.libusb.org/

#### libusb-compat

Library to enable user space application programs to communicate with USB devices.

This piece of software is made available under the terms and conditions of the libusb-compat license, which can be found below.

Source:

http://libusb.wiki.sourceforge.net/LibusbCompat0.1

#### libpng (1.2.43)

libpng -THE reference library for reading, displaying, writing and examining png Image Network Graphics. This piece of software is made available under the terms and conditions of the libpng license, which can be found below.

Source: http://sourceforge.net/projects/libpng/files/

#### Libxml2 (2.7.8)

The "libxml2" library is used in AstroTV as a support for the execution of NCL application. This library was developed for the GNOME software suite and is available under a "MIT" license. Source: http://www.xmlsoft.org

#### Linux Kernel (3.1)

The Linux kernel is an operating system kernel used by the Linux family of Unix-like operating systems. This piece of software is made available under the terms and conditions of the Linux Kernel license, which can be found below. Source: http://www.kernel.org

Linux Fusion (8.7.0) Source: GNU

liveMedia (2011.06.12) c++ runtime library for RTSP requirement Source: www.live555.com

#### lvm2 (2.02.89)

Userspace toolset that provide logical volume management facilities on linux. This piece of software is made available under the terms and conditions of the lvm2 license, which can be found below.

Source: ftp://sources.redhat.com/pub/lvm2/releases/

#### module-init-tools (3.12)

Provides developer documentation for the utilities used by Linux systems to load and manage kernel modules (commonly referred to as "drivers"). Source: https://modules.wiki.kernel.org/index.php/M ain\_Page

#### mtd-utils

The aim of the system is to make it simple to provide a driver for new hardware, by providing a generic interface between the hardware drivers and the upper layers of the system. Hardware drivers need to know nothing about the storage formats used, such as FTL, FFS2, etc., but will only need to provide simple routines for read, write and erase. Presentation of the device's contents to the user in an appropriate form will be handled by the upper layers of the system. This piece of software is made available under the terms and conditions of the mtd-utils license, which can be found below.

Source: http://www.linuxmtd.infradead.org/index.html

#### ncurses (5.7)

The ncurses (new curses) library is a free software emulation of curses in System V Release 4.0 (SVr4), and more. It uses terminfo format, supports pads and color and multiple highlights and forms characters and function-key mapping, and has all the other SVr4-curses enhancements over BSD curses. SVr4 curses is better known today as X/Open Curses. Source: http://www.gnu.org/software/ncurses/

#### net-tools (1.6)

The Net-tools?package is a collection of programs for controlling the network subsystem of the Linux kernel. Source: http://www.linuxfromscratch.org/blfs/view/6. 3/basicnet/net-tools.html

#### NTFS-3G Read/Write Driver (2010.5.22)

NTFS-3G is an open source cross-platform implementation of the Microsoft Windows NTFS file system with read-write support. NTFS-3G often uses the FUSE file system interface, so it can run unmodified on many different operating systems. It is runnable on Linux, FreeBSD, NetBSD, OpenSolaris, BeOS, QNX, WinCE, Nucleus, VxWorks, Haiku,MorphOS, and Mac OS X It is licensed under either the GNU General Public License or a proprietary license. It is a partial fork of ntfsprogs and is under active maintenance and development. This piece of software is made available under the terms and conditions of the NTFS-3G Read/Write Driver license, which can be found below. Source: http://www.tuxera.com

#### openssl (1.0.1j)

OpenSSL is an open source implementation of the SSL and TLS protocols. The core library (written in the C programming language) implements the basic cryptographic functions and provides various utility functions. Wrappers allowing the use of the OpenSSL library in a variety of computer languages are available.

Source: http://www.openssl.org/

procps (ps, top) (3.2.8)

procps is the package that has a bunch of small useful utilities that give information about processes using the /proc filesystem.

The package includes the programs ps, top, vmstat, w, kill, free, slabtop, and skill.

Source: http://procps.sourceforge.net/index.html

samba (3.0.37)

Samba is the standard Windows interoperability suite of programs for Linux and Unix. Source: http://www.samba.org/

#### SaWMan (1.5.3)

SaWMan, the Shared application and Window Manager, is a new window manager module for use with DirectFB. Source: http://www.directfb.org

#### sed (4.1.5)

sed (stream editor) isn't an interactive text editor. Instead, it is used to filter text, i.e., it takes text input, performs some operation (or set of operations) on it, and outputs the modified text.

sed is typically used for extracting part of a file using pattern matching or substituting multiple occurrences of a string within a file.

Source: http://www.gnu.org/software/sed/

#### SQLite3 (2.12.2)

SQLite is a in-process library that implements a selfcontained, serverless, zero-configuration,

transactional SQL database engine.

This piece of software is made available under the terms and conditions of the SQLite3 license, which can be found below.

Source: http://www.sqlite.org/

#### SquashFS

SquashFS is a compressed read-only file system for Linux. SquashFS compresses files, inodes and directories, and supports block sizes up to 1 MB for greater compression. SquashFS is also the name of free/open software, licensed under the GPL, for accessing SquashFS filesystems.

This piece of software is made available under the terms and conditions of the SquashFS license, which can be found below.

Source: http://squashfs.sourceforge.net/

#### tar (1.17)

GNU Tar provides the ability to create tar archives, as well as various other kinds of manipulation. For example, you can use Tar on previously created archives to extract files, to store additional files, or to update or list files which were already stored. Source: http://www.gnu.org/software/tar/

#### u-Boot (2011.12)

The uboot will load the linux kerenl to dram,and jump to run .

This piece of software is made available under the terms and conditions of the u-Boot loader license, which can be found below. Source: http://www.denx.de

udhcpc (0.9.8cvs20050303-3)

Source: http://udhcp.sourcearchive.com/downloads/ 0.9.8cvs20050303-3/

uDirectFB (1.5.3) Source: http://www.directfb.org

#### uriparser (0.7.7)

Uriparser is a strictly RFC 3986 compliant URI parsing and handling library written in C. uriparser is crossplatform, fast, supports Unicode and is licensed under the New BSD license. Source: http://uriparser.sourceforge.net/

util-linux-ng (2.18)

Various system utilities. Source: http://userweb.kernel.org/\kzak/util-linuxng/

wget (1.10.2)

GNU Wget is a free software package for retrieving files using HTTP, HTTPS and FTP, the most widelyused Internet protocols. It is a non-interactive commandline tool, so it may easily be called from scripts,?cron?jobs, terminals without X-Windows support, etc. Source: http://ftp.gnu.org/gnu/wget/wget-1.10.2.tar.gz

wpa\_supplicant v0.8(wext)/v2.3(cfg80211) wpa\_supplicant is a WPA Supplicant for Linux, BSD, Mac OS X, and Windows with support for WPA and WPA2 (IEEE 802.11i / RSN). It is suitable for both desktop/laptop computers and embedded systems. Supplicant is the IEEE 802.1X/WPA component that is used in the client stations. It implements key negotiation with a WPA Authenticator and it controls the roaming and IEEE 802.11 authentication/association of the wlan driver. Source: https://w1.fi/wpa\_supplicant/

xerces-c++ (3.1.1) Source: http://xerces.apache.org/

zlib (6b)

The 'zlib' compression library provides in-memory compression and decompression functions, including integrity checks of the uncompressed data. This piece of software is made available under the terms and conditions of the zlib license, which can be found below.

Source: http://www.zlib.net/

# Exonerare de răspundere privind serviciile şi/sau software-ul oferite de terțe părți

Serviciile şi/sau software-ul oferite de terţe părţi pot fi modificate, suspendate sau întrerupte fără preaviz. TP Vision nu are nicio răspundere în astfel de situaţii.

## **Index**

#### A

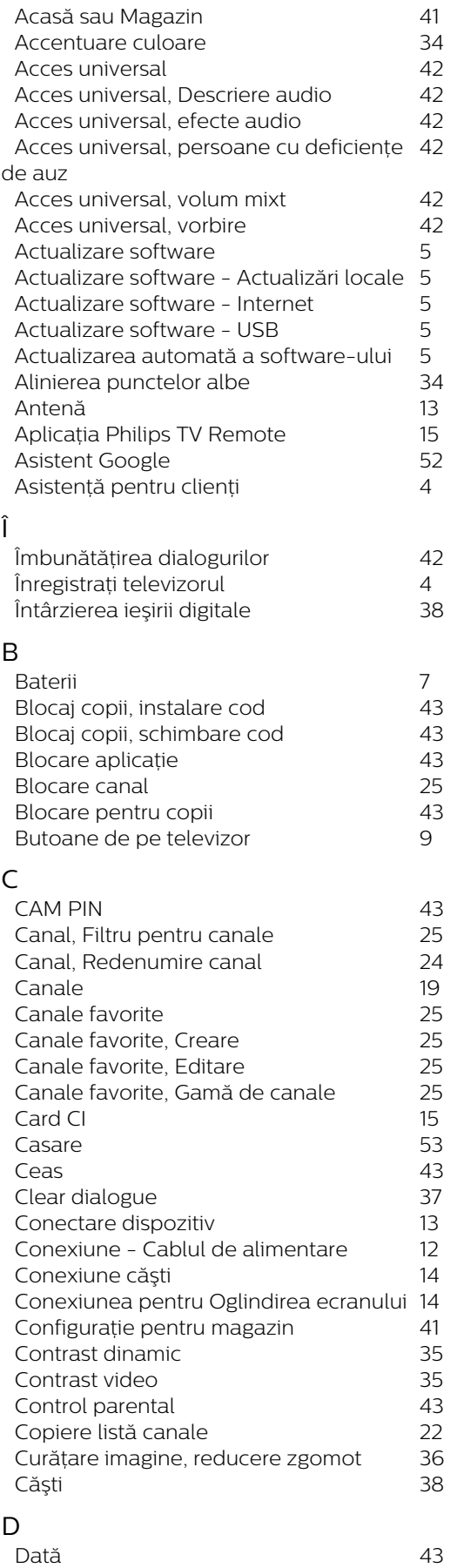

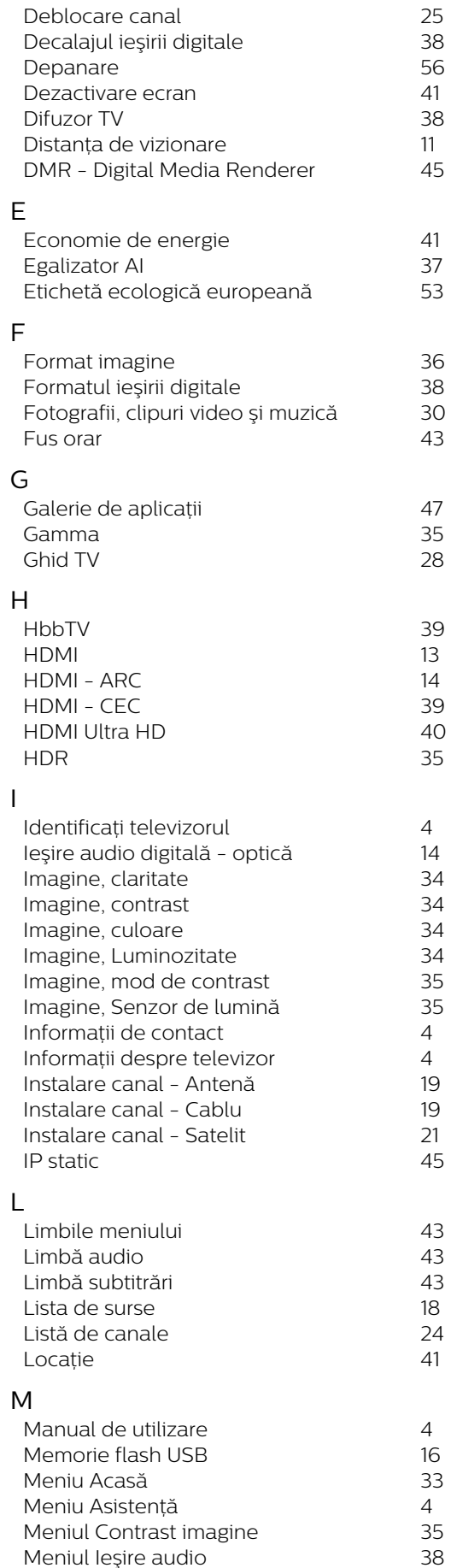

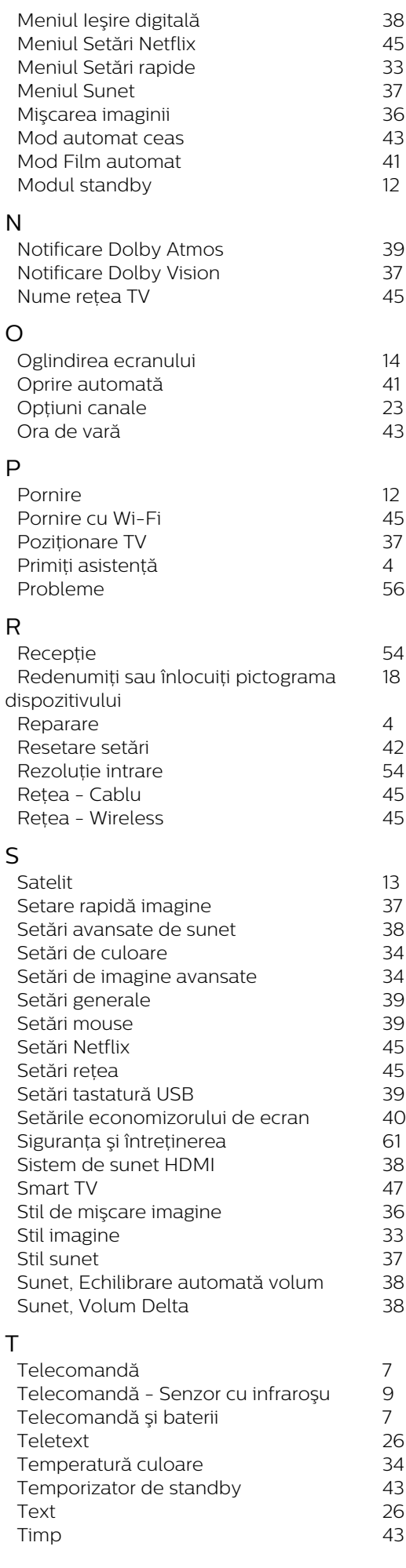

*18*

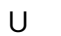

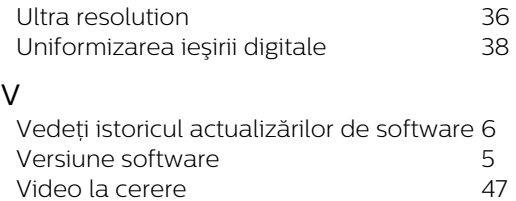

#### *[Video la cerere](#page-46-0) 47 [Vizualizaţi setările reţelei](#page-44-0) 45* W

*[Wi-Fi](#page-44-0) 45*

### Ş

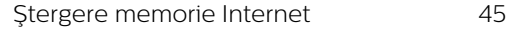
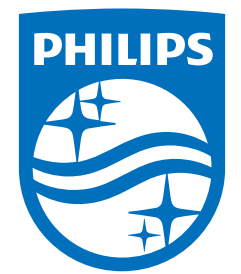

All registered and unregistered trademarks are property of their respective owners.<br>Specifications are subject to change without notice.<br>Philips and the Philips' shield emblem are trademarks of Koninklijke Philips N.V. and This product has been manufactured by and is sold under the responsibility of TP Vision Europe B.V., and TP Vision Europe B.V. is the warrantor in relation to this product. 2021© TP Vision Europe B.V. All rights reserved.

www.philips.com/welcome